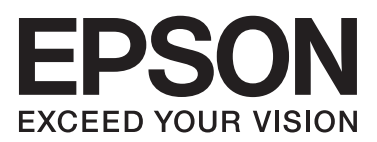

# **دليل المستخدم**

## **حقوق النشر**

<span id="page-1-0"></span>يُحظر إعادة إنتاج أي جزء من هذا الدليل أو تخزينه في نظام استرجاع أو نقله بأي شكل أو طريقة، إلكترونيًا أو ميكانيكيًا أو نُسخ مصورة أو .<br>تسجيل أو خلاف ذلك، بدون تصريح مسبق مكتوب من شركة Seiko Epson Corporation. لا توجد مسؤولية قانونية تجاه براءة الاختراع<br>فيما يخص استخدام المعلومات الواردة هنا. كما لا توجد أي مسؤولية قانونية تجاه التلفيات الناجمة عن استخد المعلومات المذكورة هنا مُعدة للاستخدام مع هذه الطابعة من Epson. لا تعتبر Epson مسؤولة عن أي استخدام لهذه المعلومات مع طابعات<br>أخرى.

لن تتحمل Corporation Epson Seiko أو أي من الشركات التابعة لها تجاه مشتري هذا المنتج أو أطراف أخرى المسؤولية عن الأضرار أو الخسائر أو التكاليف أو النفقات التي يتعرض لها المشتري أو أطراف أخرى كنتيجة لحادث أو سوء استخدام أو العبث بهذا المنتج أو التعديلات أو الإصلاحات أو التغييرات غير المصرّح بها لهذا المنتج، أو (باستثناء الولايات المتحدة) الفشل في الالتزام الكامل بإرشادات الصيانة والتشغيل<br>الخاصة ىشركة Seiko Epson Corporation.

لن تتحمل شركة Corporation Epson Seiko والشركات التابعة لها مسؤولية أي أضرار أو مشاكل تنجم عن استخدام أية وحدات اختيارية أو أية منتجات استهلاكية غير تلك المعينة كمنتجات Epson الأصلية أو المنتجات المعتمدة من Epson بواسطة شركة Seiko Epson<br>Corporation.

لن تتحمل شركة Seiko Epson Corporation مسؤولية أي ضرر ناجم عن التشويش الكهرومغناطيسي الذي يحدث نتيجة استخدام أي<br>كابلات توصيل غير تلك المعينة كمنتجات معتمدة من Epson بواسطة شركة Seiko Epson Corporation.

.Seiko Epson Corporation. All rights reserved 2014 ©

تكون محتويات هذا الدليل والمواصفات ُعرضة للتغيري دون إشعار.

## **العلامات التجارية**

- <span id="page-2-0"></span> $\Box$  تعد ةملاء EXCEED YOUR VISION وأ EXCEED YOUR VISION دعت مانيبر ،ةلجسم ةيراجت ةملاء ®EXCEED YOUR تعد ةملاء .Corporation Epson Seiko ةكشر حلاصل ةيراجت
	- $\Gamma$  Beiko Epson Corporation أوشعار PRINT Image Matching هاما علامتان تجاريتان لشركة PRINT Image Matching اmag .محفوظة الحقوق جميع .Copyright © 2001 Seiko Epson Corporation
		- SDXC Logo is a trademark of SD-3C, LLC. ❏

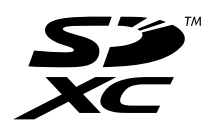

Memory Stick, Memory Stick Duo, Memory Stick PRO, Memory Stick PRO Duo, Memory Stick PRO-HG Duo, ❏ Memory Stick Micro, MagicGate Memory Stick and MagicGate Memory Stick Duo are trademarks of Sony Corporation.

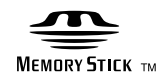

هي علامة تجارية. PictBridge  $\Box$ 

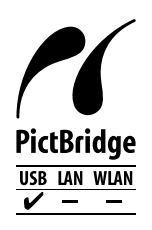

- Microsoft<sup>®</sup>, Windows®, and Windows Vista® are registered trademarks of Microsoft Corporation.  $\Box$
- Apple, Macintosh, Mac OS, OS X are trademarks of Apple Inc., registered in the U.S. and other countries. ❏
- Adobe, Adobe Reader, Acrobat, and Photoshop are trademarks of Adobe systems Incorporated, which may be ❏ registered in certain jurisdictions.
	- ABBYY® and ABBYY FineReader® names and logos are registered trademarks of ABBYY Software House.  $\Box$ 
		- Intel<sup>®</sup> is a registered trademark of Intel Corporation.  $\Box$
- تا ملاحظة عامة: أسماء المنتجات الأخرى المستخدمة في هذا الدليل هي لأغراض التعريف فقط وقد تكون علامات تجارية تخص مالكيها.<br>تخلي Epson مسؤوليتها تجاه كافة الحقوق في هذه العلامات.

## *المحتويات*

### *[حقوق](#page-1-0) النشر*

### *[العلامات](#page-2-0) التجارية*

## *حول هذا [الدليل](#page-5-0)*

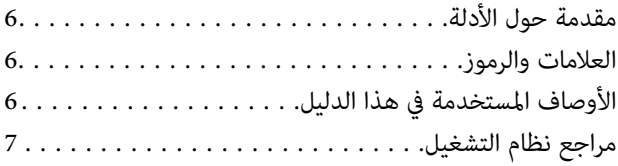

### *[تعليامت](#page-7-0) هامة*

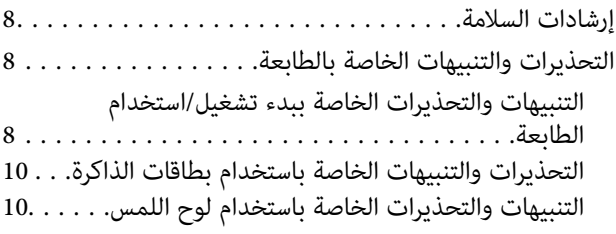

### *[أساسيات](#page-10-0) الطابعة*

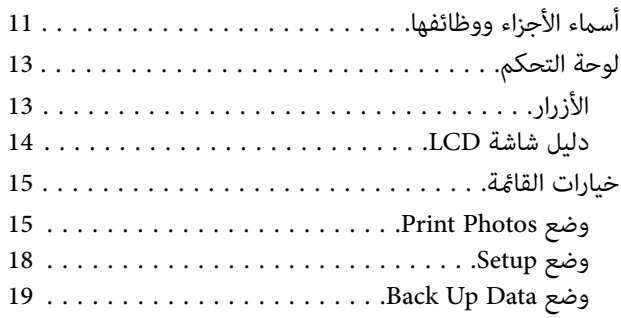

## *[تحميل](#page-19-0) الورق*

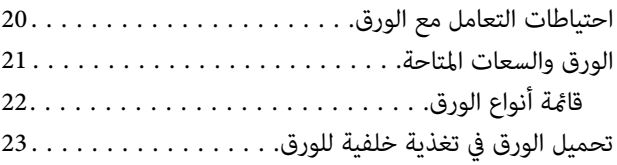

### *[إدخال](#page-25-0) بطاقة ذاكرة*

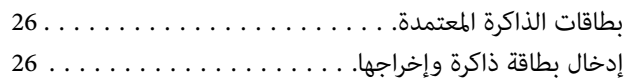

### *تحميل قرص [مضغوط/قرص](#page-27-0) [DVD](#page-27-0) [للطباعة](#page-27-0)*

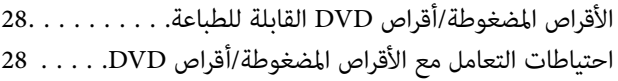

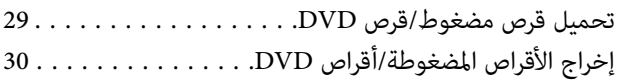

### *[الطباعة](#page-31-0)*

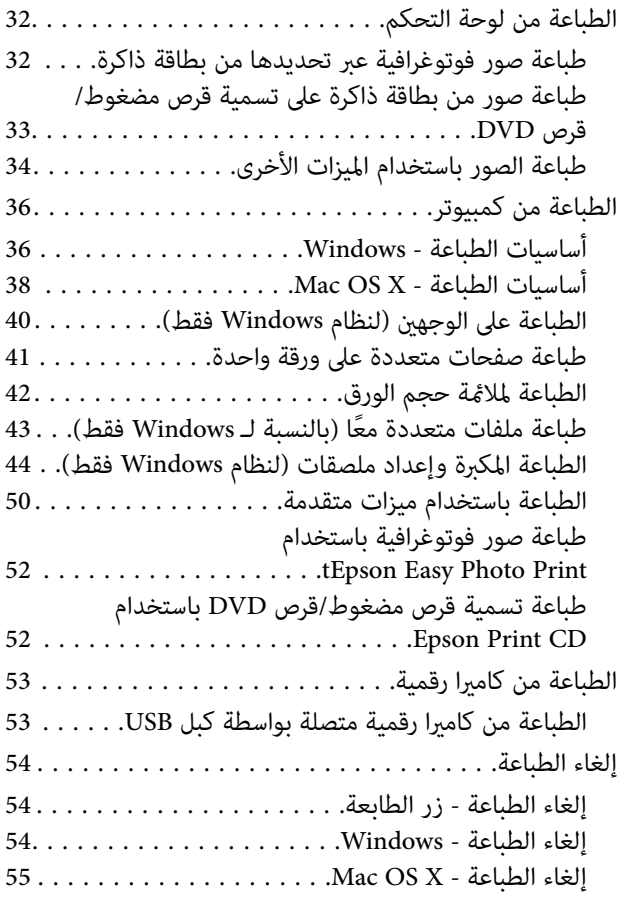

## *[إعادة](#page-55-0) تعبئة الحبر*

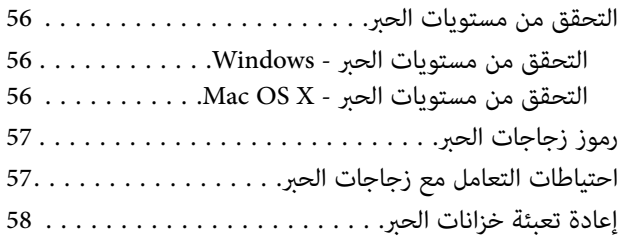

### *تحسني جودة [الطباعة](#page-61-0)*

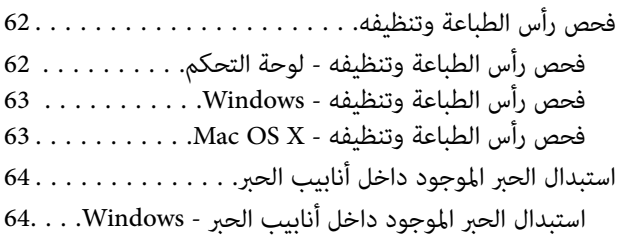

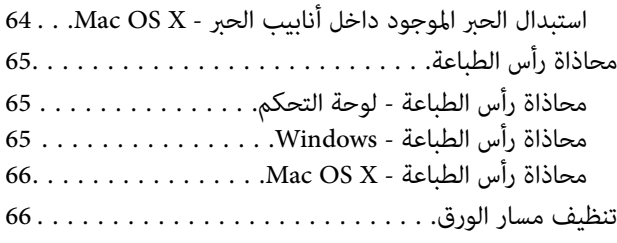

## *[معلومات](#page-67-0) التطبيق*

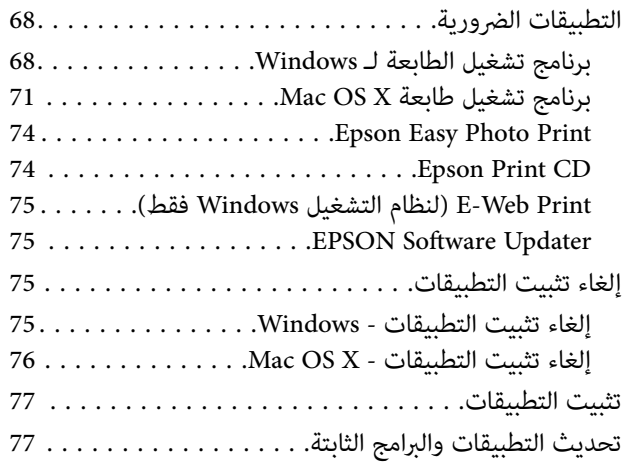

## *حل [المشكلات](#page-77-0)*

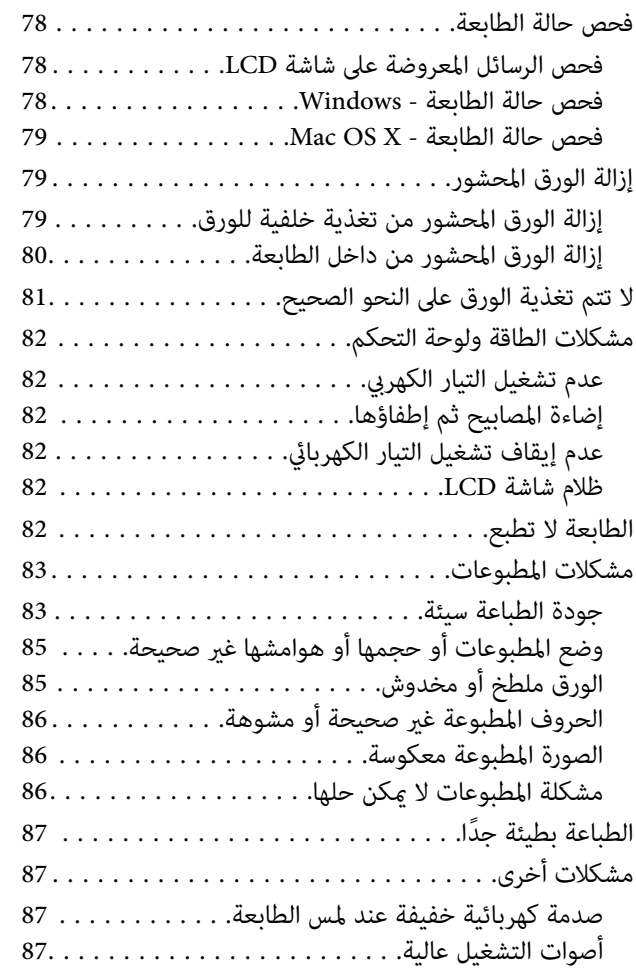

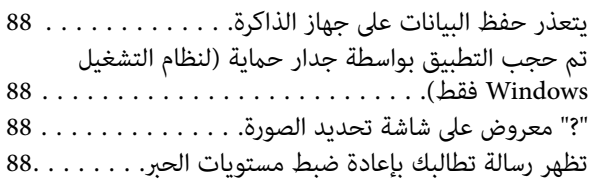

## *[الملحق](#page-88-0)*

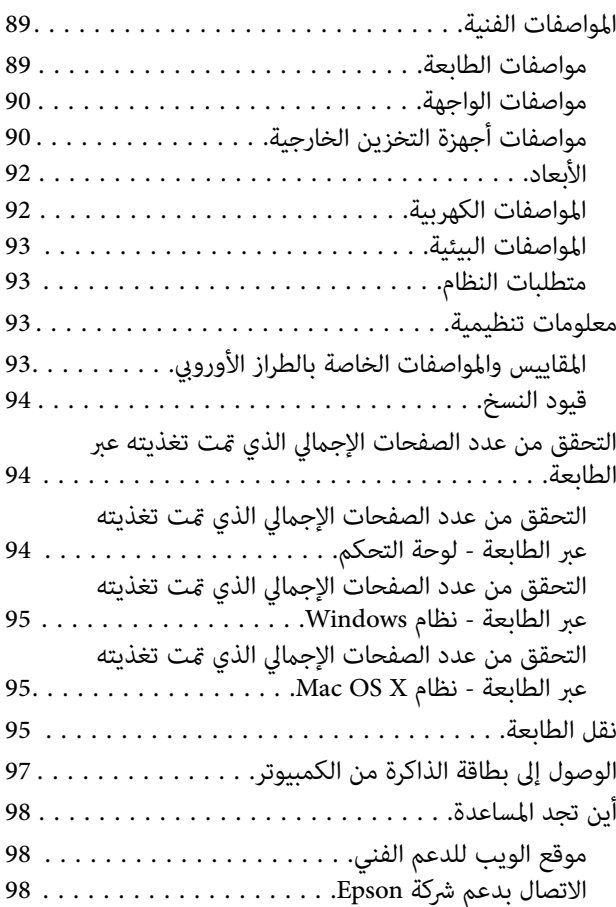

## **حول هذا الدليل**

## **مقدمة حول الأدلة**

تتوفر أحدث الإصدارات من الأدلة التالية على موقع الويب الخاص بدعم Epson. (أوروبا([http://www.epson.eu/Support](HTTP://WWW.EPSON.EU/SUPPORT)

(أوروبا خارج([http://support.epson.net/](HTTP://SUPPORT.EPSON.NET/)

<span id="page-5-0"></span>❏ ابدأ من هنا (الدليل المطبوع) يزودك مبعلومات حول كيفية بدء تشغيل الطابعة، وتثبيت البرنامج، واستخدام وظائف الطابعة الأساسية، وحل المشكلات وما إلى ذلك.

❏ دليل المستخدم (دليل PDF(

هذا الدليل. يزودك مبعلومات وإرشادات عامة حول كيفية استخدام الطابعة وحل المشكلات.

بالإضافة إلى الأدلة المذكورة أعلاه، انظر ً أيضا التعليامت المضمنة في التطبيقات البرمجية المتنوعة لـ Epson.

## **العلامات والرموز**

*التعليامت التي يتعني اتباعها بعناية لتجنب الإصابة.* !*تنبيه:*

*هام:*c

*التعليامت التي يتعني اتباعها لتجنب تلف الجهاز.*

*التعليامت التي تشتمل على تلميحات مفيدة وقيود حول تشغيل الطابعة. ملاحظة:*

معلومات ذات صلة  $\blacklozenge$ 

روابط للأقسام ذات الصلة.

## **الأوصاف المستخدمة في هذا الدليل**

الشاشات حسب الطراز والموقف. ❏ لقطات الشاشة الخاصة بشاشات برنامج تشغيل الطابعة من 8.1 Windows أو x10.9.v X OS Mac. يختلف المحتوى المعروض على

■ تعد الأشكال التوضيحية للطابعة المستخدمة في هذا الدليل مجرد أمثلة فقط. بالرغم من وجود اختلافات طفيفة بناءً على الطراز المستخدم<br>لديك، إلا أن طريقة التشغيل تظل واحدة.

قختلف بعض عناصر القائمة الموجودة على شاشة LCD بناءً على الطراز والإعدادات.  $\Box$ 

**مراجع نظام التشغيل**

#### **Windows**

<span id="page-6-0"></span>في هذا الدليل، تشير مصطلحات مثل "Windows 8.1"، و"Windows 7"، و"Windows Vista"، و"Windows Vista"، و"Windows XP" إلى<br>أنظمة التشغيل التالية. علاوة على ذلك، يستخدم مصطلح "Windows" للإشارة إلى كافة الإصدارات.

❏ نظام التشغيل 8.1 RWindows® Microsoft

❏ نظام التشغيل 8 RWindows® Microsoft

❏ نظام التشغيل 7 RWindows® Microsoft

®Microsoft® Windows Vista التشغيل نظام❏

Microsoft® Windows® XP التشغيل نظام❏

x64 الإصدار Microsoft® Windows® XP Professional التشغيل نظام❏

#### **Mac OS X**

في هذا الدليل، يشير "Mac OS X v10.9.x" إلى "OS X Mavericks" ويشير "Mac OS X v10.8.x" إلى "OS X Mountain Lion". علاوة على ذلك، يستخدم "Mac OS X" للإشارة إلى "Mac OS X v10.8.x"، و "Mac OS X v10.8.x"، و"Mac OS X" ، و"Mac OS X" ، و ."v10.6.x

## **تعليامت هامة**

## **إرشادات السلامة**

<span id="page-7-0"></span>اقرأ الإرشادات التالية واتبعها لضمان الاستخدام الآمن لهذه الطابعة. تأكد من الحفاظ على هذا الدليل للرجوع إليه في المستقبل. تأكد أيضًا<br>من اتباع جميع التحذيرات والتعليمات الموضحة على الطابعة.

- $\Box$  استخدم سلك التيار المرفق مع الطابعة فقط ولا تستخدم السلك الموجود مع أي جهاز آخر. فقد يتسبب استخدام أسلاك أخرى مع هذه<br>الطابعة أو استخدام سلك التيار المرفق مع جهاز آخر في نشوب حريق أو التعرض لصدمة كهربائية.
	- ❏ تأكد من توافق سلك التيار الكهريب المتردد مع مقاييس السلامة المحلية.
- $\Box$  لا تقم مطلقًا بفك سلك التيار أو تقم بتعديله أو تحاول إصلاحه، هو أو القابس أو وحدة الطابعة أو الوحدات الاختيارية بنفسك، إلا إذا<br>قمت بذلك وفقًا لما هو موضح تحديدًا في أدلة الطابعة.
- ❏ افصل الطابعة واستشر فني صيانة َّ مؤهلاً حال التعرض للحالات التالية: تلف سلك أو قابس التيار الكهربائي أو انسكاب سائل في الطابعة أو سقوط الطابعة أو تحطم جسمها الخارجي أو عمل الطابعة بشكل غير<br>طبيعي أو ظهور تغير واضح في أدائها. لا تقم بضبط عناصر التحكم التي لم يتم تناولها في إرشادات التشغيل.
	- ❏ ضع الطابعة بالقرب من منفذ تيار كهربايئ بالجدار بحيث يسهل فصل القابس.
	- لا تضع الطابعة أو تخزّنها بالخارج أو بالقرب من مصادر الحرارة أو الماء أو الأتربة أو الأوساخ، أو في مواضع تكون فيها الطابعة عُرضة<br>للصدمات أو الاهتزازات أو درجات الحرارة أو الرطوبة العالية.
		- ❏ احرص على عدم سكب أي سائل على الطابعة وعدم التعامل مع الطابعة بيدين مبتلتني.
	- ❏ إذا كانت شاشة LCDتالفة، فاتصل بالموزع. إذالامس محلول الكريستال السائل يديك، فاغسلهام بالكامل بالماء والصابون. وإذالامس محلول الكريستال السائل عينيك، فاغسلهما فورًا بالماء. وفي حالة استمرار الشعور بعدم الارتياح أو الشعور بمشكلات في الرؤية بعد غسل<br>العينين جيدًا بالماء، سارع بزيارة الطبيب.
		- ❏ َ توخ الحذر ليك لاتلمس الحبر عند التعامل مع خزانات الحبر وأغطية خزانات الحبر وأثناء فتح زجاجات الحبر أو إغلاقها.
			- وإذا لامس الحبر جلدك، فعليك غسل المنطقة التي وصل إليها جيدًا بالماء والصابون.  $\Box$
		- ــــا وإذا وصل الحبر إلى عينيك، فعليك غسلها فورًا بالماء. وفي حالة استمرار الشعور بعدم الارتياح أو وجود مشاكل في الرؤية بعد غسل<br>العينين جيدًا بالماء، فقم بزيارة الطبيب على الفور.
			- ❏ كذلك، إذا دخل الحبر إلى فمك، فقم بزيارة الطبيب على الفور.
			- لا تقم بإمالة زجاجة الحبر أو رجها بعد إزالة سدادتها المُحكمة؛ فقد يتسرب الحبر.  $\Box$
- $\Box$  احفظ زجاجات الحبر ووحدة خزان الحبر بعيدًا عن متناول الأطفال. لا تسمح للأطفال بالشرب من زجاجات الحبر ومن غطاء زجاجة الحبر<br>أو التعامل معهما.

## **التحذيرات والتنبيهات الخاصة بالطابعة**

اقرأ هذه التعليامت واتبعها لتجنب تلف الطابعة أو ممتلكاتك. تأكد من الاحتفاظ بهذا الدليل للرجوع إليه مستقبلا.ً

### **التنبيهات والتحذيرات الخاصة ببدء تشغيل/استخدام الطابعة**

- ❏ لاتقم بسد أو تغطية الثقوب والفتحات الموجودة بالطابعة.
- ❏ استخدم نوع مصدر التيار الكهربايئ الموضح على ملصق الطابعة فقط.
- $\Box$  تجنب استخدام مآخذ التيار الكهربائي الموجودة على نفس الدائرة الكهربائية مثل آلات النسخ الفوتوغرافي أو أنظمة التحكم في الهواء التي<br>يتم تشغيلها وإيقافها باستمرار.
	- ❏ تجنب مآخذ التيار الكهربايئ التي يتم التحكم فيها عن طريق مفاتيح الحائط أو المؤقتات التلقائية.
	- احتفظ بنظام الكمبيوتر بالكامل بعيدًا عن المصادر المحتملة للتشويش الكهرومغناطيسي، مثل مكبرات الصوت أو وحدات القواعد في<br>الهواتف اللاسلكية.
- ❏ يجب وضع أسلاك مصدر الإمداد بالتيار بطريقة تحميها من الكشط والقطع والبلى والثني والالتواء. لا تضع أشياء على أسلاك مصدر الإمداد بالتيار ولا تسمح بالسير علىها أو الجري فوقها. احرص بشكل خاص على المحافظة على كافة أسلاك مصدر الإمداد بالتيار مستقيمة<br>في الأطراف وفي مواضع اتصالها بالمحول وإخراجها منه.
	- إذا كنت تستخدم سلك توصيل فرعيًا مع الطابعة، فتأكد من أن إجمالي معدل التيار بالأمبير للأجهزة المتصلة بسلك التوصيل الفرعي لا ً يتجاوز معدل التيار بالأمبير للسلك. تأكد أيضًا من أن إجمالي معدل الأمبير لكافة الأجهزة الموصلة ممأخذ الحائط لا يتجاوز معدل أمبير<br>مأخذ الحائط.
- إذا كنت تعتزم استخدام الطابعة في ألمانيا، فيجب حماية التوصيلات الكهربية للمبنى بواسطة استخدام دائرة قاطع تيار بقوة 10 إلى 16<br>أمبير لتوفير الحماية الكافية لهذه الطابعة من دوائر القصر وزيادة التيار الكهربائي.
- $\Box$  عند توصيل الطابعة بكمبيوتر أو جهاز آخر باستخدام كابل، تأكد من التوجيه الصحيح للموصلات. وذلك لأن كل موصل له اتجاه صحيح<br>واحد فقط. وقد يؤدي إدخال الموصل في الاتجاه الخطأ إلى تلف كلا الجهازين المتصلن بالكابل.
	- مائلة بزاوية. ❏ ضع الطابعة على سطح ٍ مستو وثابت تتجاوز مساحته قاعدة الطابعة في كل الاتجاهات. ولن تعمل الطابعة على نحو صحيح إذا كانت
		- ❏ عند تخزين الطابعة أو نقلها، تجنب إمالتها أو وضعها بشكل رأسي أو قلبها ًرأسا على عقب، وإلافقد يتسرب الحبر.
			- اترك مساحة فوق الطابعة بحيث مكنك رفع غطاء الطابعة بالكامل.  $\Box$ 
				- ❏ اترك مساحة كافية أمام الطابعةلإخراج الورق بالكامل.
- أو أي مصدر حرارة. ❏ تجنب الأماكن المعرضة لتغريات شديدة في درجة الحرارة والرطوبة. ً أيضا، ضع الطابعة ً بعيدا عن أشعة الشمس المباشرة أو الضوء الشديد
	- ❏ لاتدخل أي شيء في فتحات الطابعة.
	- ❏ لاتضع يدك داخل الطابعة أثناء الطباعة.
	- ❏ لا تلمس الكبل الأبيض المسطح وأنابيب الحبر الموجودة داخل الطابعة.
	- ❏ لا تلمس السطح الجانبي الأيسر لرأس الطباعة داخل الطابعة عند تشغيلها.
	- ❏ لا تستخدم منتجات الهباء الجوي التي تشتمل على غازات قابلة للاشتعال داخل الطابعة أو حولها. قد ينتج عن ذلك نشوب حريق.
		- لا تحرك رأس الطباعة يدويًا، فقد يؤدي القيام بذلك إلى تلف الطابعة. $\Box$
- ❏ لاتواصل الطباعة إذا كان مستوى الحبر أدىن من الخط السفلي الموضح على خزان الحبر. فقد يؤدى الاستمرار في استخدام الطابعة عندما يكون مستوى الحبر أقل من الخط الأدنى إلى تلف الطابعة. توصي Epson ملء جميع خزانات الحبر إلى الخط العلوي في حالة عدم تشغيل<br>الطابعة لإعادة ضبط مستويات الحبر.
- قم دومًا بإيقاف تشغيل الطابعة باستخدام الزر  ${\bf C}$ . لا تفصل الطابعة أو توقف تشغيل التيار الكهربائي عن المأخذ حتى يتوقف المصباح  $\Box$ P عن الوميض.
	- ❏ قبل نقل المنتج، تأكد من وجود رأس الطباعة في موضعه الرئيسي (أقصى اليمني).
	- ❏ إذا كنت تنوي عدم استخدام الطابعة لفترة طويلة، فتأكد من فصل سلك التيار عن مأخذ التيار الكهربايئ.

### **التحذيرات والتنبيهات الخاصة باستخدام بطاقات الذاكرة**

❏ لاتقم بإزالة بطاقة ذاكرة أو إيقاف تشغيل الطابعة أثناء وميض مصباح بطاقة الذاكرة.

- <span id="page-9-0"></span>❏ تختلف طرق استخدام بطاقات الذاكرة حسب نوع البطاقة. تأكد من الرجوع إلى الدليل المرفق ببطاقة الذاكرة للتعرف على التفاصيل.
	- ❏ لاتستخدم إلابطاقات الذاكرة المتوافقة مع الطابعة.

#### **معلومات ذات صلة**

| "مواصفات بطاقات الذاكرة [المعتمدة" في](#page-89-0) الصفحة 90

## **التنبيهات والتحذيرات الخاصة باستخدام لوح اللمس**

- قد تشتمل شاشة LCD على بضع نقاط ساطعة أو مظلمة صغيرة. ونظرًا لميزاتها، فقد تشتمل على مستويات سطوع غير متساوية. تعتبر<br>هذه النقاط طبيعية ولا تشير إلى تلف الشاشة بأي حال من الأحوال.
	- ❏ استخدم فقط قطعة قامش جافة وناعمة للتنظيف. لا تستخدم منظفات كيميائية أو سائلة.
- فقد ينكسر الغطاء الخارجي للوح اللمس في حالة تعرضه لصدمة قوية. اتصل بالوكيل في حالة وجود خدوش أو كسر في سطح لوح اللمس،<br>وتجنب لمس الأجزاء المكسورة أو محاولة إزالتها.
	- ❏ اضغط على لوح اللمس برفق باستخدام إصبعك. لاتضغط بقوة أو تقم بالتشغيل ً مستخدما أظافرك.
	- لوح اللمس هو عبارة عن لوحة لمس موسعة تمت إضافة المزيد من الإمكانيات إليها، ولا تستجيب إلا عندما يتم لمسها مباشرة باستخدام<br>أحد الأصابع. قد لا يستجيب اللوح عند لمسه بالأيدي المبتلة أو المغطاة بقفازات أو عند لمسه باستخدام
		- ❏ تجنب التشغيل بأجسام حادة، مثل قلم الحبر الجاف، أو القلم الرصاص، وما شابه.
		- ❏ قد يؤدي التكاثف داخل لوح اللمس، بسبب التغريات الحادة في درجة الحرارة أو الرطوبة، إلى تدهور الأداء.

# **أساسيات الطابعة**

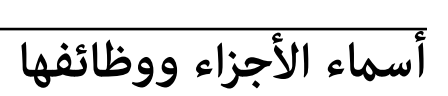

<span id="page-10-0"></span>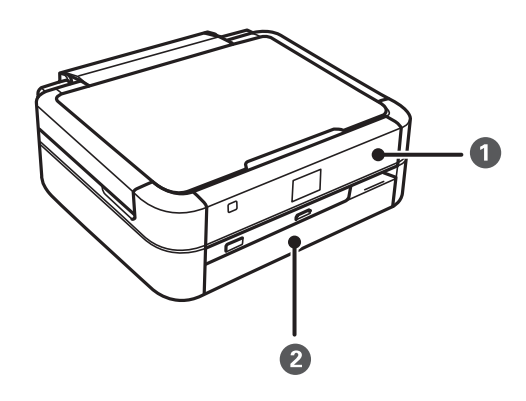

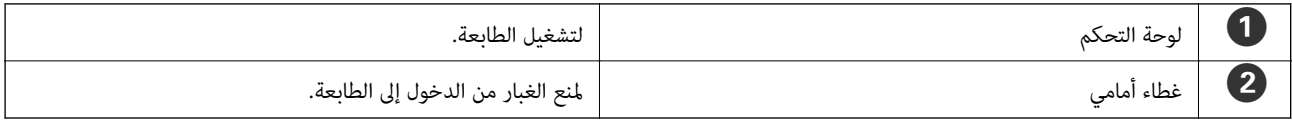

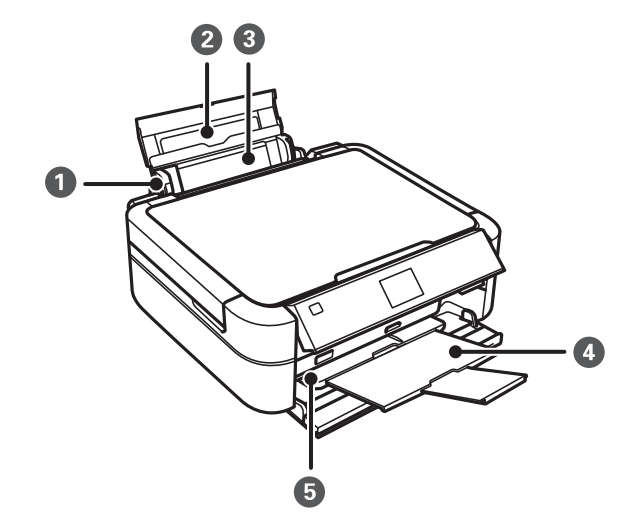

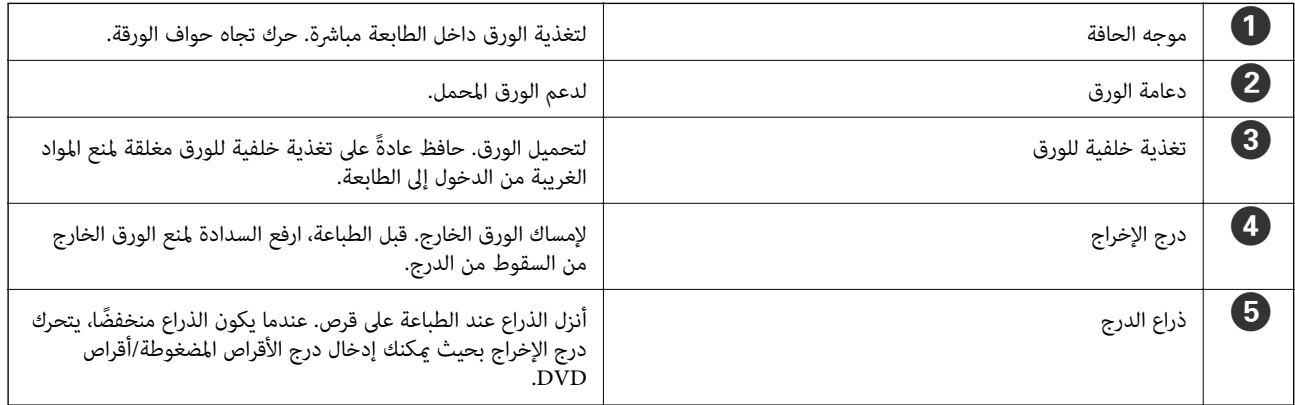

**أساسيات الطابعة**

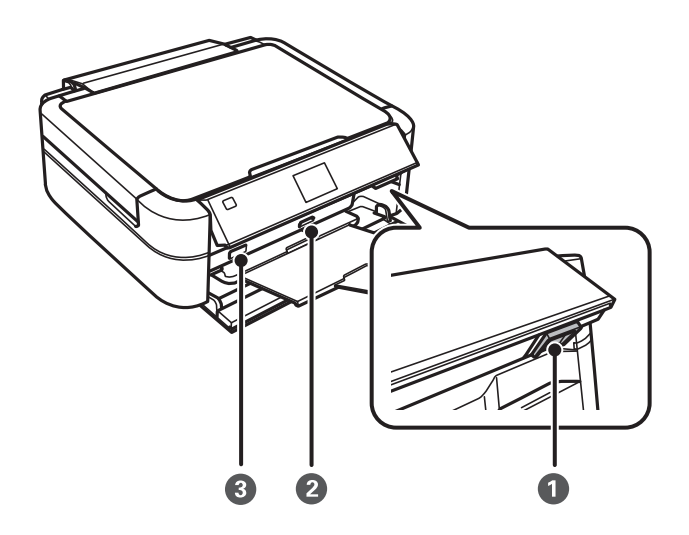

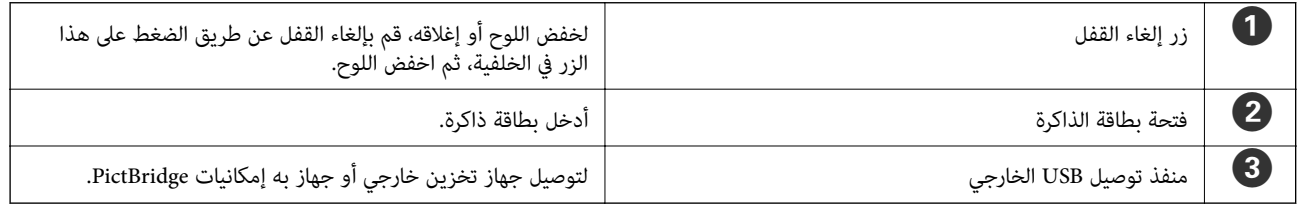

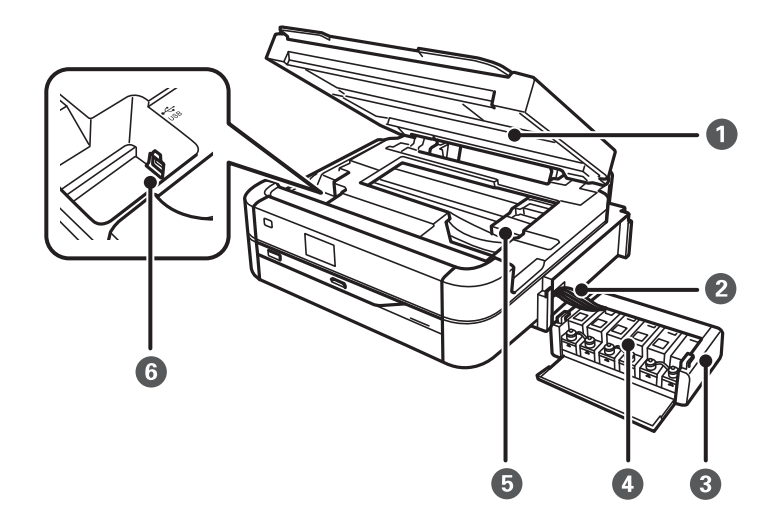

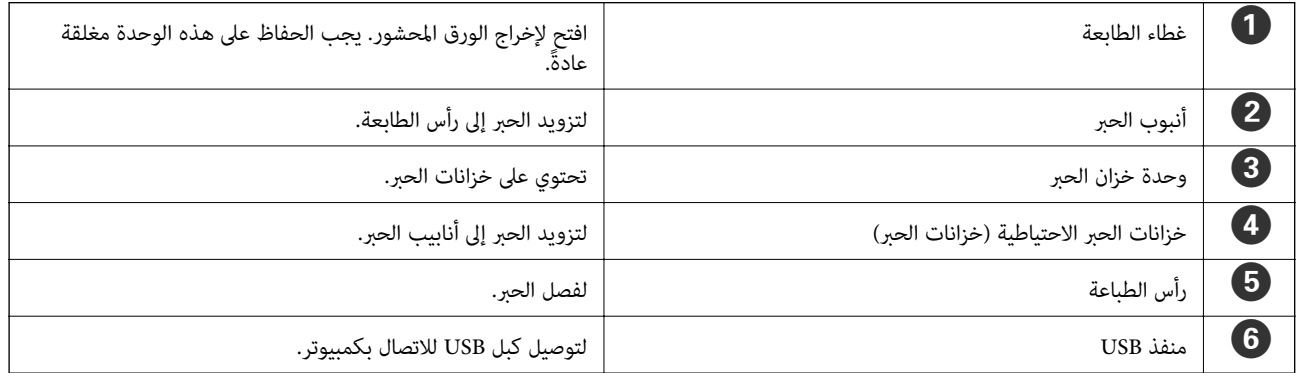

**أساسيات الطابعة**

<span id="page-12-0"></span>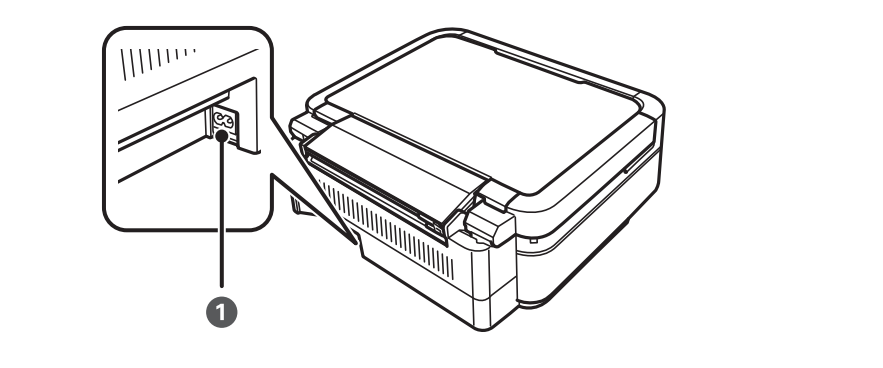

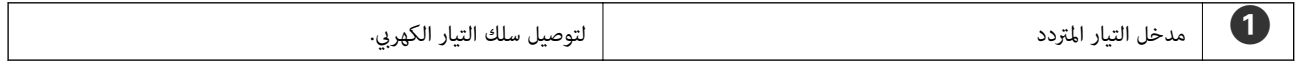

# **لوحة التحكم**

يمكنك تغيير زاوية لوحة التحكم.

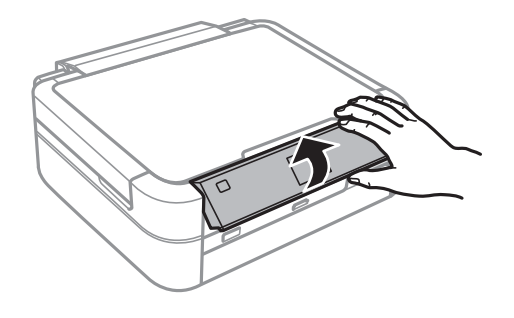

**الأزرار**

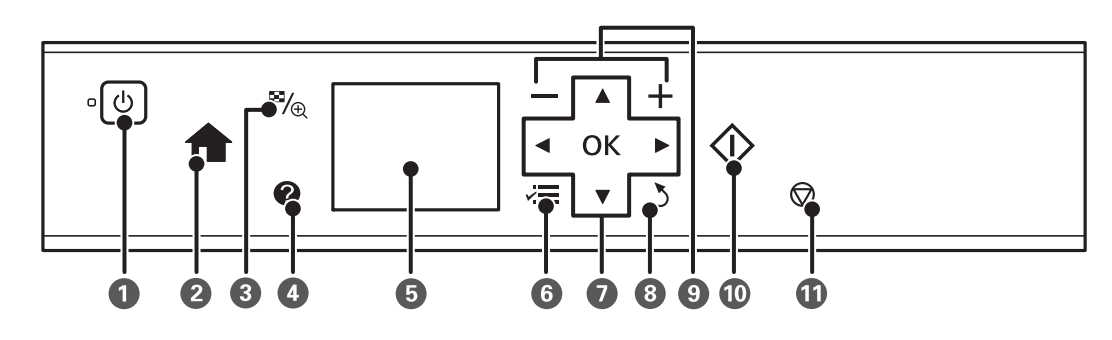

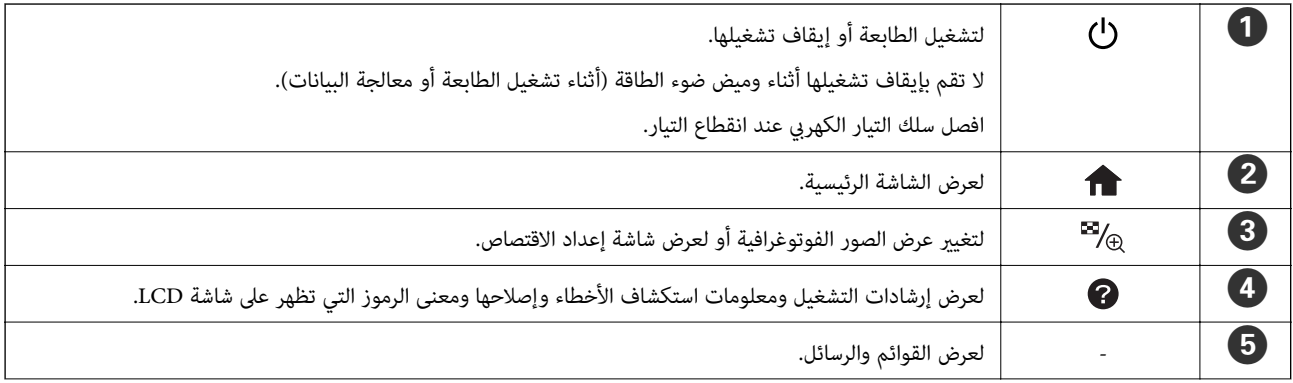

<span id="page-13-0"></span>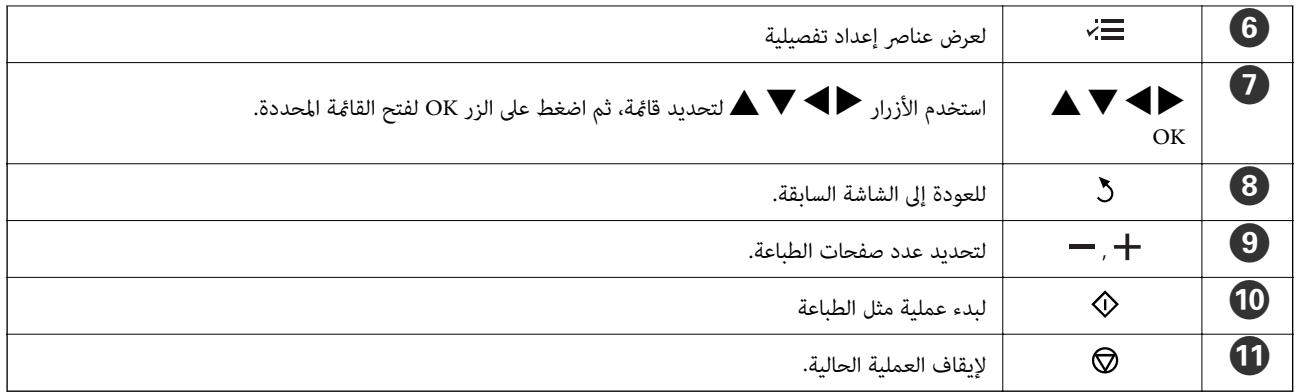

#### **معلومات ذات صلة**

| "خيارات [القامئة" في](#page-14-0) الصفحة 15

### **دليل شاشة LCD**

يتم عرض القوائم والرسائل على شاشة LCD. يمكنك تحديد قامًة أو إعداد بالضغط على الأزرار ■ ■ ■.

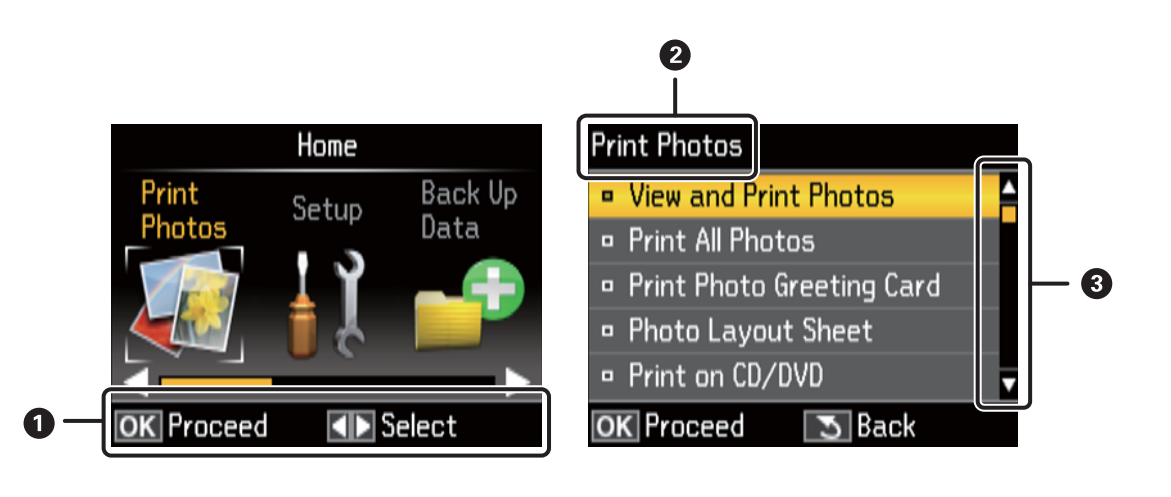

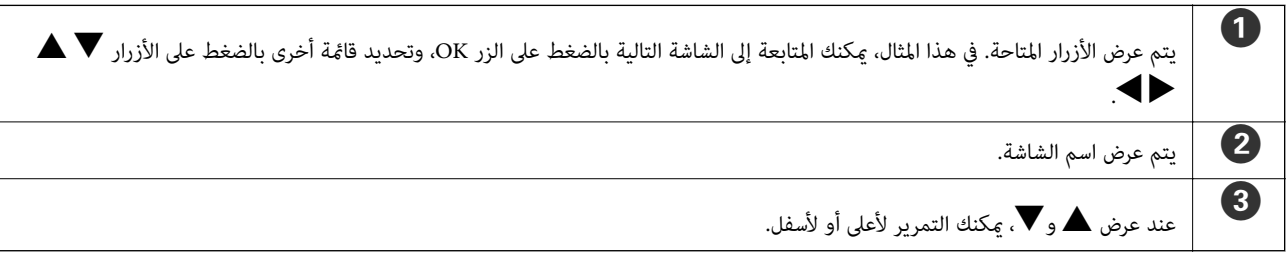

- **معلومات ذات صلة**
- | "خيارات [القامئة" في](#page-14-0) الصفحة 15

## **خيارات القامئة**

## **Print Photos وضع**

<span id="page-14-0"></span>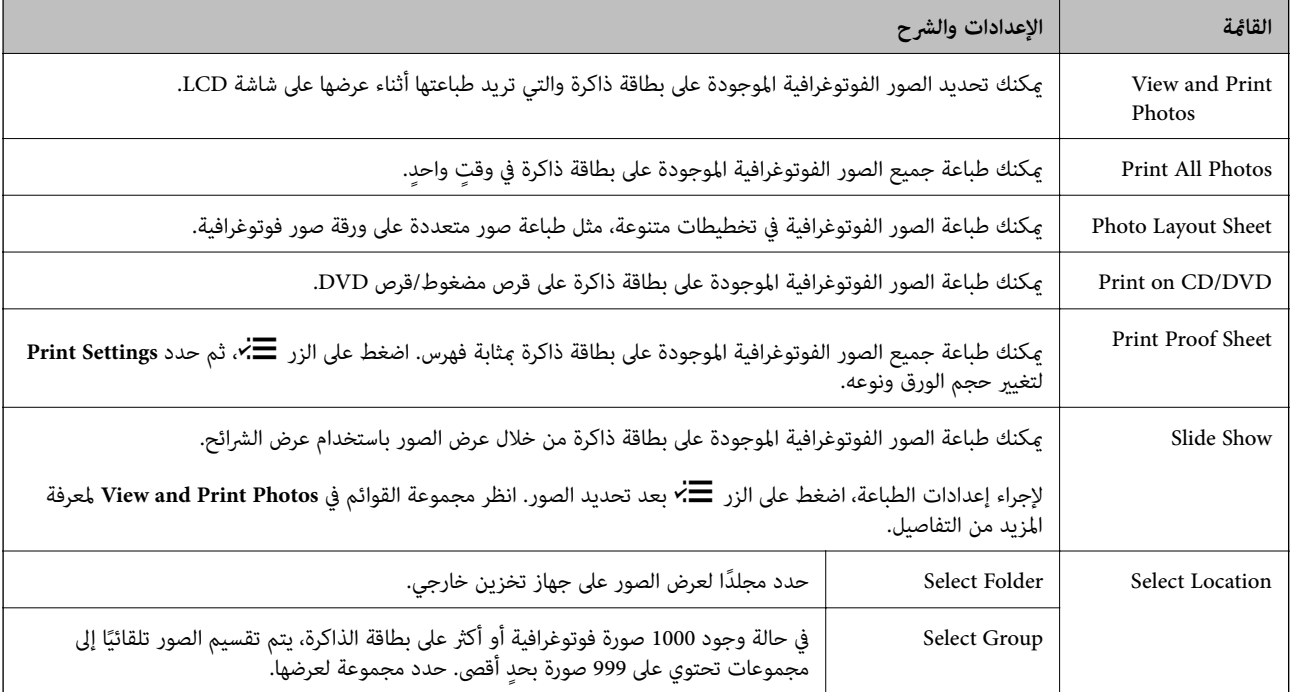

### **View and Print Photos خيارات من المزيد**

للوصول إلى القوائم التالية، اضغط على الزر ضًا \* أثناء عرض الصورة الفوتوغرافية على الشاشة.

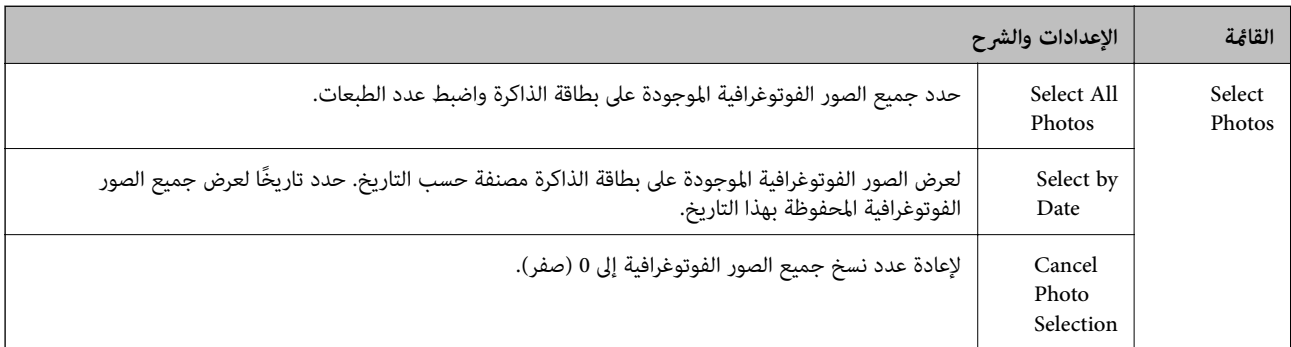

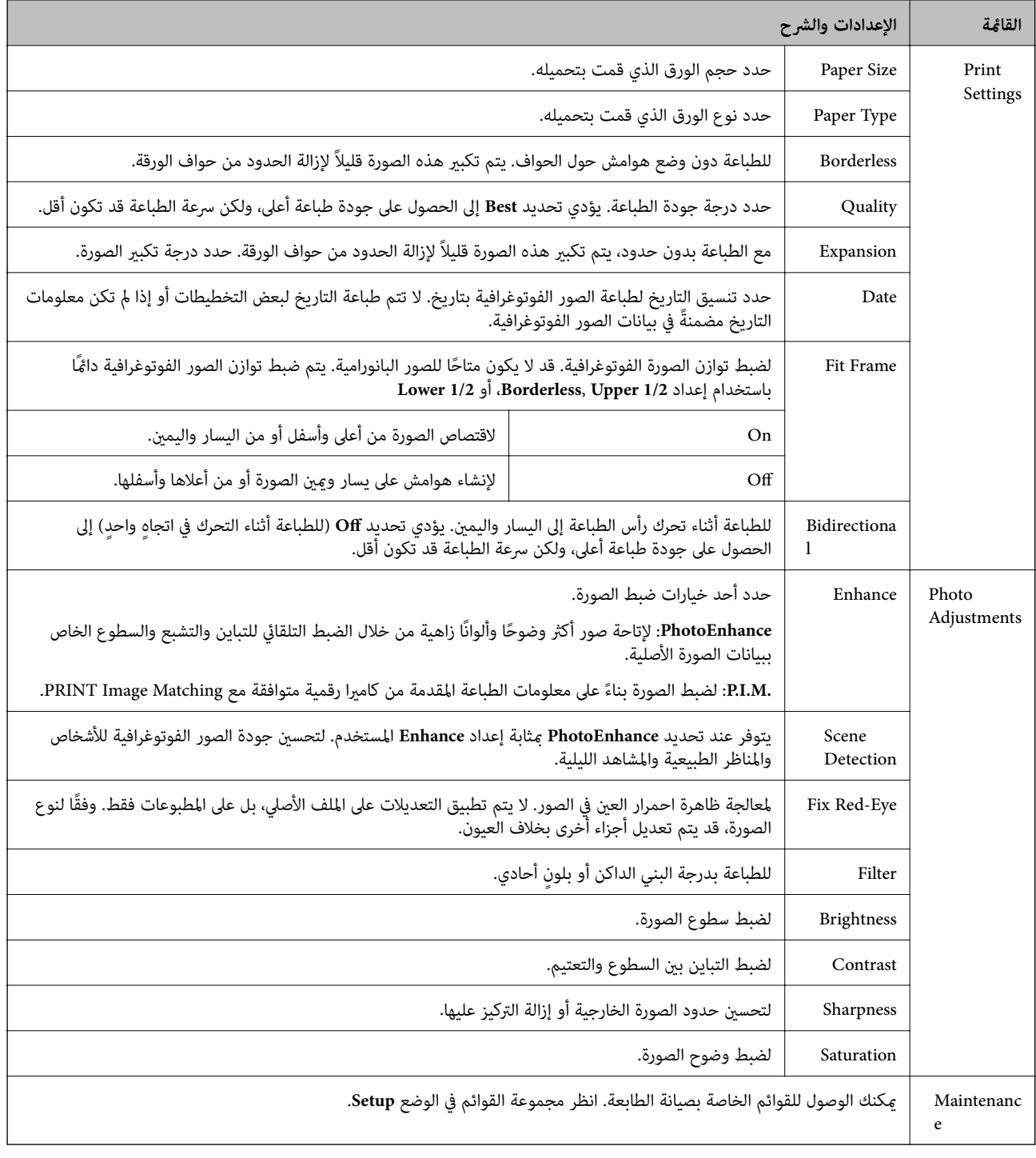

#### **Photo Layout Sheet**

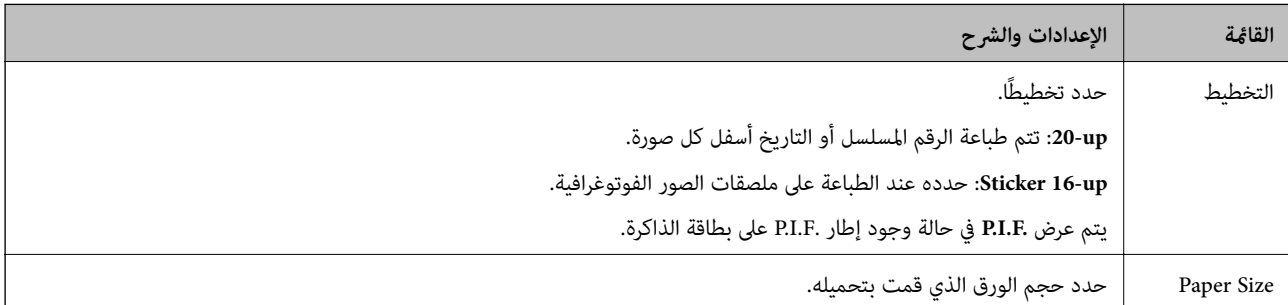

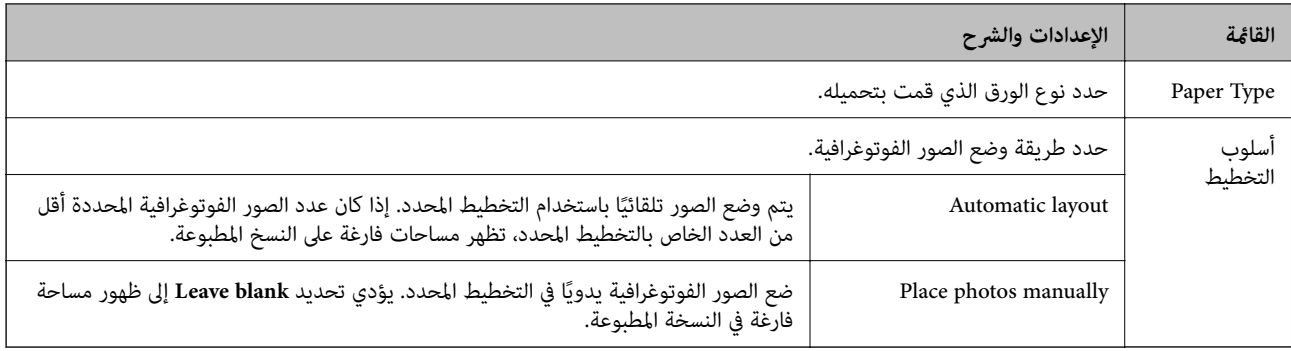

#### **المزيد من خيارات Sheet Layout Photo**

للوصول إلى القوائم التالية، اضغط على الزر ھ vi= الموجود على شاشة تحديد الصور.

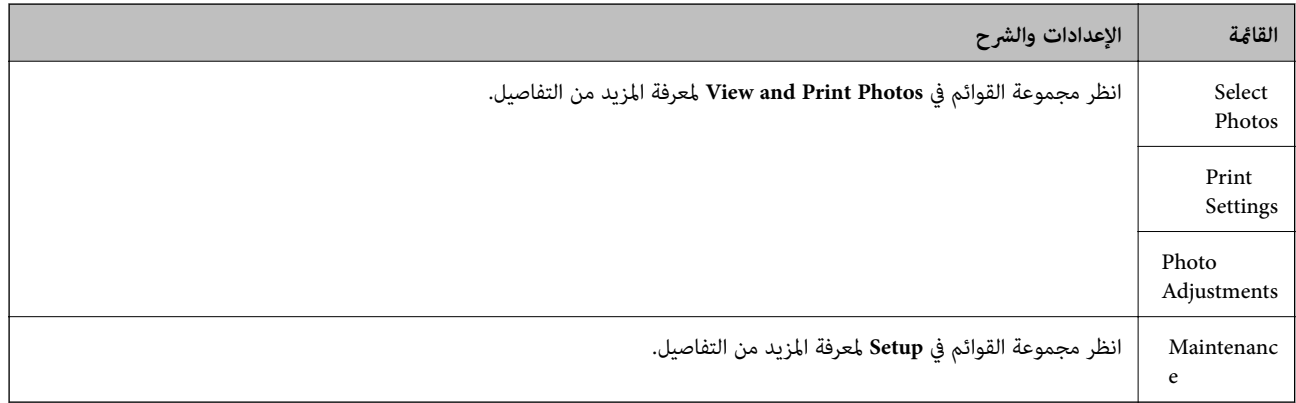

#### **Print on CD/DVD**

*لا ميكنك الطباعة إلاعلى قرص <sup>8</sup> سم باستخدام الكمبيوتر. ملاحظة:*

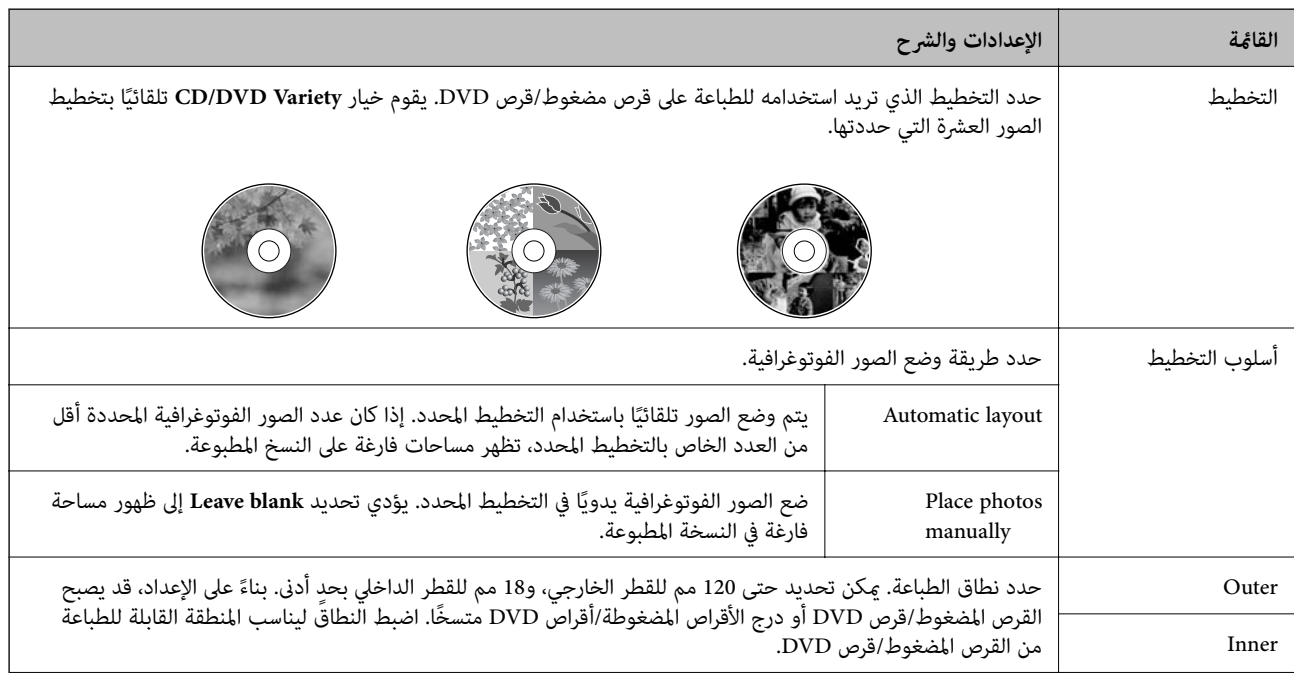

<span id="page-17-0"></span>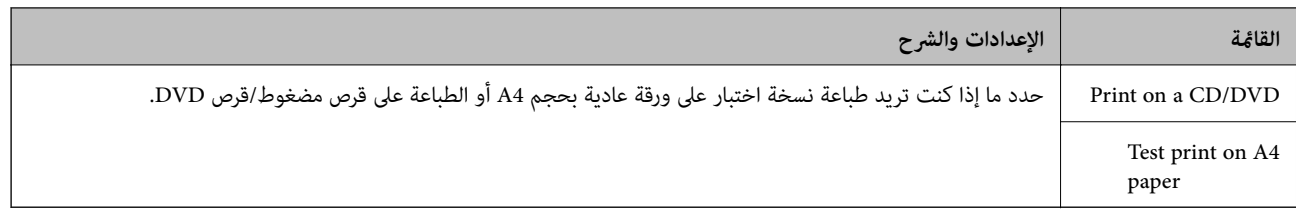

#### **Print on CD/DVD خيارات من المزيد**

للوصول إلى القوائم التالية، اضغط على الزر ضافتاء عرض الصورة الفوتوغرافية على الشاشة.

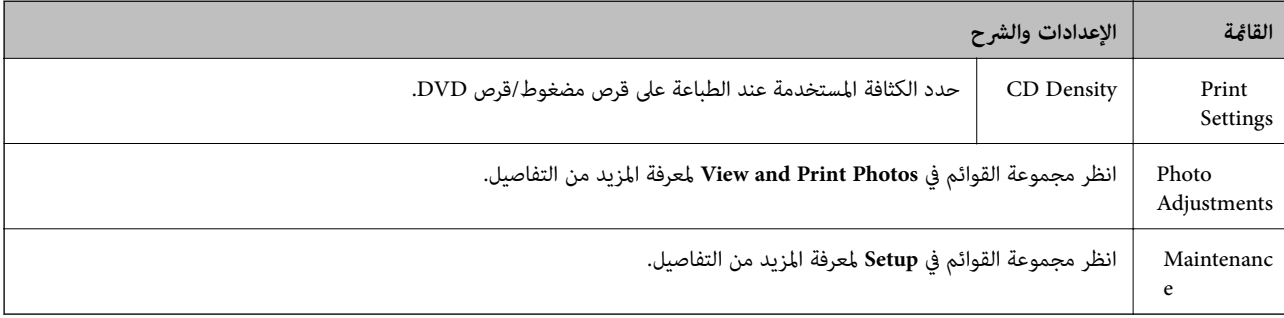

#### **معلومات ذات صلة**

- ◆ "تحميل الورق في تغذية خلفية [للورق" في](#page-22-0) الصفحة 23
	- | "إدخال بطاقة ذاكرة [وإخراجها" في](#page-25-0) الصفحة 26
		- | "الطباعة من لوحة [التحكم" في](#page-31-0) الصفحة 32

## **وضع Setup**

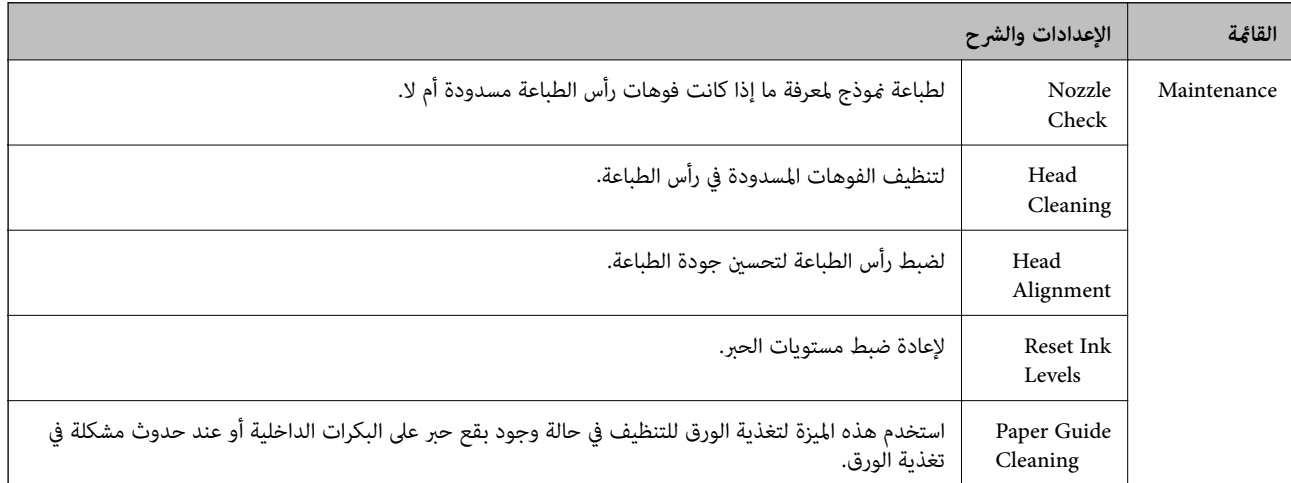

<span id="page-18-0"></span>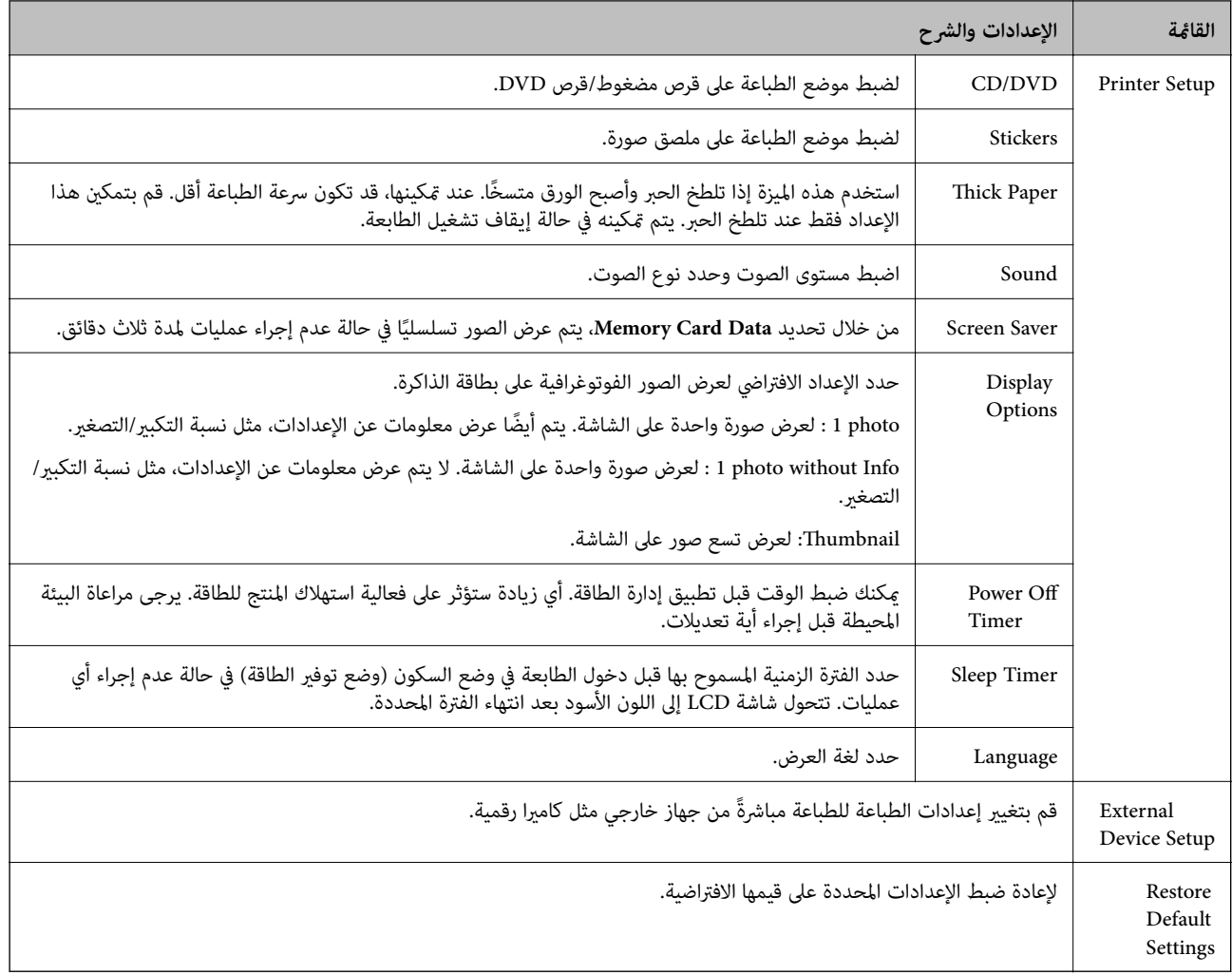

### **معلومات ذات صلة**

| "تحسني جودة [الطباعة" في](#page-61-0) الصفحة 62

## **Back Up Data وضع**

يتيح لك**Back Up Memory Card ح**فظ البيانات الموجودة على بطاقة ذاكرة إلى جهاز تخزين خارجي مثل قرص صلب أو ذاكرة USB<br>محمولة دون استخدام الكمبيوتر.

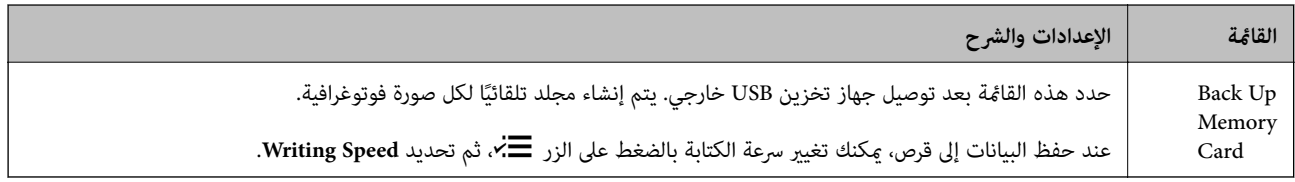

#### **معلومات ذات صلة**

- ♦ "إدخال بطاقة ذاكرة [وإخراجها" في](#page-25-0) الصفحة 26
- | "مواصفات أجهزة التخزين [الخارجية" في](#page-89-0) الصفحة 90

## **تحميل الورق**

## **احتياطات التعامل مع الورق**

- ❏ اقرأ الإرشادات المرفقة مع الورق.
- <span id="page-19-0"></span>للطباعة. ❏ قم بتذرية ومحاذاة حواف الورق قبل التحميل. لاتقم بتذرية أو طي ورق الصور الفوتوغرافية. فقد ينجم عن ذلك تلف الجانب القابل

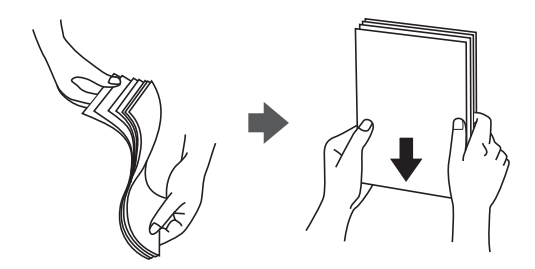

اذا كان الورق مجعدًا، فقم بتسويته أو لفه برفق في الاتجاه المعاكس قبل التحميل. قد ينتج عن الطباعة على ورق مجعد انحشار الورق<br>وتلطخ الحبر على المطبوعات.

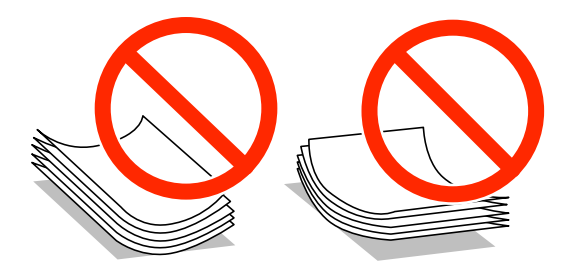

- $\Box$  لا تستخدم الورق المجعد أو الممزق أو المقطوع أو الملفوف أو المبلل أو السميك للغاية أو اللغاية أو الورق الذي يحتوي على<br>ملصقات. قد ينتج عن استخدام هذه الأنواع من الورق انحشار الورق وتلطخ الحبر على المطبوعات.
- التحميل. ❏ قم بتذرية ومحاذاة حواف الأظرف قبل التحميل. عندما تكون الأظرف المرصوصة منتفخة بالهواء، اضغط عليها لأسفل لتسويتها قبل

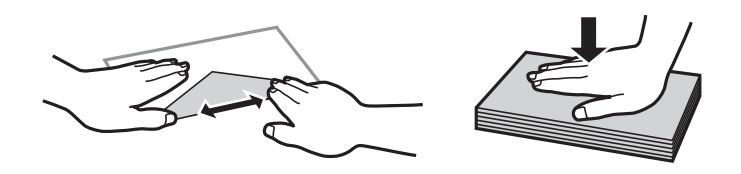

- ❏ لاتستخدم أظرفًا مجعدة أو مطوية. قد ينتج عن استخدام هذه الأنواع من الأظرف انحشار الورق وتلطخ الحبر على المطبوعات.
	- ❏ لاتستخدم الأظرف التي توجد بها موادلاصقة على الألسنة أو الأظرف ذات الفتحات.
		- تجنب استخدام الأظرف الرقيقة جدًا، حيث قد تتجعد أثناء الطباعة.  $\Box$

#### **معلومات ذات صلة**

| "مواصفات [الطابعة" في](#page-88-0) الصفحة 89

## **الورق والسعات المتاحة**

توصي Epson باستخدام ورق Epson الأصلي لضامن الحصول على مطبوعات بجودة عالية.

#### **ورق Epson الأصلي**

<span id="page-20-0"></span>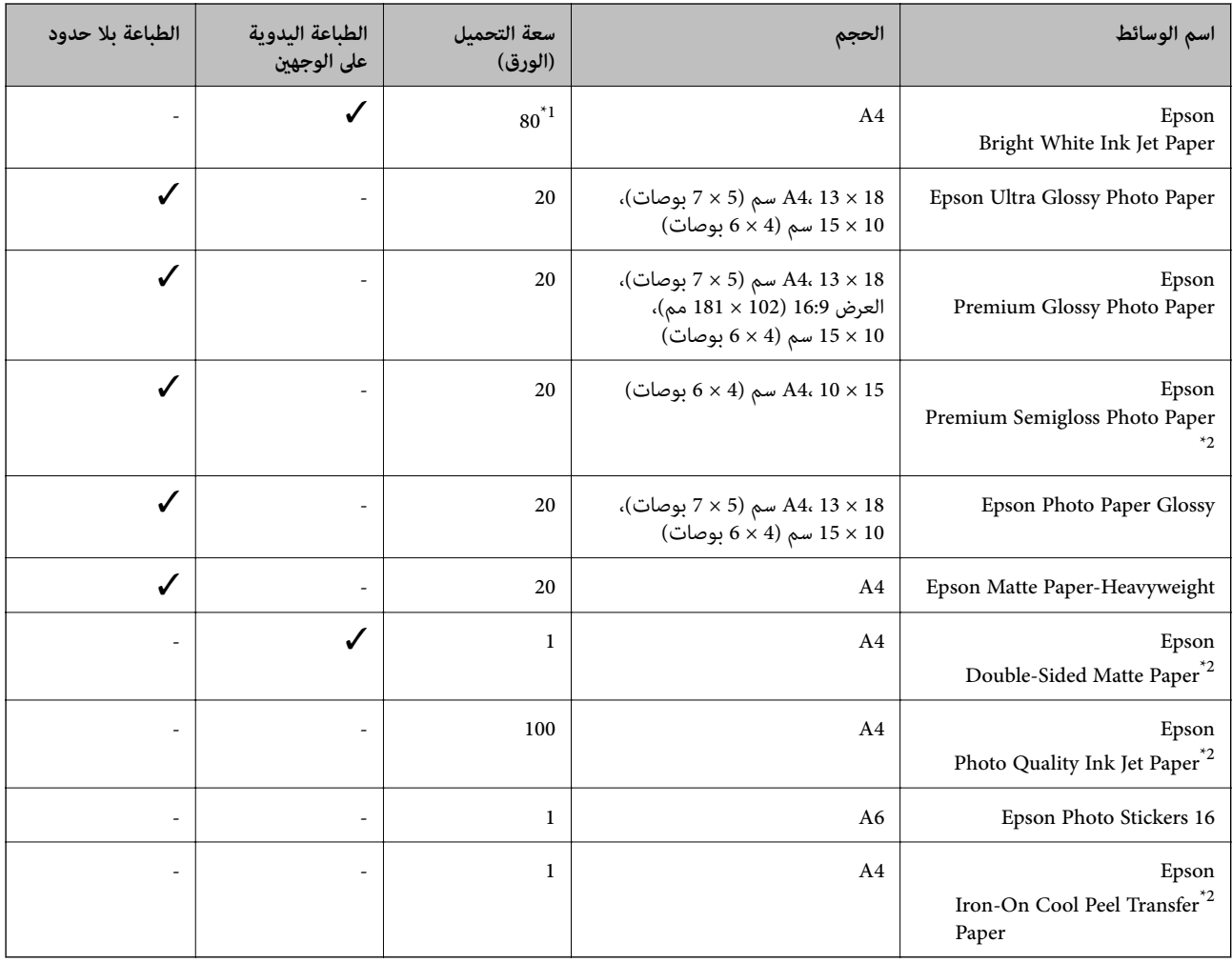

\* 1للطباعة اليدوية على وجهني، ميكنك تحميل عدد يصل إلى 30 ورقة بالنسبة للورق المطبوع بالفعل على أحد وجهيه.

\* 2يتوفر فقط خيار الطباعة من الكمبيوتر.

**ملاحظة:**<br>يختلف توفر الورق حسب الموقع. للحصول على أحدث المعلومات حول الورق المتاح في المنطقة، اتصل بدعم Epson.

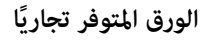

<span id="page-21-0"></span>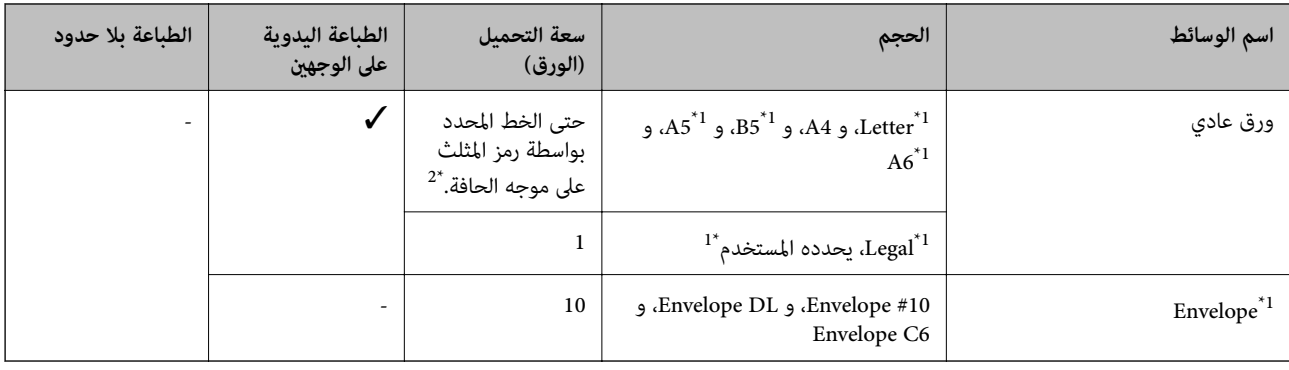

\* 1يتوفر فقط خيار الطباعة من الكمبيوتر.

\* 2للطباعة اليدوية على وجهني، ميكنك تحميل عدد يصل إلى 30 ورقة بالنسبة للورق المطبوع بالفعل على أحد وجهيه.

**معلومات ذات صلة**

| "موقع الويب للدعم [الفني" في](#page-97-0) الصفحة 98

## **قامئة أنواع الورق**

للحصول على نتائج طباعة مثلى، حدد نوع الورق المناسب.

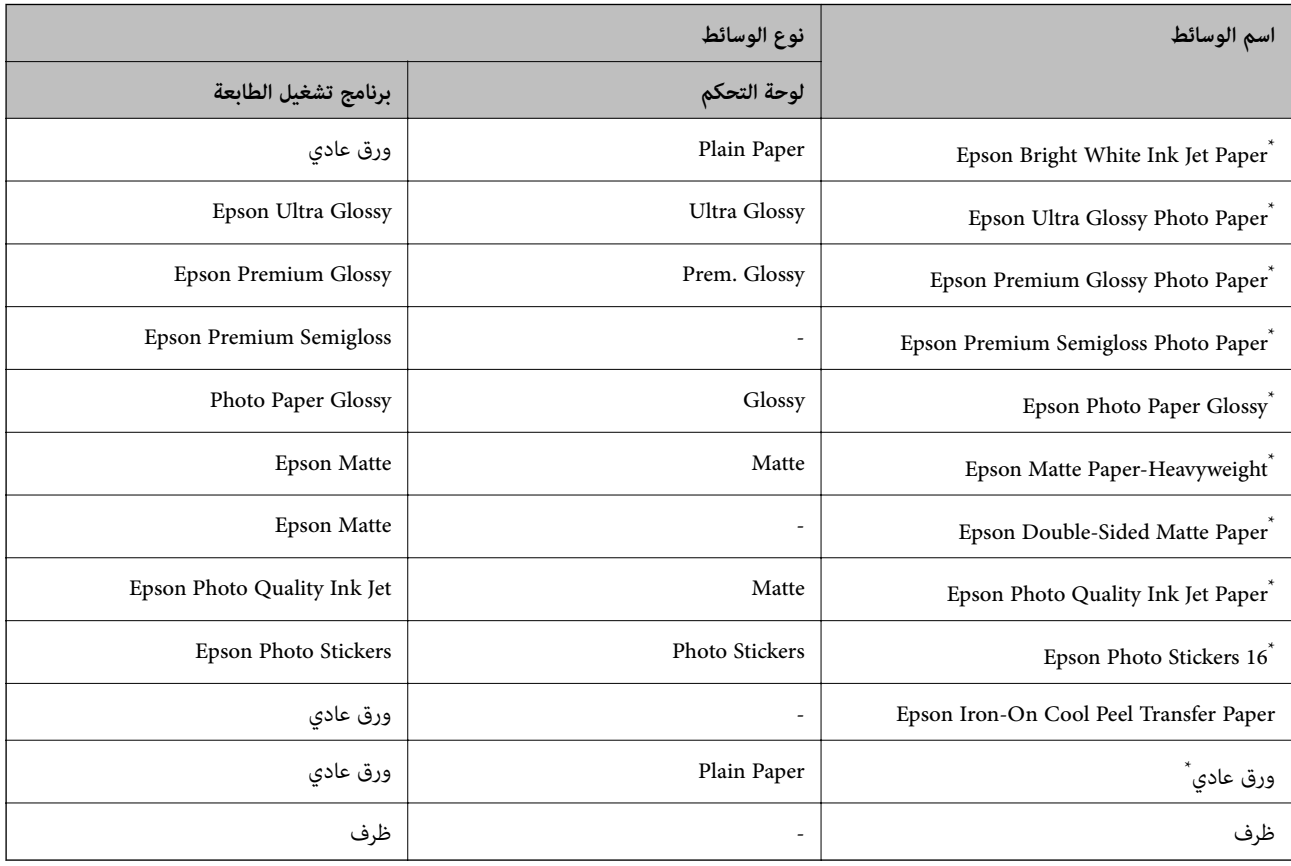

\* تتوافق هذه الأنواع من الورق مع معياري PRINT Image Matching<sub>9</sub> Exif Print عند الطباعة باستخدام برنامج تشغيل الطابعة. للحصول على مزيد من<br>المعلومات، يرجى الرجوع إلى الوثائق المرفقة مع الكاميرا الرقمية المتوافقة مع مع

## **تحميل الورق في تغذية خلفية للورق**

.1 افتح تغذية خلفية للورق، ثم قم بتوسيع دعامة الورق.

<span id="page-22-0"></span>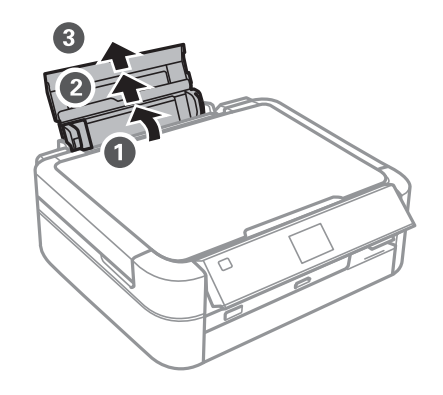

.2 ّحرك موجه الحافة إلى اليسار.

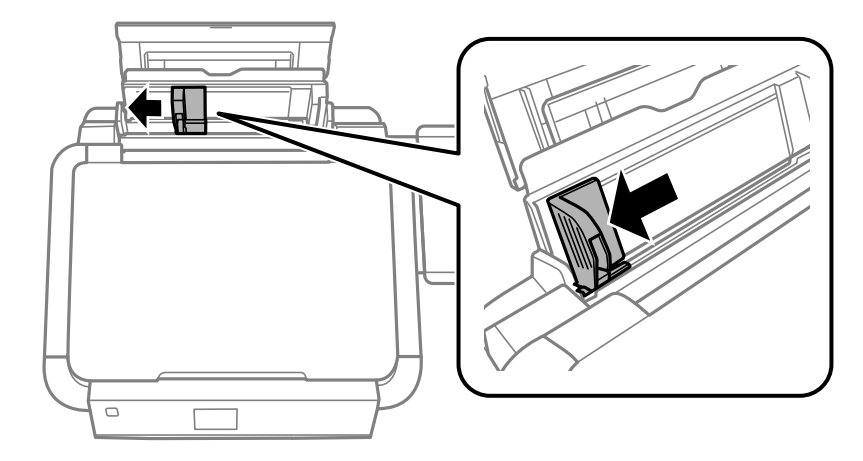

3. قم بتحميل الورق رأسيًا على الجانب الأمن لـ تغذية خلفية للورق مع جعل الوجه القابل للطباعة لأعلى.

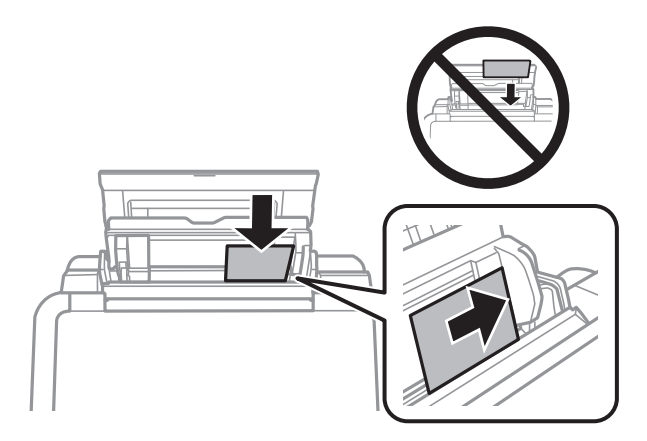

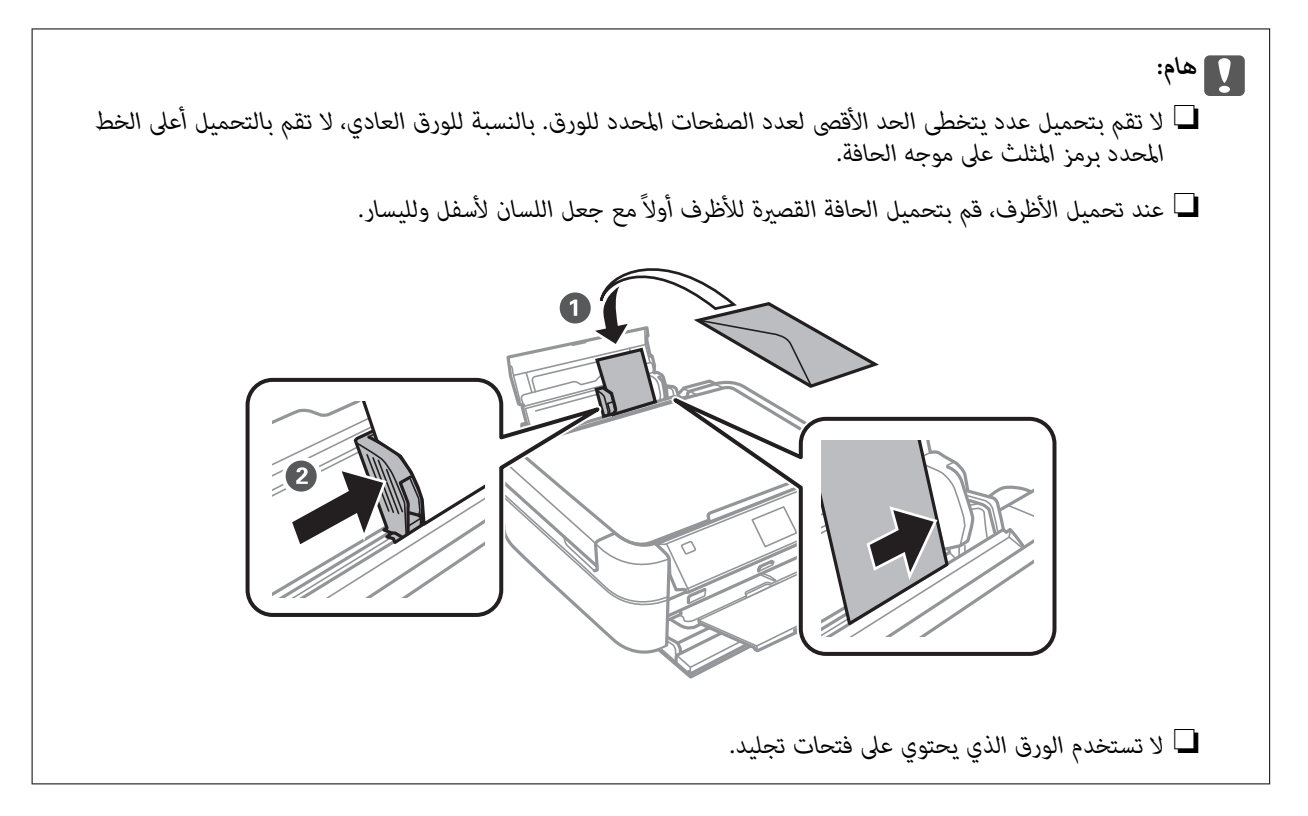

.4 حرك موجه الحافة تجاه حافة الورق.

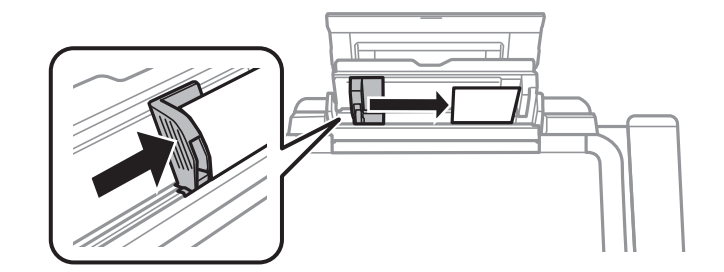

.5 افتح الغطاء الأمامي، ثم أخرج درج الإخراج والسدادة.

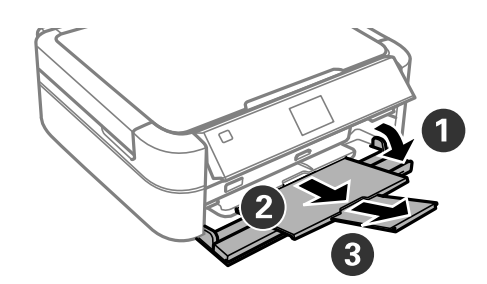

.6 تأكد من وجود ذراع الدرج في الوضع العلوي.

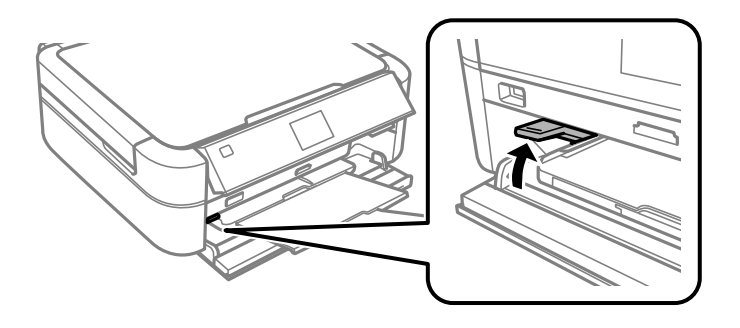

### *هام:*c

- ❏ *لاتحرك ذراع الدرج أثناء تشغيل الطابعة.*
- قبل تحريك ذراع الطابعة، تأكد من عدم وجود ورق أو أجسام أخرى على درج الإخراج ومن عدم توسيع درج الإخراج.
	- ❏ *لاتلمس درج الإخراج عند تحريك ذراع الدرج.*

<mark>ملاحظة:</mark><br>أعد الورق المتبقى إلى عبوته. في حالة ترك الورق المتبقى في الطابعة، فإنه قد ينثنى أو قد تنخفض جودة الطباعة.

#### **معلومات ذات صلة**

- | ["احتياطات](#page-19-0) التعامل مع الورق" في الصفحة 20
	- | "الورق والسعات [المتاحة" في](#page-20-0) الصفحة 21

# **إدخال بطاقة ذاكرة**

## **بطاقات الذاكرة المعتمدة**

<span id="page-25-0"></span>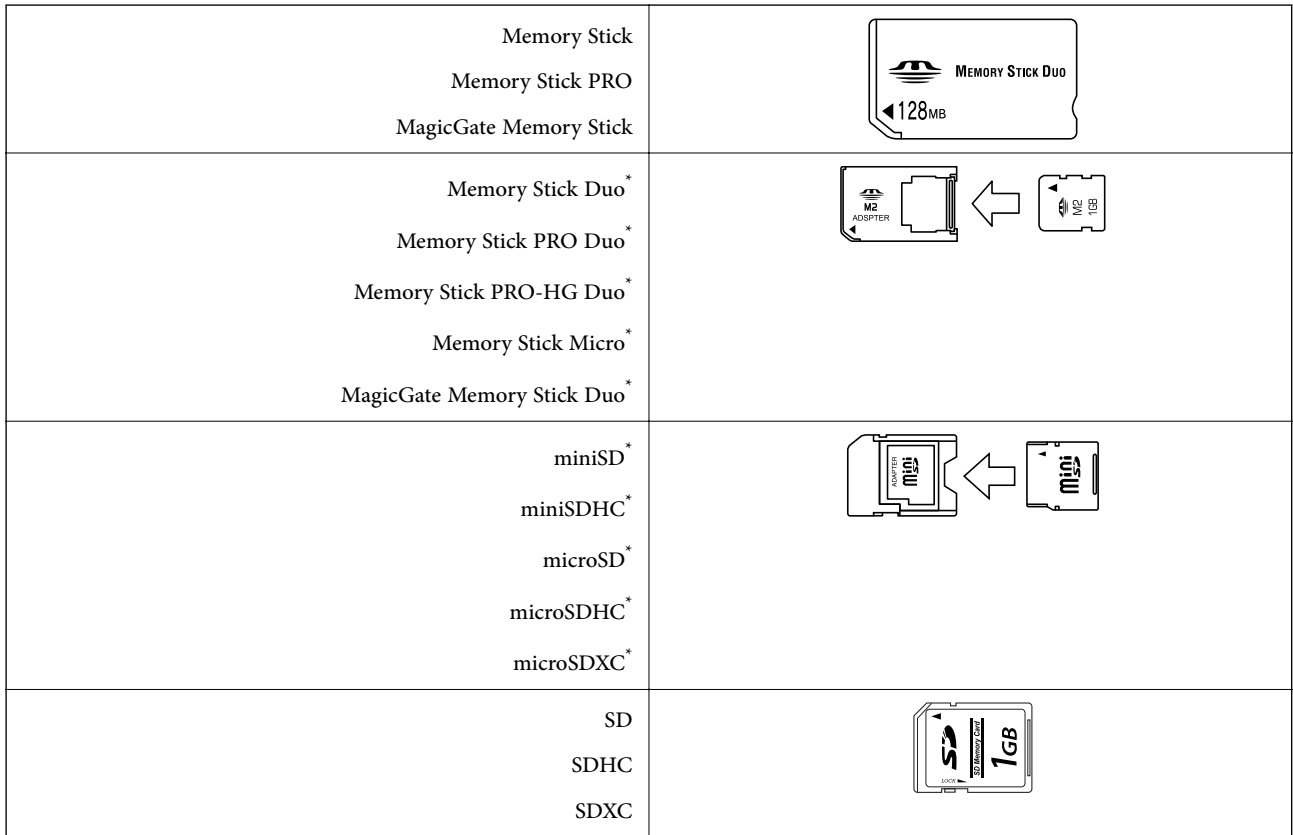

ًا يناسب فتحة بطاقة الذاكرة. وإلا، فقد تنحشر البطاقة. \* ركب مهايئ

#### **معلومات ذات صلة**

| "مواصفات بطاقات الذاكرة [المعتمدة" في](#page-89-0) الصفحة 90

## **إدخال بطاقة ذاكرة وإخراجها**

.1 أدخل بطاقة الذاكرة في الطابعة.

تبدأ الطابعة في قراءة البيانات ويومض المصباح. عند اكتمال قراءة البيانات، يتوقف المصباح عن الوميض ويظل مضاءً.

### *هام:*c

*لاتحاول إدخال البطاقة بالكامل في الفتحة ً عنوة. فلا ينبغي إدخالها بالكامل.*

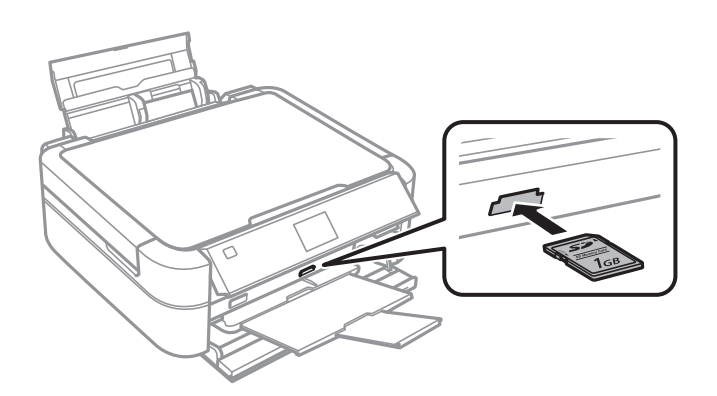

.2 عند الانتهاء من استخدام بطاقة الذاكرة، تأكد أن المصباح لايومض، ثم أخرج البطاقة.

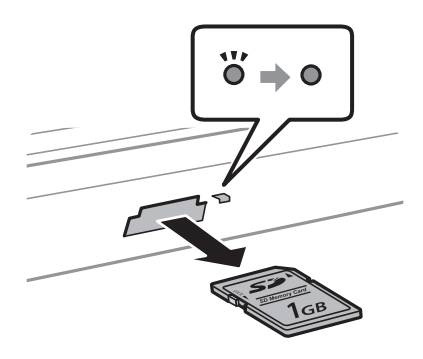

#### *هام:*c

*في حالة إخراج بطاقة الذاكرة أثناء وميض المصباح، فقد تفقد البيانات الموجودة على بطاقة الذاكرة.*

*في حالة الوصول إلى بطاقة الذاكرة من كمبيوتر، يلزم تشغيل الكمبيوترلإزالة جهاز الإخراج بأمان. ملاحظة:*

#### **معلومات ذات صلة**

| "الوصول إلى بطاقة الذاكرة من [الكمبيوتر" في](#page-96-0) الصفحة 97

# <span id="page-27-0"></span>**تحميل قرص مضغوط/قرص DVD للطباعة**

## **الأقراص المضغوطة/أقراص DVD القابلة للطباعة**

لا تستخدم سوى الأقراص المضغوطة/أقراص DVD الدائرية بحجم 12 سم أو 8 سم المُبينّ إمكانية الطباعة عليها، مثل "قابل للطباعة على سطح الملصق" أو "قابل للطباعة مع الطابعات النافثة للحبر".

ميكنك ً أيضا الطباعة على أقراص Discs ray-Blu™.

## **احتياطات التعامل مع الأقراص المضغوطة/أقراص DVD**

- ❏ راجع المستندات المرفقة مع الأقراص المطبوعة/أقراص DVD للحصول على مزيد من المعلومات حول التعامل معها أو كتابة البيانات.
- $\Box$  لا تقم بالطباعة على أقراص مضغوطة/أقراص DVD قبل كتابة البيانات عليها. لأنه في حالة ذلك، قد تحدث أخطاء نتيجة لوجود بصمات<br>أصابع أو تعلق قاذورات أو حدوث خدوش على السطح أثناء كتابة البيانات.
	- $\Box$  بناءً على نوع القرص المضغوط/قرص DVD أو بيانات الطباعة، قد يحدث تشويه. حاول إجراء طبعة اختبار على قرص مضغوط/قرص<br>DVD إضافى. تحقق من السطح المطبوع بعد الانتظار ليوم كامل.
		- $\Box$  مقارنةً بالطباعة على ورق Epson الأصلي، تنخفض كثافة الطباعة لمنع تلطخ الحبر على القرص المضغوط/قرص DVD. اضبط كثافة<br>الطباعة حسب الضورة.
	- ❏ اترك القرص المضغوط/قرص DVD المطبوع لمدة 24 ساعة على الأقل حتى يجف مع تجنب تعريضه لضوء الشمس المباشر. لاتكدس الأقراص المضغوطة/أقراص DVD أو تدخلها في جهازك حتى تجف مّامًا.
		- ❏ في حالة بقاء السطح المطبوع ً لزجا حتى بعد تركه يجف، قم بتقليل كثافة الطباعة.
		- ❏ من الممكن ألاتتحسن جودة الطباعة في حالة إعادة الطباعة على نفس قرص DVD/CD.
		- في حالة الطباعة على درج أقراص CD/DVD أو القسم الداخلي الشفاف من غير قَصْد، امسح الحبر فورًا.  $\Box$
	- ــــا بناءً على إعداد منطقة الطباعة، قد يصبح القرص المضغوط/قرص DVD أو درج الأقراص المضغوطة/أقراص DVD متسخًا. قم بإجراء<br>الإعدادات للطباعة على المنطقة القابلة للطباعة.

#### **معلومات ذات صلة**

- 74 الصفحة [في" Epson Print CD"](#page-73-0) |
- | "المنطقة القابلة [للطباعة" في](#page-88-0) الصفحة 89

## **تحميل قرص مضغوط/قرص DVD**

- *هام:*c
- <span id="page-28-0"></span>❏ *قبل الطباعة على قرص مضغوط/قرص DVD، انظر احتياطات التعامل مع الأقراص المضغوطة/أقراص DVD.*
- ❏ *لاتقم بإدخال درج الأقراص المضغوطة/أقراص DVD أثناء تشغيل الطابعة. قد ينجم عن ذلك تلف الطابعة.*
	- ❏ *لاتقم بإدخال درج الأقراص المضغوطة/أقراص DVD حتى ُيطلب منك ذلك.*
- تأكد من إدخال درج الأقراص المضغوطة/أقراص DVD أثناء تشغيل الطاقة. وإلا، فقد لا يحدث الضبط التلقائي لموضع الطباعة بعد<br>إدخال درج الأقراص المضغوطة/أقراص DVD.
- لا تقم بتشغيل الطابعة أو إيقاف تشغيلها أثناء إدخال درج الأقراص المضغوطة/أقراص DVD في الطابعة. قد ينجم عن ذلك تلف<br>الطابعة.
- .1 أرسل بيانات الطباعة من الكمبيوتر، أو حدد القامئة التي تريد استخدامها للطباعة على قرص مضغوط/قرص DVD من لوحة التحكم.
	- .2 عند ظهور رسالة تطالبك بتحميل قرص مضغوط/قرص DVD، اتبع الإرشادات أدناه لتحميل القرص.
		- .3 افتح الغطاء الأمامي ثم حرك ذراع الدرج لأسفل.

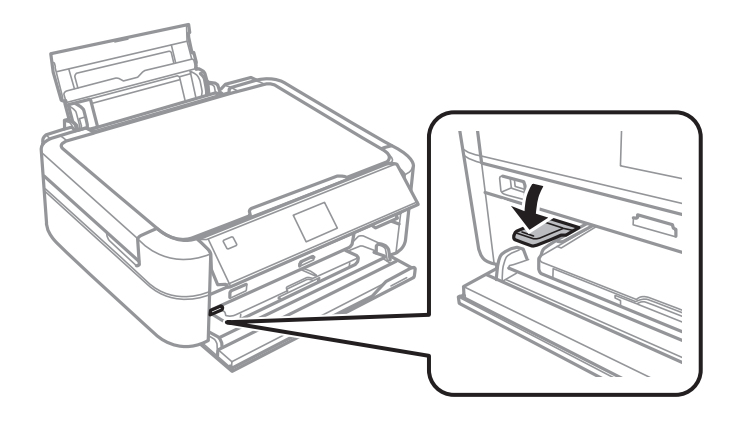

### *هام:*c

- ❏ *لاتحرك ذراع الدرج أثناء تشغيل الطابعة.*
- قبل تحريك ذراع الطابعة، تأكد من عدم وجود ورق أو أجسام أخرى على درج الإخراج ومن عدم توسيع درج الإخراج.
	- ❏ *لاتلمس درج الإخراج عند تحريك ذراع الدرج.*
	- 4. ضع القرص المضغوط/قرص DVD في الدرج الخاص به بحيث يكون الوجه القابل للطباعة لأعلى.

المهايئ. ❏ عند الطباعة على قرص مضغوط/قرص DVD بحجم <sup>12</sup> سم، ضعه مباشرة في درج الأقراص المضغوطة/أقراص DVD، دون استخدام

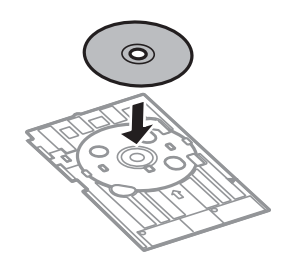

<span id="page-29-0"></span>اعند الطباعة على قرص مضغوط/قرص DVD بحجم 8 سم، ركب المهايئ في درج الأقراص المضغوطة/أقراص DVD ثم ضع القرص القرص<br>المشار إليه في المهايئ.

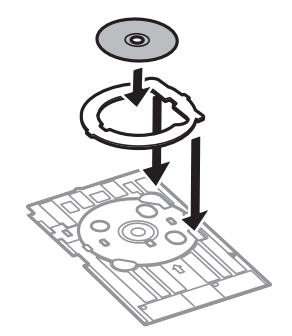

5. أدخل درج الأقراص المضغوطة/أقراص DVD في الطابعة مع التأكد من مروره أسفل الموجهين الأيمن والأيسر. اضبط علامات المحاذاة على<br>الطابعة والدرج.

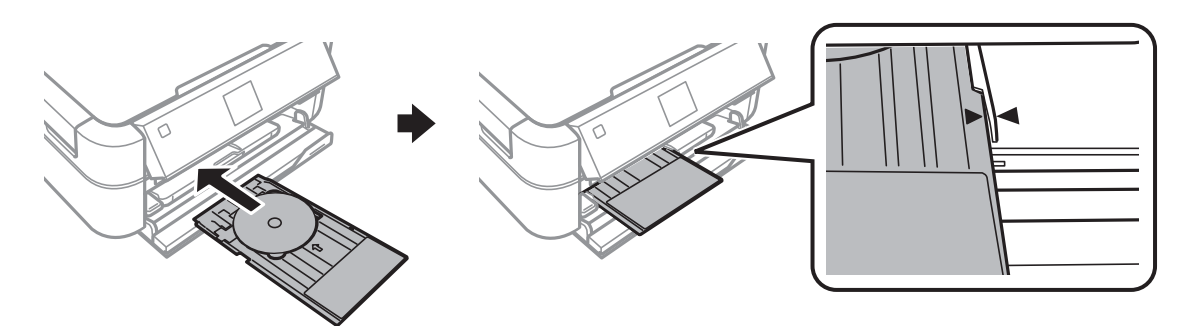

**معلومات ذات صلة**

- | "الأقراص [المضغوطة/أقراص](#page-27-0) [DVD](#page-27-0) القابلة [للطباعة" في](#page-27-0) الصفحة 28
- | "احتياطات التعامل مع الأقراص [المضغوطة/أقراص](#page-27-0) [DVD](#page-27-0) ["](#page-27-0)في [الصفحة](#page-27-0) 28

## **إخراج الأقراص المضغوطة/أقراص DVD**

### *هام:*c

لا تقم بتشغيل الطابعة أو إيقاف تشغيلها أثناء إدخال درج الأقراص المضغوطة/أقراص DVD في الطابعة. قد ينجم عن ذلك تلف الطابعة.

.1 أخرج درج الأقراص المضغوطة/أقراص DVD، ثم أخرج القرص المضغوط/قرص DVD من الدرج.

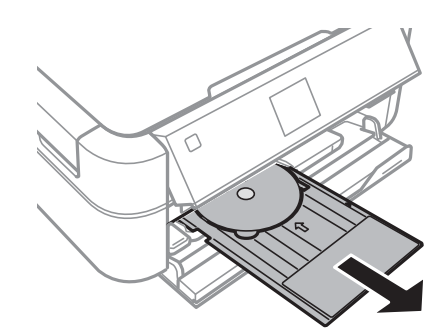

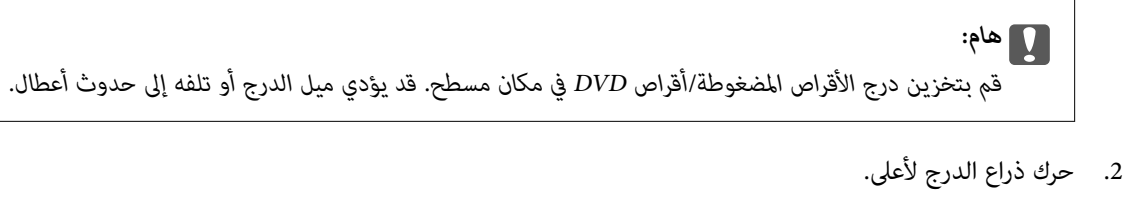

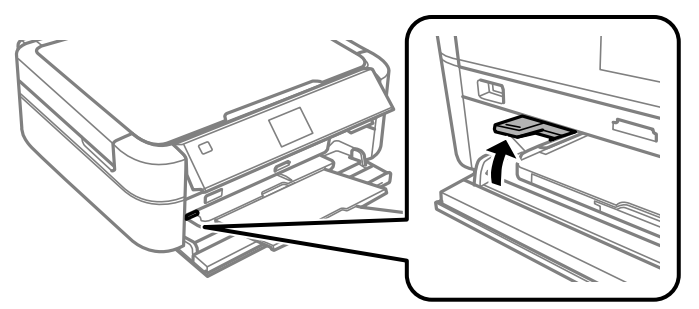

### *هام:*c

❏ *لاتحرك ذراع الدرج أثناء تشغيل الطابعة.*

قبل تحريك ذراع الطابعة، تأكد من عدم وجود ورق أو أجسام أخرى على درج الإخراج ومن عدم توسيع درج الإخراج.  $\Box$ 

❏ *لاتلمس درج الإخراج عند تحريك ذراع الدرج.*

#### **معلومات ذات صلة**

| "احتياطات التعامل مع الأقراص [المضغوطة/أقراص](#page-27-0) [DVD](#page-27-0) ["](#page-27-0)في [الصفحة](#page-27-0) 28

## **الطباعة**

## **الطباعة من لوحة التحكم**

### <span id="page-31-0"></span>**طباعة صور فوتوغرافية عبر تحديدها من بطاقة ذاكرة**

- .1 قم بتحميل الورق في الطابعة.
- .2 أدخل بطاقة الذاكرة في الطابعة.

*هام:*c *لاتقم بإخراج بطاقة الذاكرة حتى تنتهي من الطباعة.*

#### *ملاحظة:*

- ❏ *أخرج بطاقة الذاكرة عند الطباعة من جهاز تخزين خارجي مثل قرص صلب أو ذاكرة USB محمولة.*
- في حالة وجود 1000 صورة فوتوغرافية أو أكثر على بطاقة الذاكرة، يتم تقسيم الصور تلقائيًا إلى مجموعات تحتوي على 999 صورة بحدٍ<br>أقصى ويتم عرض الشاشة ″تحديد مجموعة″. حدد المجموعة التي تتضمن الصور التي تريد طباعتها.
	- .3 ادخل إلى **Photos Print** من الشاشة الرئيسية باستخدام الزرlأوr، ثم اضغط على الزر OK.
		- 4. حدد View and Print Photos باستخدام الزر  $\blacktriangle$  أو  $\blacktriangledown$ ، ثم اضغط على الزر OK.
- 5. حدد صورة باستخدام الزر $\blacktriangleright$  أو  $\blacklozenge$ ، ثم اضبط عدد النسخ باستخدام الزر  $\blacktriangle$  أو  $\blacktriangledown$ . عند طباعة أكثر من صورة، كرر هذا الإجراء. *ملاحظة:*
- منغط على الزر  $\mathbb{R}^3$  لاقتصاص جزء من صورة. استخدم الزر هي أو  $\blacktriangledown$  أو  $\blacktriangledown$  أو على الإطار إلى المنطقة التي تريد اقتصاصها،  $\square$ *ثم اضغط على الزر – أو + لتغيري حجم الإطار. اضغط على الزر*x*لتدوير الإطار.*
- \_ إذا كنت تريد عرض صورة بدون مؤشرات عند عرض صورة واحدة على الشاشة، فاضغط على الزر ®∕™ مرتين. اضغط على هذا الزر مرتين<br>مرةً أخرى لعرض المؤشرات.
	- .6 اضغط على الزرxلعرض القامئة، وحدد **Settings Print** باستخدام الزرuأوd، ثم اضغط على الزر OK.
		- 7. حدد عناصر الإعداد، مثل حجم الورق، باستخدام الزر ▲ أو ▼، ثم اضغط على الزر OK.
	- .8 قم بتغيري الإعدادات باستخدام الزرuأو d. اضغط على الزر OK لتأكيد الإعدادات. عند الانتهاء، اضغط على الزرx.
		- .9 اضغط على الزر OK لعرض شاشة تكوين إعدادات الطباعة.

.10 اضغط على الزر $\mathcal{D}$ .

**معلومات ذات صلة**

- ◆ "تحميل الورق في تغذية خلفية [للورق" في](#page-22-0) الصفحة 23
	- | "قامئة أنواع [الورق" في](#page-21-0) الصفحة 22

**الطباعة**

| "إدخال بطاقة [ذاكرة" في](#page-25-0) الصفحة 26 | "وضع [Photos Print "في](#page-14-0) الصفحة 15

### <span id="page-32-0"></span>**طباعة صور من بطاقة ذاكرة على تسمية قرص مضغوط/قرص DVD**

ميكنك تحديد الصور الفوتوغرافية الموجودة على بطاقة ذاكرة ليك تتم طباعتها على قرص مضغوط/قرص DVD.

.1 أدخل بطاقة الذاكرة في الطابعة.

*هام:*c *لاتقم بإخراج بطاقة الذاكرة حتى تنتهي من الطباعة.*

- .2 ادخل إلى **Photos Print** من الشاشة الرئيسية باستخدام الزرlأوr، ثم اضغط على الزر OK.
	- .3 حدد **DVD/CD on Print** باستخدام الزر uأوd، ثم اضغط على الزر OK.
		- 4. حدد التخطيط باستخدام الزر  $\blacktriangleright$  أو  $\blacktriangleleft$ ، ثم اضغط على الزر OK.
- 5. تحقق من الشاشة، ثم اضغط على الزر OK. بالنسبة إلى CD/DVD 4-up، حدد ما إذا كنت تريد وضع الصور تلقائيًا أم يدويًا باستخدام الزر $\blacktriangle$  أو  $\blacktriangledown$ ، ثم اضغط على الزر OK.
- حدد الصور التي تريد طباعتها باستخدام الزر ﴾ أو ﴿، ثم اضبط عدد النسخ باستخدام الزر أو +، ثم اضغط على الزر OK. عند ي من التي سيد بعد من المستخدم التي تريد التي تريد طباعتها باستخدام الزر**اك** أو ■ حدد<br>وضع صور فوتوغرافية يدويًا من أجل CD/DVD 4-up، بعد عرض الصورة التي تريد طباعتها باستخدام الزر**اك** أو ■ حدد **photo this Place** باستخدام الزرuأو d، ثم اضغط على الزر OK. إذا أردت ترك مساحة فارغة، فحدد **blank Leave** باستخدام الزر $\blacktriangle$  أو  $\blacktriangledown$ ، ثم اضغط على الزر OK.

*ملاحظة:*

- يتم عرض العدد المتاح للنسخ أعلى الشاشة حيث عكنك تحديد الصور التي تريد طباعتها وعدد النسخ. عكنك تحديد صور حتى تتم الإشارة<br>الى 0.
- \_ اضغط على الزر .@/<sup>35</sup> لاقتصاص جزء من صورة. استخدم الزر ▲، أو ▼، أو ➡، أو ◀ لتحريك الإطار إلى المنطقة التي تريد اقتصاصها،<br>ثم اضغط على الزر أو + لتغيير حجم الإطار.
	- .7 تحقق من الشاشة، ثم اضغط على الزر OK.
	- . حدد القطر الخارجي باستخدام الزر $\blacklozenge$  أو $\blacklozenge$ ، واضبط القطر الداخلي باستخدام الزر  $\blacktriangle$  أو  $\blacktriangledown$ ، ثم اضغط على الزر موافق. <mark>ملاحظة:</mark><br>عكنك ضبط قيمة تتراوح بين 114 و120 مم كقطر خارجي، وقيمة تتراوح بين 18 و46 مم كقطر داخلي بزيادات تدريجية مقدارها 1 مم.

.9 حدد **DVD/CD a on Print** باستخدام الزرuأو d، ثم اضغط على الزر OK.

*ملاحظة:*

لاختبار الطباعة، حدد Test print on A4 paper، ثم قم بتحميل ورق عادي A4 في الطابعة. عكنك التحقق من الصورة المطبوعة قبل الطباعة<br>على تسمية قرص مضغوط/قرص DVD.

- .10 اضغط على الزر OK للتحقق من الإرشادات، وقم بتحميل قرص مضغوط/قرص DVD، ثم اضغط على الزر OK.
- 11. عند الضرورة، قم بتغيير إعدادات الكثافة بالضغط على الزر $\mathbf{\Xi}$ ، ثم تحديد Print Settings > CD Density.
- .12 اضغط على الزر  $\hat{\mathbb{Q}}$ .
- <span id="page-33-0"></span>.13 عند انتهاء الطباعة، أخرج درج الأقراص المضغوطة/أقراص DVD من الطابعة.

#### **معلومات ذات صلة**

- | "إدخال بطاقة [ذاكرة" في](#page-25-0) الصفحة 26
- | "وضع [Photos Print "في](#page-14-0) الصفحة 15
- | "تحميل قرص [مضغوط/قرص](#page-28-0) [DVD](#page-28-0) "في [الصفحة](#page-28-0) 29
- | "إخراج الأقراص [المضغوطة/أقراص](#page-29-0) [DVD](#page-29-0) "في [الصفحة](#page-29-0) 30

## **طباعة الصور باستخدام الميزات الأخرى**

يتناول هذا القسم ميزات الطباعة الأخرى المتاحة باستخدام لوحة التحكم.

### **الطباعة بتخطيطات مختلفة**

ميكنك طباعة الصور الموجودة على بطاقة الذاكرة بتخطيطات متنوعة مثل صفحتان على ورقة، و4 صفحات على ورقة، والنصف العلوي.

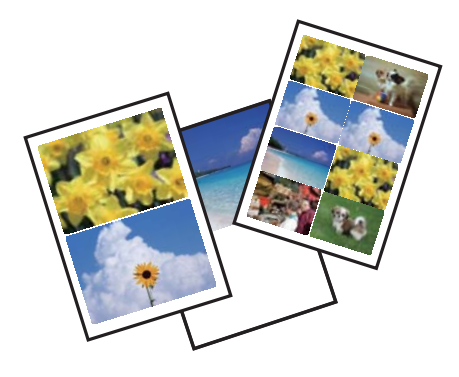

ادخل إلى **Photos Print** من الشاشة الرئيسية باستخدام الزرlأوr، ثم اضغط على الزر OK. حدد **Sheet Layout Photo** باستخدام الزر $\blacktriangleright\blacktriangle$  أو  $\blacktriangledown$ ، ثم اضغط على الزر OK. اتبع الإرشادات المعروضة على الشاشة للطباعة.

#### **معلومات ذات صلة**

| "وضع [Photos Print "في](#page-14-0) الصفحة 15

### **طباعة أوراق دليل لجميع الصور الفوتوغرافية**

ميكنك طباعة جميع الصور الفوتوغرافية الموجودة على بطاقة الذاكرة في شكل صور مصغرة.

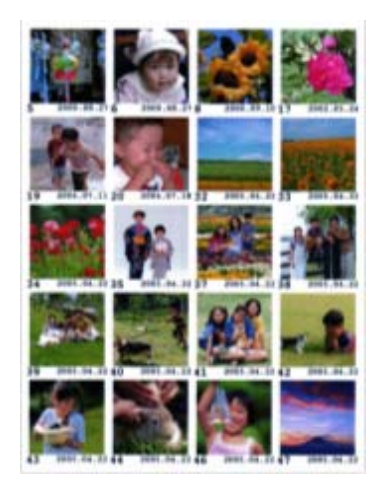

ادخل إلى **Photos Print** من الشاشة الرئيسية باستخدام الزرlأوr، ثم اضغط على الزر OK. حدد **Sheet Proof Print** باستخدام الزر $\blacktriangleright$  أو  $\blacktriangleright$ ، ثم اضغط على الزر OK. اتبع الإرشادات المعروضة على الشاشة للطباعة.

**معلومات ذات صلة**

| "وضع [Photos Print "في](#page-14-0) الصفحة 15

### **طباعة الصور الفوتوغرافية من عرض الشرائح**

ميكنك تحديد الصور الموجودة على بطاقة الذاكرة وطباعتها من عرض الشرائح.

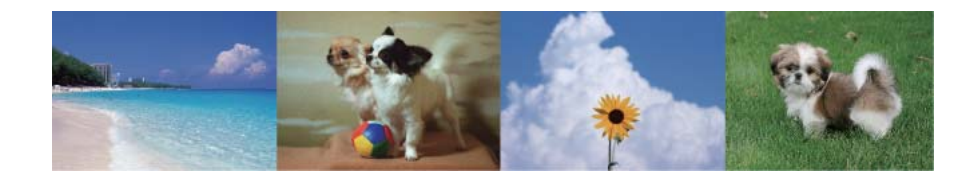

ادخل إلى **Photos Print** من الشاشة الرئيسية باستخدام الزرlأوr، ثم اضغط على الزر OK. حدد **Show Slide** باستخدام الزرuأو د من من السبب عن السبب التي ينتقل التي يسمى التي يسمى المساحة التي يسمى التي تعليم .<br>■ ، ثم اضغط على الزر OK لبدء عرض الشرائح. لإيقاف عرض الشرائح مؤقتًا، اضغط على الزر ■، ولإعادة تشغيل عرض الشرائح، اضغط على الزرd ً مرة أخرى. اضغط على الزر OK للطباعة. يكون ضبط العناصر مامثلاً لما يحدث في الوضع **Photos Print**.

> **معلومات ذات صلة** | "وضع [Photos Print "في](#page-14-0) الصفحة 15

### **طباعة DPOF**

هذه الطابعة متوافقة مع إصدار Digital Print Order Format) DPOF، تنسيق ترتيب الطباعة الرقمية). DPOF .1.10 هو تنسيق يخزن معلومات إضافية خاصة بالصور مثل التاريخ والوقت واسم المستخدم ومعلومات الطباعة. تتيح لك الكامريات المتوافقة مع تنسيق DPOF تعيني الصورة التي تريد طباعتها من بطاقة الذاكرة وعدد النسخ. عند إدخال بطاقة الذاكرة في الطابعة، تتم طباعة الصور المحددة بواسطة الكامريا. **الطباعة**

*للحصول على معلومات حول إجراء إعدادات الطباعة على الكامريا، انظر الوثائق المرفقة مع الكامريا. ملاحظة:*

<span id="page-35-0"></span>عند إدخال بطاقة الذاكرة في الطابعة، يتم عرض شاشة تأكيد. حدد **Yes** باستخدام الزرuأوd، ثم اضغط على الزر OK لعرض شاشة بدء الطباعة. اضغط على الزر � لبدء الطباعة. في حالة الرغبة في تغيير إعدادات الطباعة، اضغط على الزر 〓. يكون ضبط العناصر مماثلاً لما<br>يحدث في الوضع Print Photos.

> **معلومات ذات صلة** | "وضع [Photos Print "في](#page-14-0) الصفحة 15

## **الطباعة من كمبيوتر**

### **أساسيات الطباعة - Windows**

*ملاحظة:* أنظر التعليمات عبر الإنترنت للحصول على شرح لعناصر الإعداد. انقر بزر الماوس الأمن فوق أي عنصر، ثم انقر فوق **تعليمات**. ❏ *تختلف العمليات ً بناء على التطبيق. انظر تعليامت التطبيق لمعرفة التفاصيل.*

- .1 قم بتحميل الورق في الطابعة.
- .2 افتح الملف الذي تريد طباعته.
- .3 حدد **طباعة** أو **إعداد الطباعة** من القامئة **ملف**.
	- .4 حدد الطابعة الخاصة بك.
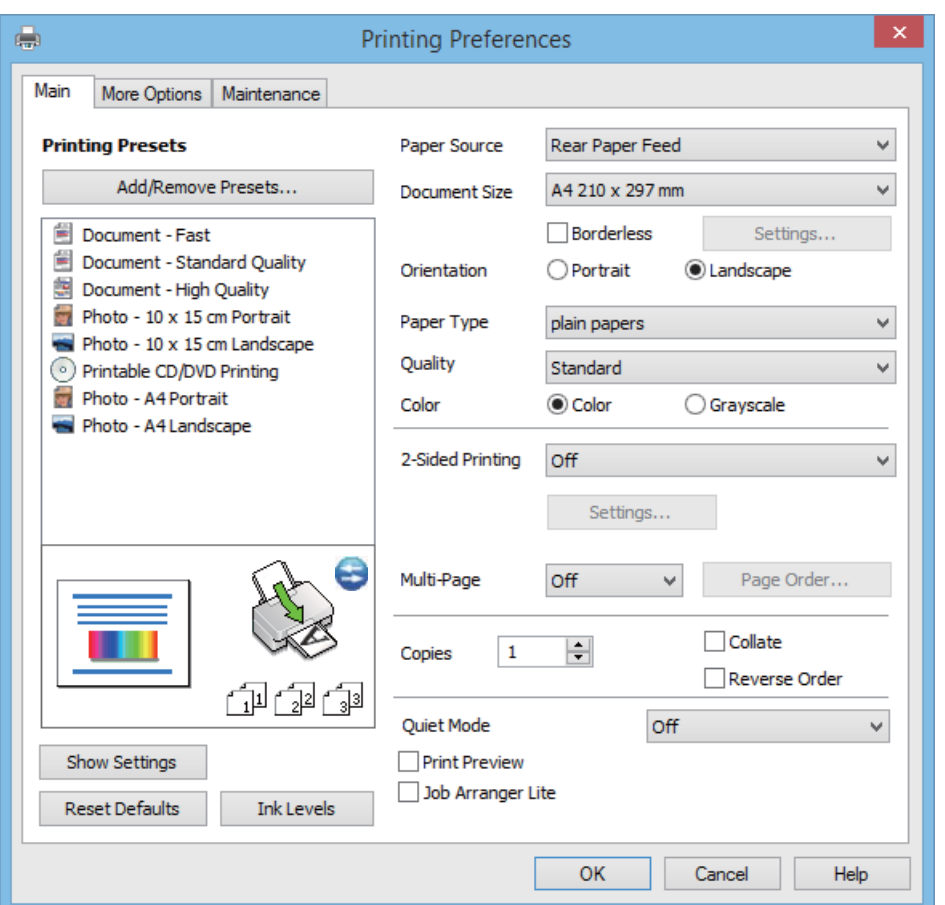

.5 حدد **التفضيلات** أو **الخصائص** للوصول إلى إطار برنامج تشغيل الطابعة.

- .6 قم بضبط الإعدادات التالية.
- مصدر الورق: حدد مصدر الورق الذي قمت بتحميل الورق به.  $\Box$

في حالة احتواء الطابعة على مصدر ورق واحد فقط، لن يتم عرض هذا العنصر.

- عجم المستند: حدد حجم الورق الذي قمت بتحميله في الطابعة. $\Box$ 
	- ❏ بلا حدود: حدد الطباعة بدون هوامش حول الصورة.

في الطباعة بدون حدود، يتم تكبير بيانات الطباعة أكبر من حجم الورق قليلاً بحيث لا تتم طباعة هوامش حول حواف الورقة. انقر<br>فوق **إعدادات** لتحديد مقدار التكبير.

- ❏ الاتجاه: حدد الاتجاه الذي قمت بإعداده في التطبيق.
	- نوع الورق: حدد نوع الورق الذي قمت بتحميله.  $\Box$

❏ اللون: حدد **الطباعة بالأسود فقط** عندما تريد الطباعة باللون الأسود أو بظلال من اللون الرمادي.

*عند الطباعة على الأظرف، حدد عرضي مبثابة إعداد الاتجاه. ملاحظة:*

- .7 انقر فوق **موافق** لإغلاق إطار برنامج تشغيل الطابعة.
	- .8 انقر فوق **طباعة**.

#### **معلومات ذات صلة**

| "الورق والسعات [المتاحة" في](#page-20-0) الصفحة 21

- ◆ "تحميل الورق في تغذية خلفية [للورق" في](#page-22-0) الصفحة 23
- <span id="page-37-0"></span>| "دليل إلى برنامج تشغيل الطابعة لـ [Windows "في](#page-68-0) الصفحة 69
	- | "قامئة أنواع [الورق" في](#page-21-0) الصفحة 22

# **Mac OS X - الطباعة أساسيات**

#### *ملاحظة:*

*بناء على التطبيق. انظر تعليامت التطبيق لمعرفة التفاصيل. ً تختلف العمليات*

- .1 قم بتحميل الورق في الطابعة.
- .2 افتح الملف الذي تريد طباعته.
- .3 حدد **طباعة** من القامئة **ملف** أو ً أمرا آخر للوصول إلى مربع حوار الطباعة.

إذا لزم الأمر، انقر فوق **إظهار التفاصيل** أوdلتوسيع إطار الطباعة.

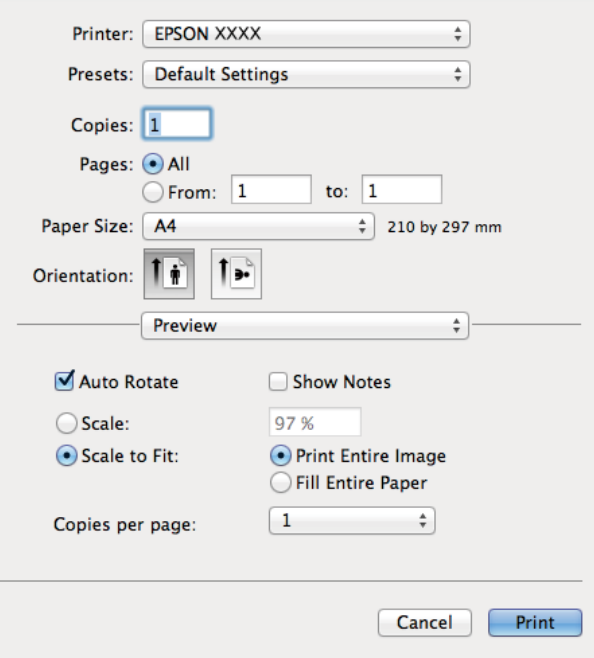

- .4 قم بضبط الإعدادات التالية.
- ❏ الطابعة: حدد الطابعة الخاصة بك.
- ❏ ضبط مسبق: حدد هذا الإعداد عندما تريد استخدام الإعدادات المسجلة.
	- ججم الورق: حدد حجم الورق الذي قمت بتحميله في الطابعة. $\Box$ عند الطباعة بدون هوامش، حدد حجم الورق "بلا حدود".
		- ❏ الاتجاه: حدد الاتجاه الذي قمت بإعداده في التطبيق.

*عند الطباعة على الأظرف، حدد الاتجاه العرضي. ملاحظة:*

.5 حدد **إعدادات الطباعة** من القامئة المنبثقة.

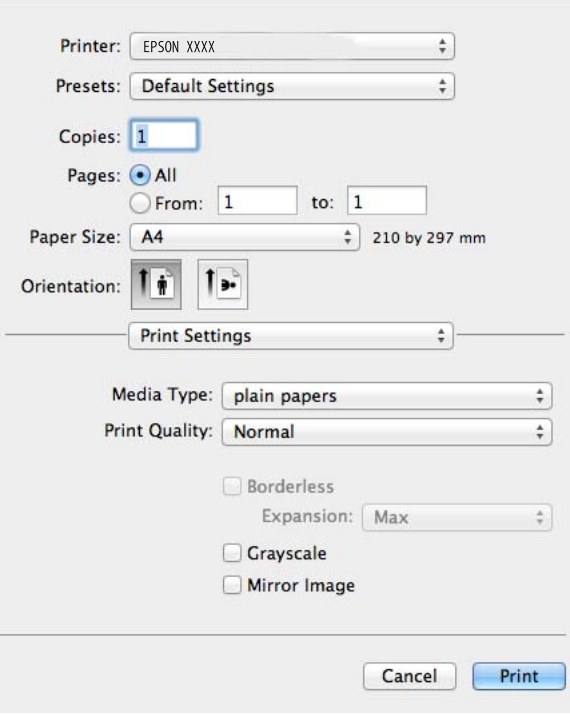

#### *ملاحظة:*

في الإصدار Mac OS X v10.8.x أو الإصدارات الأحدث، إذا لم يتم عرض القائمة <mark>إعدادات الطباعة</mark>، يعني ذلك عدم تثبيت برنامج تشغيل طابعة<br>Epson بشكل صحيح.

حدد **تفضيلات النظام** من ملف القائمة > ا**لطابعات والماسحات الضوئية** (أو **طباعة ومسح ضوئي، طباعة وفاكس**)، ثم احذف الطابعة وأضفها<br>مرةً أخرى. انظر ما يلى لإضافة طابعة.

#### *[http://epson.sn](http://epson.sn/?q=2)*

.6 قم بضبط الإعدادات التالية.

نوع الوسائط: حدد نوع الورق الذي قمت بتحميله.  $\Box$ 

توسيع: يتوفر عند تحديد حجم ورق بدون حدود.  $\Box$ 

في الطباعة بدون حدود، يتم تكبير بيانات الطباعة أكبر من حجم الورق قليلاً بحيث لا تتم طباعة هوامش حول حواف الورقة. حدد<br>مقدار التكبر.

❏ الطباعة بالأسود فقط: حدد هذا الإعداد عندما تريد الطباعة باللون الأسود أو بظلال من اللون الرمادي.

.7 انقر فوق **طباعة**.

#### **معلومات ذات صلة**

- | "الورق والسعات [المتاحة" في](#page-20-0) الصفحة 21
- | "تحميل الورق في تغذية خلفية [للورق" في](#page-22-0) الصفحة 23
- | "دليل إلى برنامج تشغيل الطابعة لـ [X OS Mac "في](#page-71-0) الصفحة 72
	- | "قامئة أنواع [الورق" في](#page-21-0) الصفحة 22

# **الطباعة على الوجهني (لنظام Windows فقط)**

يقوم برنامج تشغيل الطابعة بالطباعة تلقائيًا مع فصل الصفحات الزوجية والفردية. عندما تنتهي الطابعة من طباعة الصفحات الفردية، اقلب الورق على الوجه الآخر باتباع الإرشادات الخاصة بطباعة الصفحات الزوجية. كما مكنك طباعة الكتيبات التي يتم إعدادها من خلال ثني<br>المطبوعات.

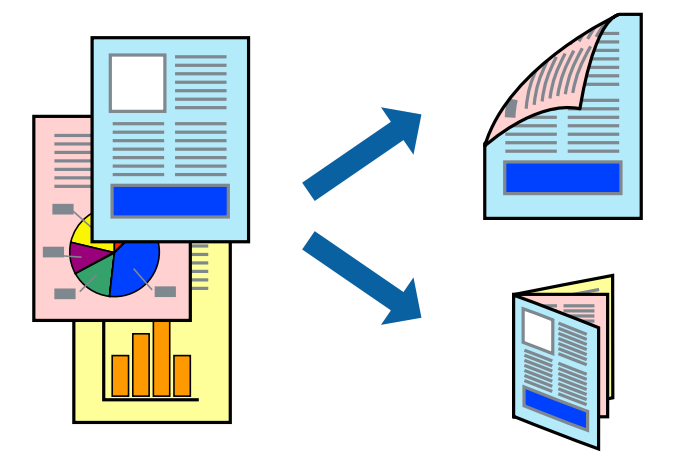

#### *ملاحظة:*

❏ *لاتتوفر هذه الميزة للطباعة بلا حدود.*

❏ *في حالة عدم استخدام ورق مناسب للطباعة على الوجهني، قد تنخفض جودة الطباعة وينحشر الورق.*

❏ *ً بناء على الورق والبيانات، قد يفيض الحبر إلى الوجه الآخر من الورق.*

■ في حالة تعطيل EPSON Status Monitor 3، قم بالوصول إلى برنامج تشغيل الطابعة، وانقر فوق **إعدادات موسعة** من علامة التبويب ا**لصيانة**،<br>ثم حدد **قكن EPSON Status Monitor 3**.

❏ *قدلاتتوفر الطباعة على الوجهني عند الوصول إلى الطابعة عبر الشبكة أو عند استخدام الطابعة كطابعة مشتركة.*

.1 قم بتحميل الورق في الطابعة.

.2 افتح الملف الذي تريد طباعته.

- .3 قم بالوصول إلى إطار برنامج تشغيل الطابعة.
- .4 حدد أسلوب الربط من **الطباعة على الوجهني** من علامة التبويب **رئيسي**.
- .5 انقر فوق **إعدادات**، وقم بإجراء الإعدادات المناسبة، ثم انقر فوق **موافق** لإغلاق الإطار.

*للطباعة على هيئة كتيب، حدد كتيب. ملاحظة:*

- .6 اضبط العناصر الأخرى الموجودة بعلامتي التبويب **رئيسي** و**مزيد من الخيارات** إذا لزم الأمر، ثم انقر فوق **موافق**.
	- .7 انقر فوق **طباعة**.

عند الانتهاء من الطباعة على الوجه الأول، يظهر إطار منبثق على الكمبيوتر . اتبع الإرشادات المعروضة على الشاشة.

#### **معلومات ذات صلة**

- | "الورق والسعات [المتاحة" في](#page-20-0) الصفحة 21
- | "تحميل الورق في تغذية خلفية [للورق" في](#page-22-0) الصفحة 23
	- | "أساسيات الطباعة [Windows "في](#page-35-0) الصفحة 36

# **طباعة صفحات متعددة على ورقة واحدة**

ميكنك طباعة صفحتني أو أربع صفحات من البيانات على ورقة واحدة.

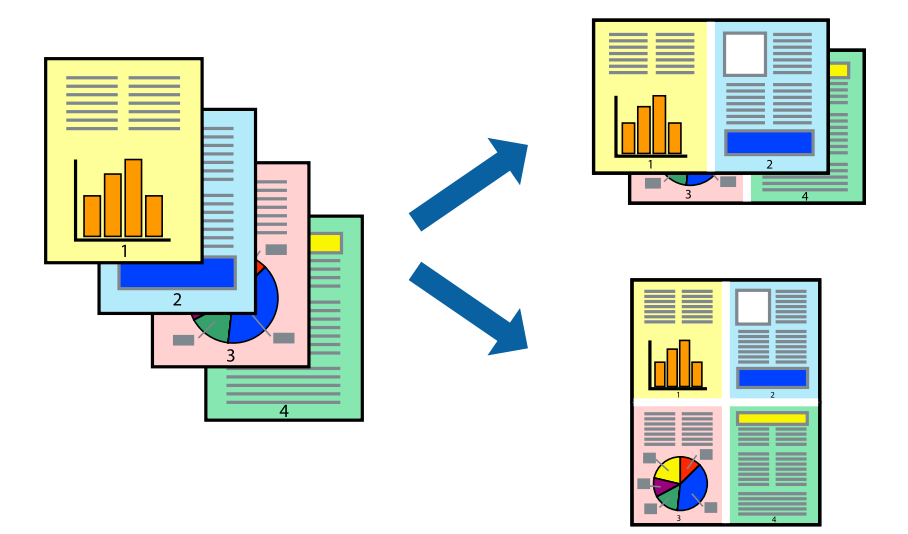

# **طباعة صفحات متعددة على ورقة واحدة - Windows**

*لاتتوفر هذه الميزة للطباعة بلا حدود. ملاحظة:*

- .1 قم بتحميل الورق في الطابعة.
- .2 افتح الملف الذي تريد طباعته.
- .3 قم بالوصول إلى إطار برنامج تشغيل الطابعة.
- .4 حدد **صفحتان على ورقة** أو **4 صفحات في ورقة**مبثابة إعداد **متعدد الصفحات** من علامة التبويب **رئيسي**.
	- .5 انقر فوق **ترتيب الصفحات**، وقم بإجراء الإعدادات المناسبة، ثم انقر فوق **موافق** لإغلاق الإطار.
- .6 اضبط العناصر الأخرى الموجودة بعلامتي التبويب **رئيسي** و**مزيد من الخيارات** إذا لزم الأمر، ثم انقر فوق **موافق**.
	- .7 انقر فوق **طباعة**.

#### **معلومات ذات صلة**

- ◆ "تحميل الورق في تغذية خلفية [للورق" في](#page-22-0) الصفحة 23
	- | "أساسيات الطباعة [Windows "في](#page-35-0) الصفحة 36

### **طباعة صفحات متعددة على ورقة واحدة - X OS Mac**

- .1 قم بتحميل الورق في الطابعة.
- .2 افتح الملف الذي تريد طباعته.
- .3 قم بالوصول إلى مربع حوار الطباعة.
	- .4 حدد **تخطيط** من القامئة المنبثقة.

- .5 اضبط عدد الصفحات في **عدد الصفحات لكل ورقة**, و **اتجاه المخطط** (ترتيب الصفحات), و **الحد**.
	- .6 اضبط العناصر الأخرى حسب الضرورة.
		- .7 انقر فوق **طباعة**.

#### **معلومات ذات صلة**

- ♦ "تحميل الورق في تغذية خلفية [للورق" في](#page-22-0) الصفحة 23
	- | "أساسيات الطباعة [X OS Mac "في](#page-37-0) الصفحة 38

# **الطباعة لملامئة حجم الورق**

ميكنك الطباعة لملامئة حجم الورق الذي قمت بتحميله في الطابعة.

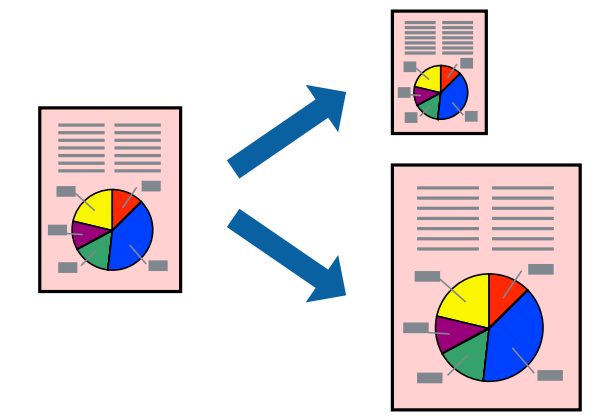

## **الطباعة لملامئة حجم الورق - Windows**

*لاتتوفر هذه الميزة للطباعة بلا حدود. ملاحظة:*

- .1 قم بتحميل الورق في الطابعة.
- .2 افتح الملف الذي تريد طباعته.
- .3 قم بالوصول إلى إطار برنامج تشغيل الطابعة.
- .4 اضبط الإعدادات التالية من علامة التبويب **مزيد من الخيارات**.

❏ حجم المستند: حدد حجم الورق الذي قمت بإعداده في التطبيق.

ورق الإخراج: حدد حجم الورق الذي قمت بتحميله في الطابعة.  $\Box$ يتم تحديد **ملاءمة الصفحة** تلقائيًا.

*إذا كنت ترغب في طباعة صورة مصغرة الحجم في منتصف الصفحة، حدد مركز. ملاحظة:*

- .5 اضبط العناصر الأخرى الموجودة بعلامتي التبويب **رئيسي** و**مزيد من الخيارات** إذا لزم الأمر، ثم انقر فوق **موافق**.
	- .6 انقر فوق **طباعة**.

#### **معلومات ذات صلة**

- ◆ "تحميل الورق في تغذية خلفية [للورق" في](#page-22-0) الصفحة 23
	- | "أساسيات الطباعة [Windows "في](#page-35-0) الصفحة 36

# **الطباعة لملامئة حجم الورق - X OS Mac**

- .1 قم بتحميل الورق في الطابعة.
- .2 افتح الملف الذي تريد طباعته.
- .3 قم بالوصول إلى مربع حوار الطباعة.
- .4 حدد حجم الورق الذي قمت بإعداده في التطبيق كإعداد **حجم الورق**.
	- .5 حدد **التعامل مع الورق** من القامئة المنبثقة.
		- .6 حدد **تغيري الحجم لملامئة حجم الورق**.
- .7 حدد حجم الورق الذي قمت بتحميله في الطابعة كإعداد **حجم ورق الوجهة**.
	- .8 اضبط العناصر الأخرى حسب الضرورة.
		- .9 انقر فوق **طباعة**.

### **معلومات ذات صلة**

- ◆ "تحميل الورق في تغذية خلفية [للورق" في](#page-22-0) الصفحة 23
	- | "أساسيات الطباعة [X OS Mac "في](#page-37-0) الصفحة 38

# **طباعة ملفات متعددة ًمعا (بالنسبة لـ Windows فقط)**

**منظم المهام البسيط** يسمح لك بجمع ملفات متعددة تم إنشاؤها بواسطة تطبيقات مختلفة وطباعتها كمهمة طباعة واحدة. عكنك تخصيص<br>إعدادات الطباعة للملفات المجمعة، مثل المخطط، ترتيب الطباعة، والتوجيه.

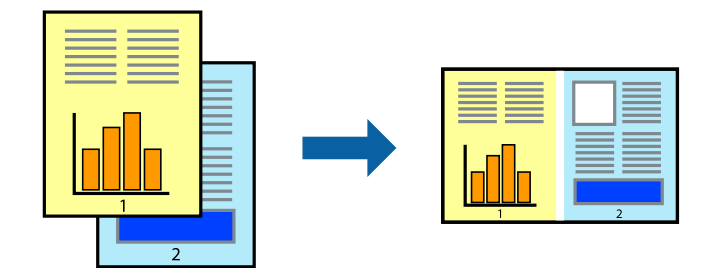

*ملاحظة:*

لفتح **مشروع طباعة** المحفوظ في **منظم المهام البسيط**، انقر فوق **منظم المهام البسيط** بعلامة التبويب ا**لصيانة** الخاصة ببرنامج تشغيل الطابعة. ثم *حدد فتح من القامئة ملف لتحديد الملف. امتداد الملفات المحفوظة هو "ecl".*

- .1 قم بتحميل الورق في الطابعة.
- .2 افتح الملف الذي تريد طباعته.
- .3 قم بالوصول إلى إطار برنامج تشغيل الطابعة.

- .4 حدد **منظم المهام البسيط** بعلامة التبويب **رئيسي**.
- .5 انقر فوق **موافق** لإغلاق إطار برنامج تشغيل الطابعة.
	- .6 انقر فوق **طباعة**.

يظهر إطار **منظم المهام البسيط** وتتم إضافة مهمة الطباعة إلى **مشروع طباعة**.

- .7 مع فتح الإطار **منظم المهام البسيط**، افتح الملف الذي تريد جمعه مع الملف الحالي، ثم كرر الخطوات من 3 إلى .6 في حالة إغلاق الإطار **منظم المهام البسيط**،يتم حذف **مشروع طباعة** غير المحفوظ. للطباعة لاحقًا، حدد **حفظ** من القاءًة **ملف**.
	- .8 حدد القامئتني **مخطط** و**تحرير** في **منظم المهام البسيط** لتحرير **مشروع طباعة** حسب الضرورة.
		- .9 حدد **طباعة** من القامئة **ملف** .

#### **معلومات ذات صلة**

- ◆ "تحميل الورق في تغذية خلفية [للورق" في](#page-22-0) الصفحة 23
	- | "أساسيات الطباعة [Windows "في](#page-35-0) الصفحة 36

### **الطباعة المكبرة وإعداد ملصقات (لنظام Windows فقط)**

عكنك طباعة صورة واحدة على عدة صفحات من الورق لعمل ملصق أكبر حجماً. مكنك طباعة علامات محاذاة تساعدك على لصق<br>الصفحات.

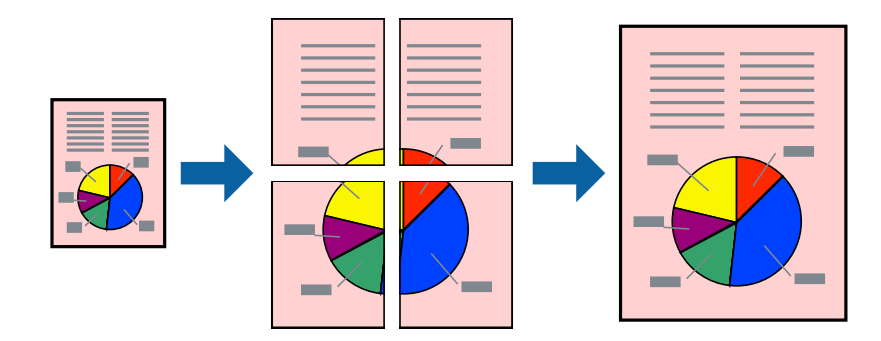

*لاتتوفر هذه الميزة للطباعة بلا حدود. ملاحظة:*

- .1 قم بتحميل الورق في الطابعة.
- .2 افتح الملف الذي تريد طباعته.
- .3 قم بالوصول إلى إطار برنامج تشغيل الطابعة.
- .4 حدد **ملصق 1x**,**2 ملصق 2x**,**2 ملصق 3x**،**3** أو **ملصق 4x4** من **متعدد الصفحات** بعلامة التبويب **رئيسي** .
	- .5 انقر فوق **إعدادات**، واضبط الإعدادات المناسبة، ثم انقر فوق **موافق**.
- .6 اضبط العناصر الأخرى الموجودة بعلامتي التبويب **رئيسي** و**مزيد من الخيارات** إذا لزم الأمر، ثم انقر فوق **موافق**.
	- .7 انقر فوق **طباعة**.

#### **معلومات ذات صلة**

- ◆ "تحميل الورق في تغذية خلفية [للورق" في](#page-22-0) الصفحة 23
	- | "أساسيات الطباعة [Windows "في](#page-35-0) الصفحة 36

# **عمل ملصقات باستخدام علامات محاذاة متراكبة**

إليك مثالاً لكيفية عمل ملصق عندما يتم تحديد **ملصق 2x2** ، وتحديد **علامات محاذاة متراكبة** في **طباعة موجهات القطع**.

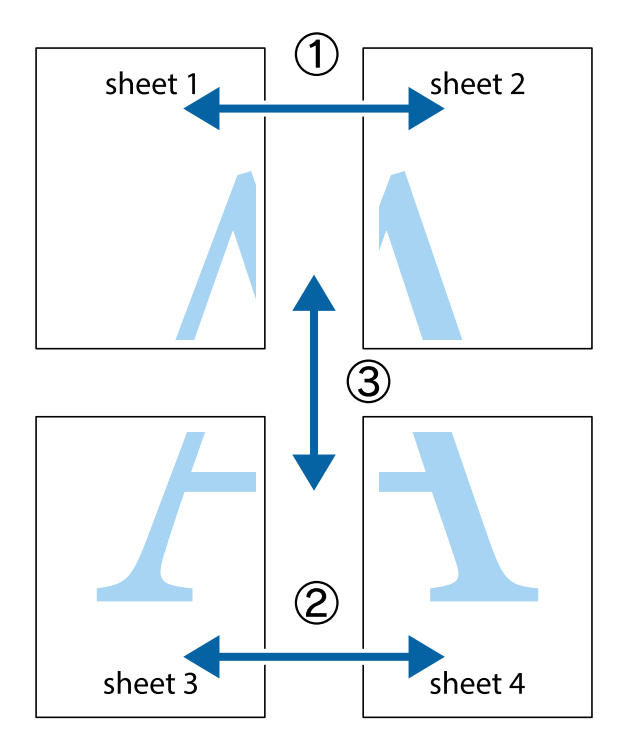

1. قم بإعداد 1 Sheet و 2 Sheet. اقطع هوامش 1 Sheet بطول الخط الأزرق الرأسي ومرورًا منتصف العلامتين المتصالبتين العلوية<br>والسفلية.

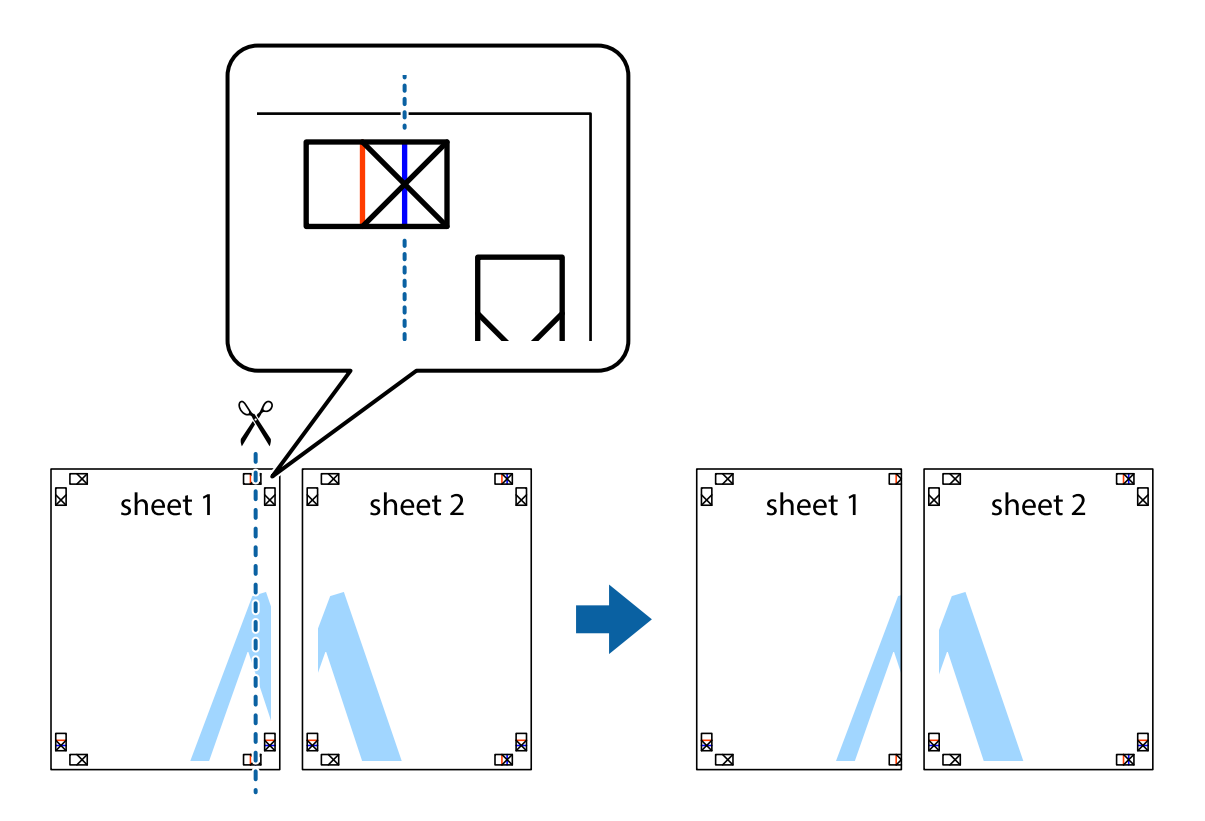

2. ضع حافة 1 Sheet فوق 2 Sheet وقم محاذاة العلامات المتصالبة، ثم قم بتثبيت الورقتين معًا من الخلف مؤقتًا.

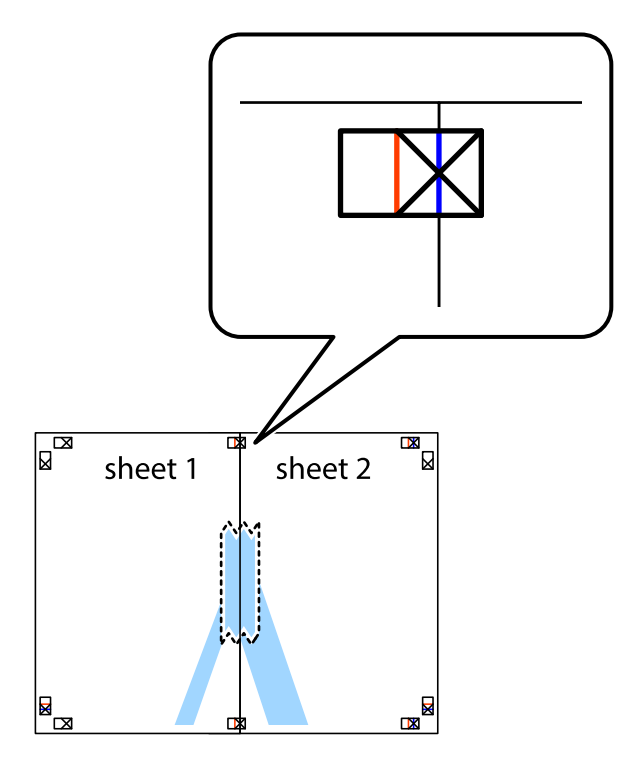

- $X$  $\mathbb{R}^{\mathbb{N}}$  $\mathbb{R}$ ⊠ τþ  $\mathbb{R}$ sheet 2 sheet 2 sheet 1 sheet 1  $\mathbb{R}$  $\frac{1}{\sqrt{2}}$  $\begin{array}{c} \n\hline\n\end{array}$ ▮◙
- 3. اقطع الورقتين اللتين قمت بتثبيتهما معًا إلى ورقتين في الخط الطولي الأحمر عبر علامات المحاذاة (الخط إلى يسار العلامات المتصالبة في هذه المرة).

4. قم بتثبيت الورقتين معًا من الخلف.

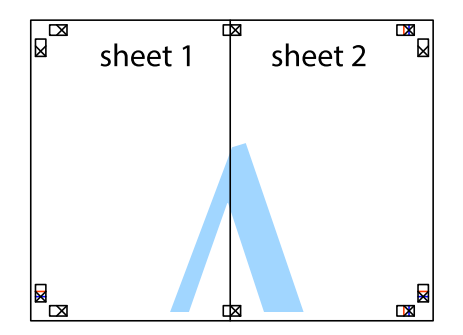

.5 كرر الخطوات من 1 إلى 4 لتثبيت 3 Sheet و 4 Sheet ًمعا.

6. اقطع هوامش Sheet 1 و 2 Sheet بطول الخط الأزرق الأفقي ومرورًا منتصف العلامتين المتصالبتين اليسرى واليمنى.

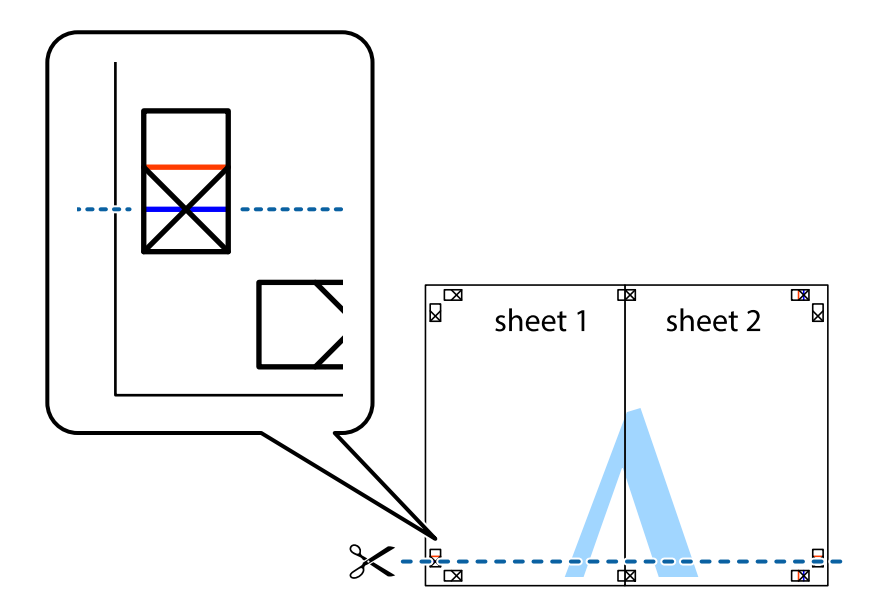

7. ضع حافة الورقة Sheet 1 و 2 Sheet فوق Sheet 3 و Sheet وقم محاذاة العلامتين المتصالبتين، ثم قم بتثبيتهم معًا من الخلف مؤقتًا.

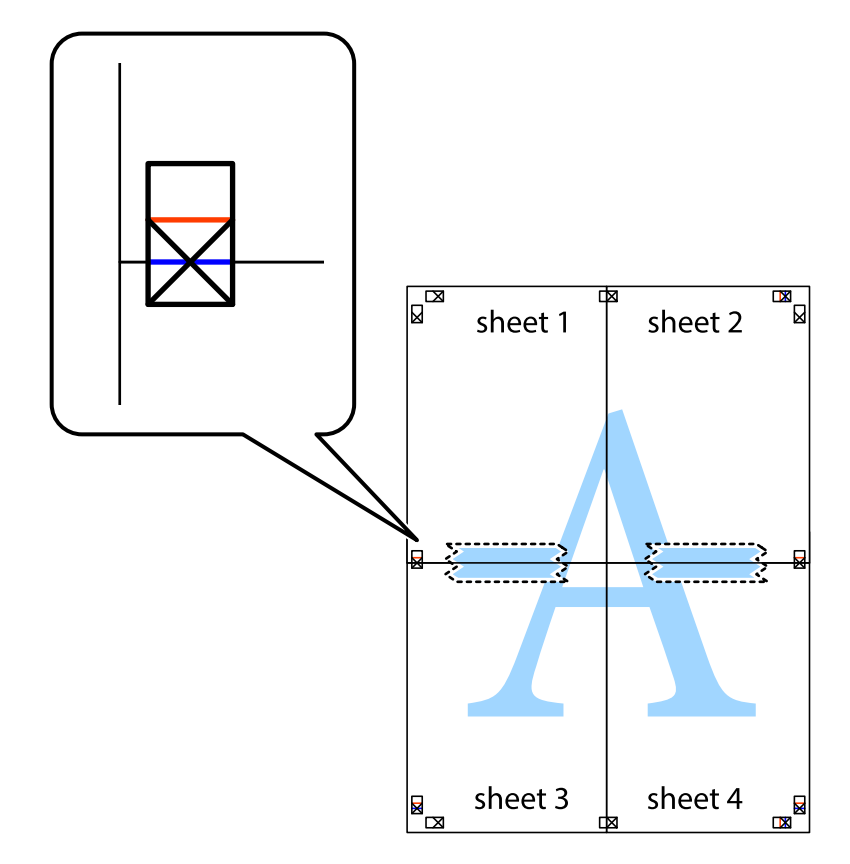

8. اقطع الورقتين اللتين قمت بتثبيتهما معًا إلى ورقتين في الخط الأفقي الأحمر عبر علامات المحاذاة (الخط إلى أعلى العلامات المتصالبة في هذه المرة).

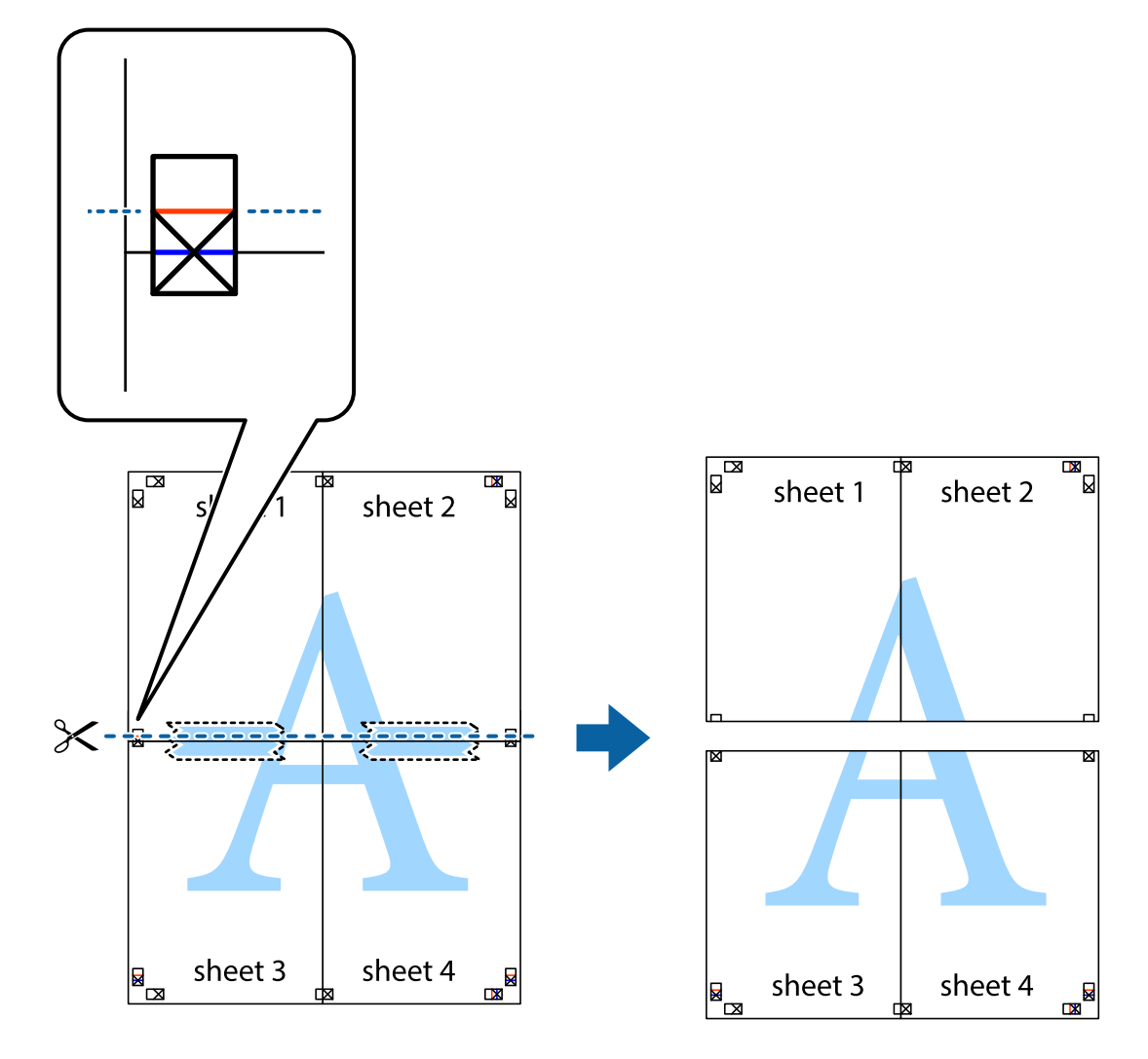

9. قم بتثبيت الورقتين معًا من الخلف.

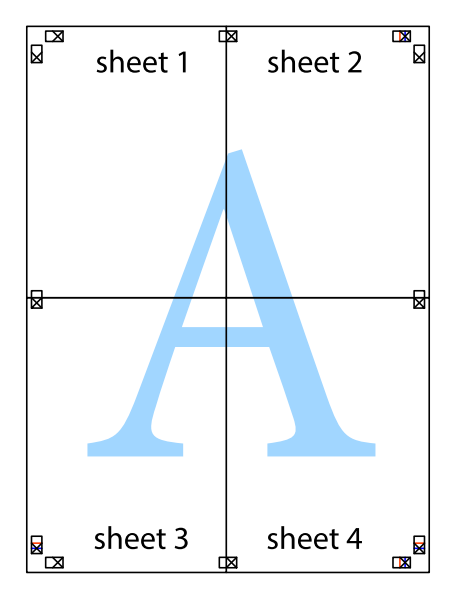

.10 اقطع الهوامش المتبقية في الموجه الخارجي.

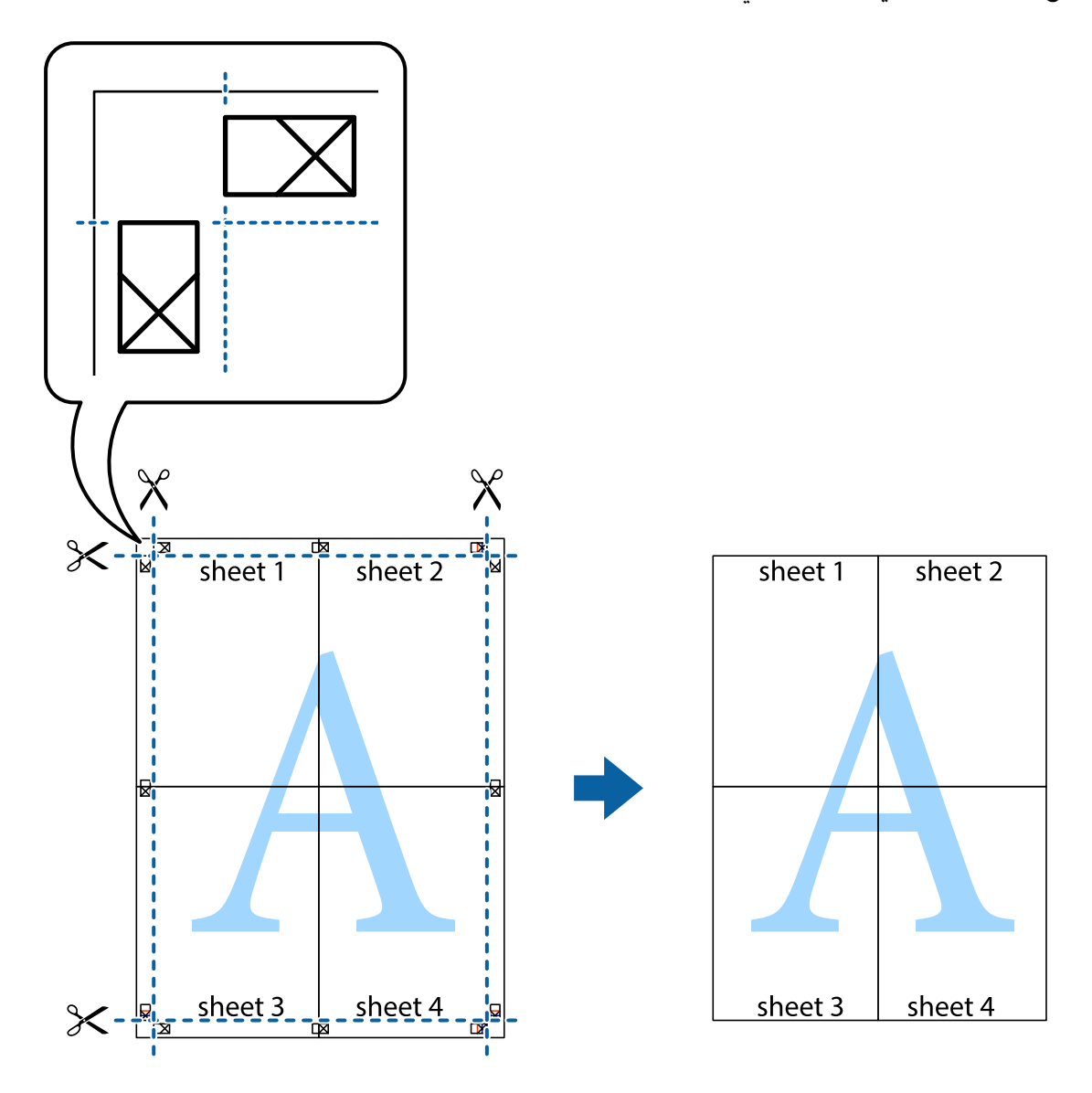

# **الطباعة باستخدام ميزات متقدمة**

يقدم هذا القسم العديد من ميزات التخطيط والطباعة الإضافية المتاحة على برنامج تشغيل الطابعة.

### **معلومات ذات صلة** | "برنامج تشغيل الطابعة لـ [Windows "في](#page-67-0) الصفحة 68 | "برنامج تشغيل طابعة [X OS Mac "في](#page-70-0) الصفحة 71

# **إضافة إعداد طباعة مسبق للطباعة بسهولة**

إذا قمت بإنشاء إعداد مسبق خاص بك لأكثر إعدادات الطباعة المستخدمة والشائعة ببرنامج تشغيل الطابعة، مكنك الطباعة بسهولة عن<br>طريق تحديد الإعداد المسبق من القائمة.

#### **Windows**

لإضافة الإعداد المسبق الخاص بك، اضبط العناصر مثل **حجم المستند** و **نوع الورق** من علامة التبويب **رئيسي** أو **مزيد من الخيارات** ، ثم انقر<br>فوق إضافة/إزالة إعدادات مسبقة الضبط في إعدادات طباعة مسبقة الضبط.

#### *ملاحظة:*

لحذف إعداد مسبق مّت إضافته، انقر فوق **إضافة/إزالة إعدادات مسبقة الضبط**، وحدد اسم الإعداد المسبق الذي تريد حذفه من القائمة، ثم *احذفه.*

#### **Mac OS X**

قم بالوصول إلى مربع حوار الطباعة. لإضافة الإعداد المسبق الخاص بك، اضبط العناصر مثل **حجم الورق** و **نوع الوسائط**، ثم قم بحفظ<br>الإعدادات الحالية والإعداد المسبق في الإعداد **الإعدادات المسبقة** .

#### *ملاحظة:*

لحذف إعداد مسبق قت إضافته، انقر فوق ا**لإعدادات المسبقة** > **إظهار الإعدادات المسبقة**، وحدد اسم الإعداد المسبق الذي تريد حذفه من القائمة،<br>ثم احذفه.

### **طباعة مستند مصغر أو مكبر**

ميكنك تصغري حجم مستند أو تكبريه بنسبة مئوية معينة.

#### **Windows**

*لاتتوفر هذه الميزة للطباعة بلا حدود. ملاحظة:*

اضبط **حجم المستند** بعلامة التبويب **مزيد من الخيارات**. حدد **تصغري/تكبري المستند**, **تكبري/تصغري إلى**, ثم أدخل نسبة مئوية.

#### **Mac OS X**

حدد **إعداد الصفحة** من القامً**ة ملف.** حدد إعدادات **تنسيق من أجل وحجم الصفحة**، ثم أدخل نسبة مئوية في **تغيير الحجم.** أغلق الإطار، ثم<br>قم بالطباعة متبعًا إرشادات الطباعة الأساسية.

#### **معلومات ذات صلة**

| "أساسيات الطباعة - [X OS Mac "في](#page-37-0) الصفحة 38

### **ضبط لون الطباعة**

ميكنك ضبط الألوان المستخدمة في مهمة الطباعة.

يؤدي إعداد PhotoEnhance إلى الحصول على صور أكثر وضوحًا وألوانًا زاهية من خلال الضبط التلقائي للتباين والتشبع والسطوع الخاص<br>ببيانات الصورة الأصلية.

*ملاحظة:*

❏ *لايتم تطبيق هذه التعديلات على البيانات الأصلية.*

■ يقوم PhotoEnhance بضبط اللون عن طريق تحليل موقع الهدف. ولذلك، إذا قمت بتغيير موقع الهدف عن طريق تصغير الصورة أو تكبيرها أو<br>قصها أو تدويرها، فقد يتغير اللون بشكل غير متوقع. يعمل تحديد إعداد بلا حدود على تغيير موقع الهدف إذا كانت الصورة خارج نطاق التركيز، فرما تصبح درجة اللون غير طبيعية. إذا تغير اللون أو أصبح عير طبيعي، فقم بالطباعة بوضع آخر عير<br>PhotoEnhance.

#### **Windows**

حدد أسلوب تصحيح اللون من **تصحيح الألوان** بعلامة التبويب **مزيد من الخيارات**.

في حالة تحديد **تلقائي**، يتم ضبط الألوان تلقائيًا لتناسب إعدادات نوع الورق وجودة الطباعة. في حالة تحديد **مخصص** والنقر فوق **متقدم**،<br>يمكنك إجراء الإعدادات الخاصة بك. ֧֖֖֖֖֖֖֖֖֖֖֖֚֚֚֚֚֚֚֚֚֚֚֚֚֚֝֟֓֬<u>֟</u><br>֧֪֩֩֩

#### **Mac OS X**

قم بالوصول إلى مربع حوار الطباعة. حدد **مطابقة الألوان** من القاعُة المنبثقة، ثم حدد **عناصر تحكم ألوان EPSON**. حدد **خيارات الألوان**<br>من القاعْة المنبثقة، ثم حدد أحد الخيارات المتاحة. انقر فوق السهم المجاور لـ **إعدادات متقدمة** 

## **طباعة علامة مائية (لنظام Windows فقط)**

ميكنك طباعة علامة مائية مثل كلمة "سري" على مطبوعاتك. ميكنك ً أيضا إضافة العلامة المائية الخاصة بك.

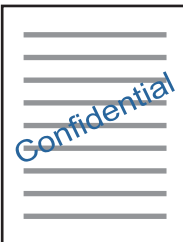

*لاتتوفر هذه الميزة للطباعة بلا حدود. ملاحظة:*

انقر فوق **ميزات العلامة المائية** من علامة التبويب **مزيد من الخيارات** ، ثم حدد علامة مائية. انقر فوق **إعدادات** لتغيير التفاصيل مثل لون<br>العلامة المائية ووضعها.

### **طباعة الترويسة وتذييل الصفحة (لنظام التشغيل Windows فقط)**

ميكنك طباعة معلومات مثل اسم المستخدم وتاريخ الطباعة كترويسة أو تذييل للصفحة.

انقر فوق **ميزات العلامة المائية** في علامة التبويب **مزيد من الخيارات** ، ثم حدد ا**لعنوان/التذييل**. انقر فوق **إعدادات** وحدد العناصر الضرورية<br>من القائمة المنسدلة.

# **طباعة صور فوتوغرافية باستخدام Print Photo Easy tEpson**

يتيح لك Print Photo Easy tEpson تخطيط الصور وطباعتها بسهولة على أنواع مختلفة من الورق.

*ملاحظة:*

❏ *من خلال الطباعة على ورق الصور الأصلي من Epson، تزداد جودة الحبر وتكون المطبوعات واضحة ونقية.*

❏ *لإجراء طباعة بلا حدود باستخدام تطبيق متاح ً تجاريا، قم بإجراء الإعدادات التالية.*

■ قم بإنشاء بيانات الصورة لكي تتناسب مع حجم الورق مّامًا وفي حالة توفر إعداد هامش في التطبيق الذي تستخدمه، اضبط الهامش على 0<br>مم.

❏ *قم بتمكني إعداد الطباعة بلا حدود في برنامج تشغيل الطابعة.*

#### **معلومات ذات صلة**

- 74 الصفحة [في" Epson Easy Photo Print"](#page-73-0) |
	- | "الورق والسعات [المتاحة" في](#page-20-0) الصفحة 21
- | "تحميل الورق في تغذية خلفية [للورق" في](#page-22-0) الصفحة 23

# **طباعة تسمية قرص مضغوط/قرص DVD باستخدام CD Print Epson**

يتيح لك Epson Print CD إنشاء تسمية قرص مضغوط/قرص DVD وطباعتها بتصميم أصلي وبسهولة. يمكنك أيضًا إنشاء غلاف قرص<br>مضغوط/قرص DVD وطباعته.

ميكنك ضبط نطاق الطباعة للقرص المضغوط/قرص DVD ٍ بحد أدىن 18 مم للقطر الداخلي، ٍ وبحد أقصى 120 مم للقطر الخارجي. ً بناء على الإعداد، قد يصبح القرص المضغوط/قرص DVD أو درج الأقراص المضغوطة/أقراص DVD ملطخًا. قم بالضبط في نطاق الطباعة للقرص<br>المضغوط/قرص DVD الذي تريد طباعته.

```
عند طباعة تسمية قرص مضغوط/قرص DVD باستخدام تطبيق متاح ً تجاريا، قم بإجراء الإعدادات التالية. ملاحظة:
```
- لنظام Windows، يتم تحديد A4 تلقائيًا ممثابة إعداد **حجم المستند** عند تحديد **درج أقراص CD/DVD** ليكون إعداد **مصدر الورق.** حدد **طولي**<br>عثابة إعداد الا**تجاه** ، وCD/DVD عثابة إعداد **نوع الورق**.
- ـــا لنظام Mac OS X، حدد A4 (CD/DVD) عثابة إعداد **حجم الورق**. حدد طولي عثابة اتجاه الطباعة، ثم حدد CD/DVD عثابة **نوع الوسائط**<br>من القائمة **إعدادات الطباعة**.
	- ع الله في بعض التطبيقات، قد تحتاج إلى تحديد نوع الدرج. حدد **درج Epson النوع الثاني**. قد يختلف اسم الإعداد قليلاً بناءً على التطبيق. الله عن التطبيق التطبيق الله عن التطبيق الله عن التطبيق الله عن التطبيق الله عن التطبيق

#### **معلومات ذات صلة**

- 74 الصفحة [في" Epson Print CD"](#page-73-0) |
- | "احتياطات التعامل مع الأقراص [المضغوطة/أقراص](#page-27-0) [DVD](#page-27-0) ["](#page-27-0)في [الصفحة](#page-27-0) 28
	- | "تحميل قرص [مضغوط/قرص](#page-28-0) [DVD](#page-28-0) "في [الصفحة](#page-28-0) 29
		- | "المنطقة القابلة [للطباعة" في](#page-88-0) الصفحة 89

# **الطباعة من كامريا رقمية**

#### *ملاحظة:*

- عكنك طباعة صور فوتوغرافية مباشرةً من كاميرا رقمية متوافقة مع PictBridge. للحصول على معلومات حول إجراء عمليات بالكاميرا، انظر<br>الوثائق المرفقة مع الكامرا.
	- ❏ *ً عادة ما يتم إعطاء إعدادات الكامريا الرقمية الأولوية، ولكن في الحالات التالية، يتم تطبيق إعدادات الطابعة.*
		- ❏ *عند ضبط إعداد طباعة الكامريا على "استخدام إعدادات الطابعة"*
		- ❏ *عند تحديد الخيار Sepia أو W&B في إعدادات الطباعة الخاصة بالطابعة.*
- قد لا تتمكن من الجمع بين إعدادات معينة لنوع الورق أو حجمه أو التخطيط بناءً على إعدادات الكاميرا وإعدادات الطابعة. وقد لا يتم<br>تطبيق إعدادات الكاميرا الرقمية في المخرجات.
- عند الطباعة على قرص مضغوط/قرص DVD (فقط للطابعات التي تدعم الطباعة على أقراص مضغوطة/أقراص DVD)، قم بإجراء إعدادات  $\Box$ الطباعة على الطابعة قبل تحديد الصور الفوتوغرافية على الكاميرا الرقمية، ثم ابدأ الطباعة. بالرغم من ذلك، وبناءً على الكاميرا الرقمية، قد لا<br>تتمكن من طباعة الصور الفوتوغرافية بإعدادات DPOF على القرص المضغوط/قرص DVD.
	- ❏ *ميكنك طباعة الصور الفوتوغرافية بإعدادات DPOF ً مباشرة من الكامريا.*

# **الطباعة من كامريا رقمية متصلة بواسطة كبل USB**

ميكنك طباعة صور فوتوغرافية من كامريا رقمية متصلة بواسطة كبل USB.

- .1 أخرج بطاقة الذاكرة من الطابعة.
	- .2 قم بتحميل الورق في الطابعة.
- .3 ادخل إلى **Setup** من الشاشة الرئيسية باستخدام الزرlأوr، ثم اضغط على الزر OK. حدد **Setup Device External** باستخدام الزر $\blacktriangle$  أو  $\blacktriangledown$ ، ثم اضغط على الزر OK.
- .4 حدد **Settings Print** أو **Adjustments Photo**، واضغط على الزر OK، ثم قم بتغيري الإعدادات عند الضرورة. حدد عناصر الإعداد باستخدام الزر ▲ أو ▼، ثم اضغط على الزر OK. قم بتغيير الإعدادات باستخدام الزر ▲ أو ▼، ثم اضغط على الزر OK.
	- .5 قم بتشغيل الكامريا الرقمية، ثم قم بتوصيلها بالطابعة باستخدام كبل USB.

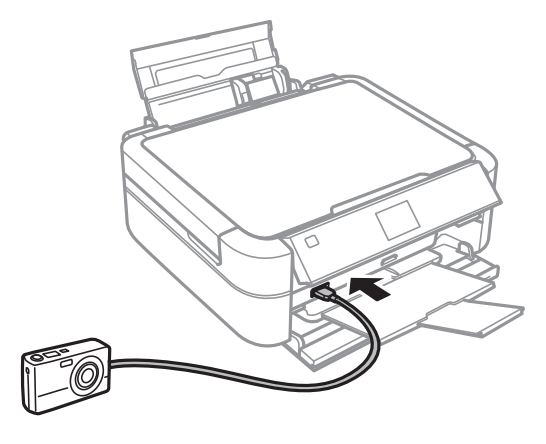

*استخدم كبل USB طوله أقصر من مترين. ملاحظة:*

.6 حدد الصور التي تريد طباعتها من الكامريا الرقمية، واضبط الإعدادات مثل عدد النسخ، ثم ابدأ الطباعة.

#### **معلومات ذات صلة**

◆ "تحميل الورق في تغذية خلفية [للورق" في](#page-22-0) الصفحة 23

# **إلغاء الطباعة**

#### *ملاحظة:*

- في نظام ,Windows لا يمكنك إلغاء مهمة طباعة من الكمبيوتر بمجرد إرسالها بالكامل إلى الطابعة. في هذه الحالة، قم بإلغاء مهمة الطباعة<br>باستخدام لوحة تحكم الطابعة.
- عند طباعة صفحات متعددة من Mac OS X، لا عكنك إلغاء جميع المهام باستخدام لوحة التحكم. في تلك الحالة، قم بإلغاء مهمة الطباعة من<br>الكمبيوتر

# **إلغاء الطباعة - زر الطابعة**

اضغط على  $\bigotimes$  لإلغاء مهمة الطباعة قيد التنفيذ.

### **إلغاء الطباعة - Windows**

- .1 قم بالوصول إلى إطار برنامج تشغيل الطابعة.
	- .2 حدد علامة التبويب **الصيانة**.
		- .3 انقر فوق **قامئة الطباعة**.
- .4 انقر بزر الماوس الأمين فوق المهمة التي تريد إلغاءها ثم حدد **إلغاء**.

**معلومات ذات صلة**

| "برنامج تشغيل الطابعة لـ [Windows "في](#page-67-0) الصفحة 68

# **Mac OS X - الطباعة إلغاء**

- .1 انقر فوق رمز الطابعة في **المرسى**.
	- .2 حدد المهمة التي تريد إلغائها.
		- .3 قم بإلغاء المهمة.

Mac OS X v10.9.x إلى Mac OS X v10.8.x ❏

انقر فوق بجانب عداد التقدم.

v10.7.x إلى Mac OS X v10.6.x ❏ انقر فوق **حذف**.

# **إعادة تعبئة الحبر**

# **التحقق من مستويات الحبر**

للتأكد من الحبر الفعلي المتبقي، افحص بعينيك مستويات الحبر الموجودة في خزانات الطابعة.

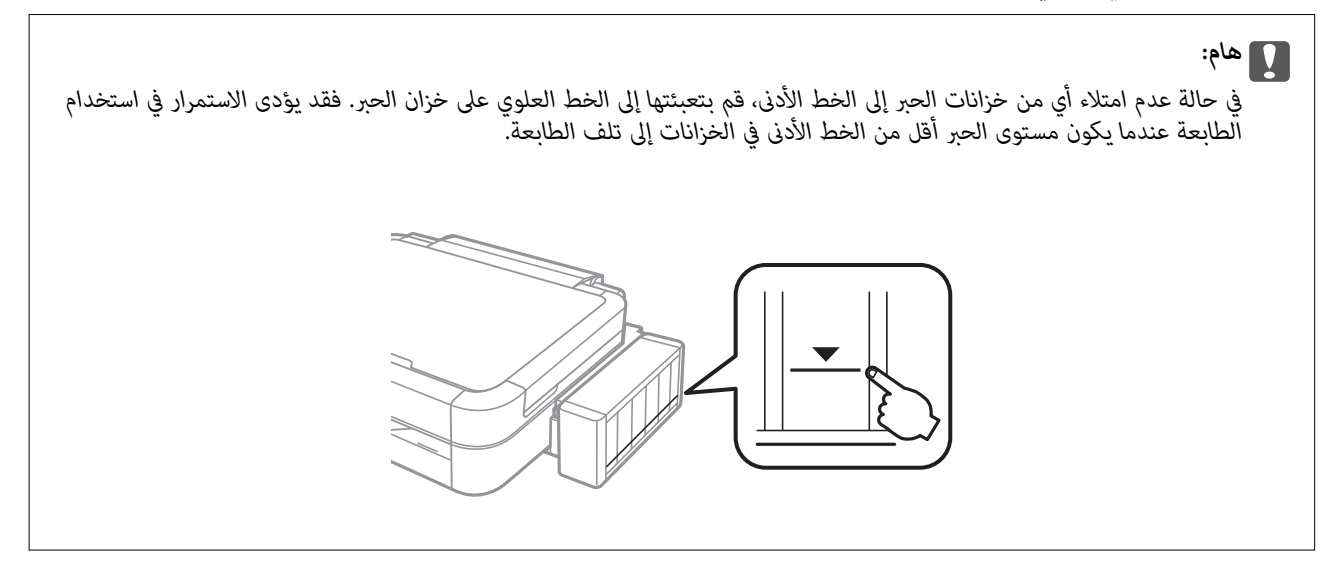

ميكنك فحص مستويات الحبر التقريبية من الكمبيوتر.

### **التحقق من مستويات الحبر - Windows**

- .1 قم بالوصول إلى إطار برنامج تشغيل الطابعة.
- .2 انقر فوق **3 Monitor Status EPSON** بعلامة التبويب **الصيانة**.

```
ملاحظة:
في حالة تعطيل EPSON Status Monitor 3، انقر فوق إعدادات موسعة بعلامة التبويب الصيانة ، ثم حدد تمكين EPSON Status<br>3 Monitor.
```
**معلومات ذات صلة**

| "برنامج تشغيل الطابعة لـ [Windows "في](#page-67-0) الصفحة 68

# **التحقق من مستويات الحبر - X OS Mac**

- .1 حدد **تفضيلات النظام** من القامئة>**الطابعات والماسحات الضوئية** (أو **طباعة ومسح ضويئ**، **طباعة وفاكس**)، ثم حدد الطابعة.
	- .2 انقر فوق **خيارات وتجهيزات** >**البرنامج المساعد** >**فتح برنامج الطابعة المساعد**.
		- .**EPSON Status Monitor** فوق انقر .3

# **رموز زجاجات الحبر**

<span id="page-56-0"></span>توصي Epson باستخدام زجاجات الحبر الأصلية من Epson. لا تضمن Epson جودة أو موثوقية الحبر غير الأصلي. قد يتسبب استخدام<br>منتجات الحبر غير الأصلية في ضرر لا تغطيه ضمانات Epson، بل وقد يتسبب في عمل الطابعة بشكل خاطئ في ظل ظروف م

قد تتسبب المنتجات الأخرى غير المصنعة من قِبل Epson في إحداث ضرر لا تغطيه ضمانات Epson، بل وقد تتسبب في عمل الطابعة بشكل<br>غير طبيعي في ظل ظروف معينة.

فيام يلي رموز زجاجات حبر Epson الأصلية.

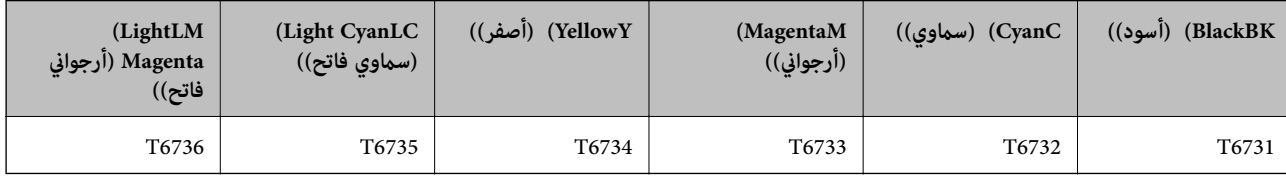

*هام:*c

*من الممكن أن يؤدي استخدام حبر Epson الأصلي غري المحدد إلى حدوث تلف لا تشمله ضامنات Epson.*

**ملاحظة:**<br>بالنسبة للمستخدمين الأوروبيين، يوصي بزيارة موقع الويب التالي للحصول على معلومات حول إنتاجيات زجاجات حبر Epson.

*<http://www.epson.eu/pageyield>*

# **احتياطات التعامل مع زجاجات الحبر**

اقرأ الإرشادات التالية قبل إعادة تعبئة الحبر

#### **احتياطات التعامل**

❏ استخدم فقط زجاجات الحبر التي تحمل رقم الجزء المناسب لهذه الطابعة.

- تتطلب هذه الطابعة التعامل مع الحبر بحذر. قد يتطاير رذاذ الحبر عند تعبئة خزانات الحبر أو إعادة تعبئتها بالحبر. إذا وصل رذاذ الحبر<br>إلى ملابسك أو مقتنياتك، فقد لا عكن إزالته.
	- ❏ قم بتخزين زجاجات الحبر في درجة الحرارة الطبيعية للغرفة واحفظها ً بعيدا عن أشعة الشمس المباشرة.
		- ❏ توصي Epson باستخدام زجاجة الحبر قبل التاريخ المطبوع على العبوة.
			- قم بتخزين زجاجات الحبر في نفس بيئة الطابعة.  $\Box$
- ❏ عند تخزين زجاجة الحبر أو نقلها بعد إزالة السدادة التي كانت عليها، فلا يجب إمالة الزجاجة ولاوضعها تحت تأثريات أو تغريات درجات الحرارة. وإلا، فقد يتسرب الحبر حتى في حالة إحكام غطاء زجاجة الحبر بشكل آمن. يجب التأكد من وضع زجاجة الحبر في وضع عمودي<br>أثناء إحكام الغطاء واتخاذ التدابير اللازمة لمنع تسرب الحبر أثناء نقل الزجاجة.
	- بعد جلب زجاجة حبر من موضع تخزين بارد، اترك الزجاجة لمدة ثلاث ساعات على الأقل حتى تدفأ وتصل إلى درجة حرارة الغرفة قبل $\Box$
- لا تفتح عبوة زجاجة الحبر إلا إذا كنت مستعدًا لملء خزان الحبر. يتم إحكام غلق زجاجة الحبر بتفريغها من الهواء للحفاظ على موثوقيتها.<br>إذا تركت زجاجة الحبر بعد إخراجها من العبوة لفترة طويلة قبل استخدامها، فقد يتعذر إجراء الط
- ❏ لاتواصل الطباعة إذا كان مستوى الحبر أدىن من الخط السفلي الموضح على خزان الحبر. فقد يؤدى الاستمرار في استخدام الطابعة عندما يكون مستوى الحبر أقل من الخط الأدنى إلى تلف الطابعة. توصي Epson ملء جميع خزانات الحبر إلى الخط العلوي في حالة عدم تشغيل<br>الطابعة لإعادة ضبط مستويات الحبر.
- $\Box$  للتأكد من الحصول على جودة طباعة فائقة وللمساعدة في حماية رأس الطباعة، يبقى مخزون أمان مختلف من الحبر في خزان الحبر عند<br>إشارة الطابعة إلى إعادة تعبئة الحبر. لا تتضمن نسب الإنتاجية المحددة هذا المخزون.
	- ❏ على الرغم من إمكانية احتواء زجاجات الحبر على مواد ُمعاد تصنيعها، إلاأن ذلك ليس له تأثري على وظيفة الطابعة أو أدائها.
		- من الممكن حدوث تغير في مواصفات زجاجة الحبر ومظهرها دون إخطار مسبق بالتطوير  $\Box$
	- قد تختلف نسب الإنتاجية على حسب الصور التي تطبعها ونوع الورق الذي تستخدمه وتكرار المطبوعات والظروف البيئية مثل درجة<br>الحرارة.

#### **استهلاك الحبر**

- للحفاظ على أفضل أداء لرأس الطباعة، يُستهلك بعض الحبر من جميع خزانات الحبر ليس فقط أثناء الطباعة ولكن أيضًا أثناء عمليات<br>الصيانة مثل تنظيف رأس الطباعة.
- الطباعة أحادية اللون أو بتدرج الرمادي، مكن استخدام الأحبار الملونة بدلاً من الحبر الأسود على حسب نوع الورق أو إعدادات جودة الأحبار الملاءي الأمرية ب<br>الطباعة. وذلك بسبب استخدام مزيج من الأحبار الملونة للحصول على اللون الأ
	- يتم استخدام الحبر الموجود في زجاجاتٍ الحبر المرفقة مع الطابعة استخدامًا جزئيًا أثناء الإعداد الأولي. للحصول على نسخ مطبوعة عالية $\Box$ ً .<br>الجودة، يتم تحميل رأس الطباعة كاملاً بالحبر. تستهلك هذه العملية التي تحدث مرة واحدة كمية من الحبر ولذلك قد تطبع هذه<br>الزجاجات صفحات أقل مقارنة بزجاجات الحبر التالية.

# **إعادة تعبئة خزانات الحبر**

- .1 ادخل إلى **Setup** من الشاشة الرئيسية باستخدام الزرlأوr، ثم اضغط على الزر OK.
	- 2. حدد **Maintenance** باستخدام الزر هم أو v، ثم اضغط على الزر OK.
	- .3 حدد **Levels Ink Reset** باستخدام الزر uأو d، ثم اضغط على الزر OK.
		- . اضغط على الزر $\hat{\mathbb{Q}}$ .
		- 5. فك وحدة خزان الحبر من الطابعة وضعها لأسفل.

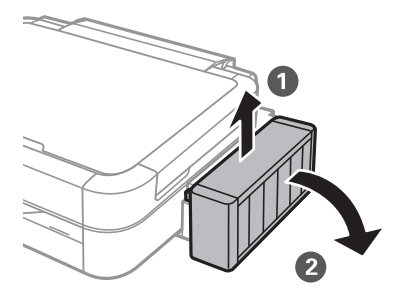

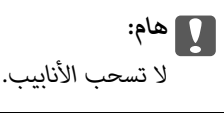

.6 افتح غطاء وحدة خزان الحبر ثم قم بإزالة غطاء خزان الحبر.

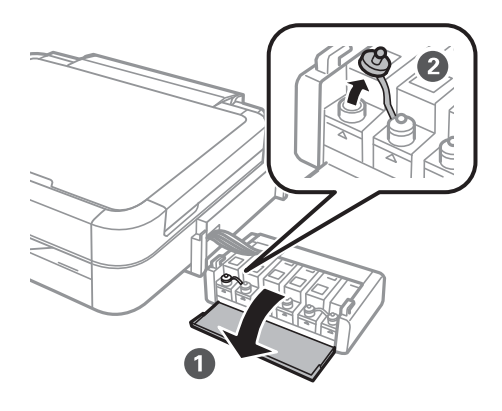

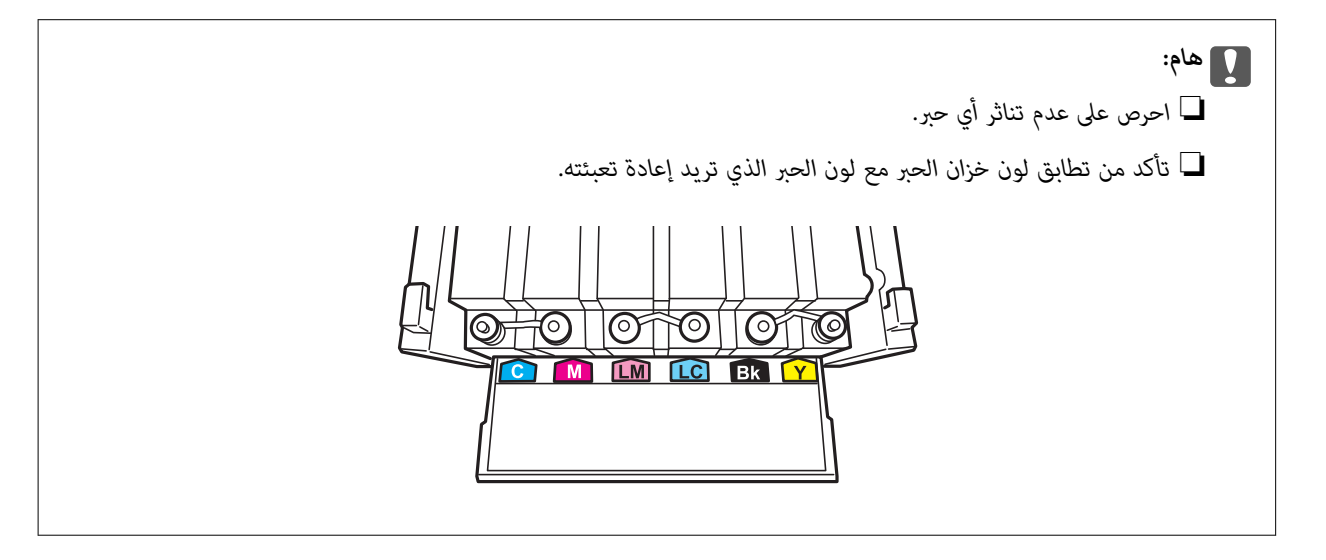

.7 افصل الجزء العلوي من الغطاء وأزل غطاء زجاجة الحبر وأزل السدادة المحكمة من الزجاجة ثم قم بتثبيت الغطاء.

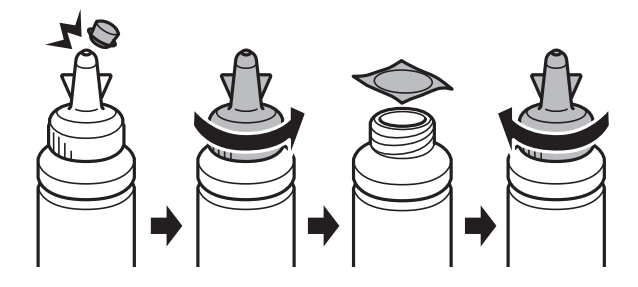

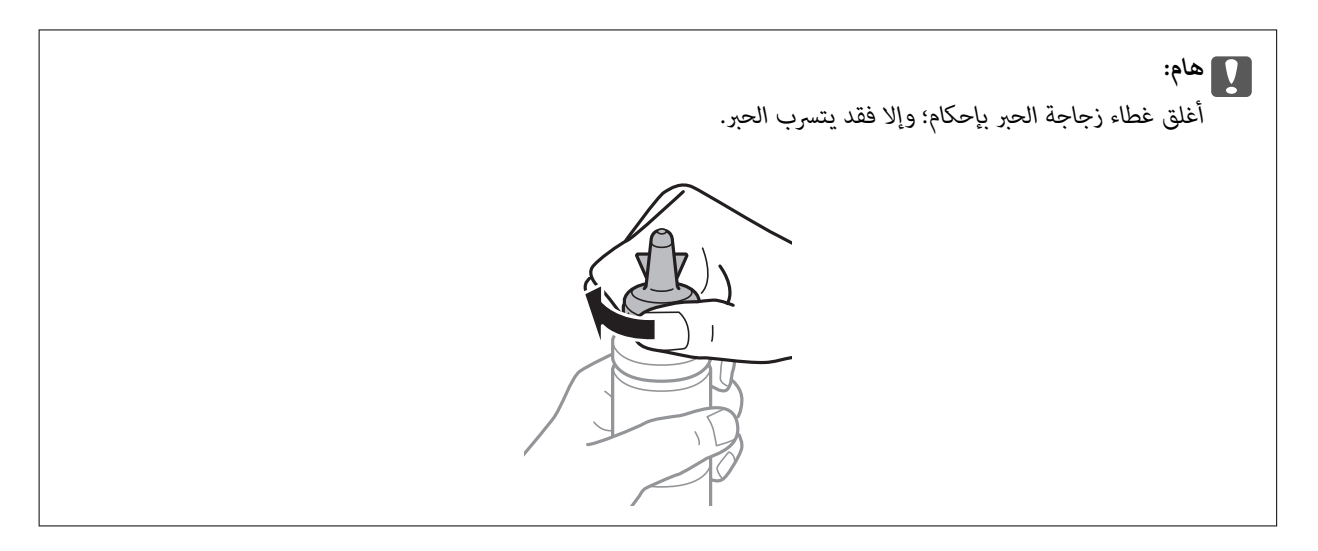

#### *ملاحظة:*

لا تتخلص من الجزء العلوي من الغطاء. إذا وجد أي حبر في زجاجة الحبر بعد إعادة تعبئة الخزان، فاستخدم الجزء العلوي من الغطاء لإغلاق<br>غطاء زجاجة الحبر.

.8 أعد تعبئة خزان الحبر بالحبر الملون المناسب حتى تصل إلى مستوى الخط الأعلى في خزان الحبر.

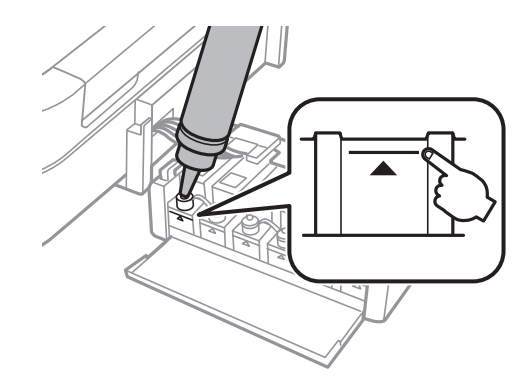

#### *ملاحظة:*

في حالة وجود أي حبر في زجاجة الحبر بعد إعادة تعبئة خزان الحبر حتى الخط الأعلى، ثبت الغطاء بإحكام وخزن زجاجة الحبر في وضع عمودي<br>لاستخدامها لاحقًا.

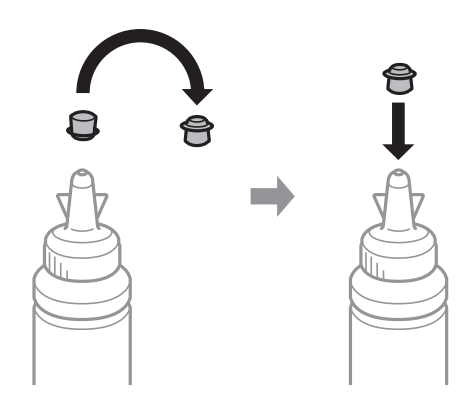

.9 أغلق الغطاء على خزان الحبر بإحكام.

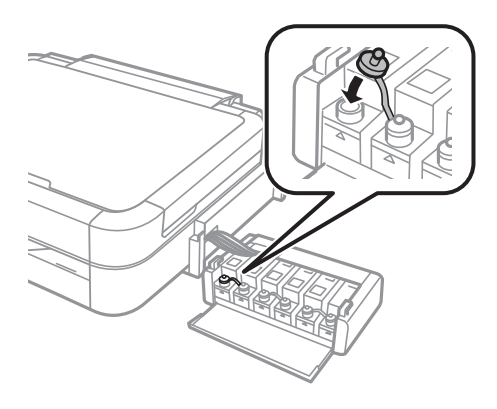

.10 أغلق غطاء وحدة خزان الحبر.

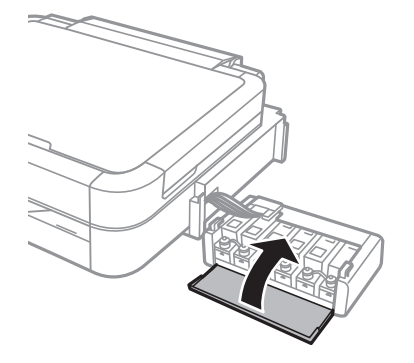

.11 ثبت وحدة خزان الحبر على الطابعة.

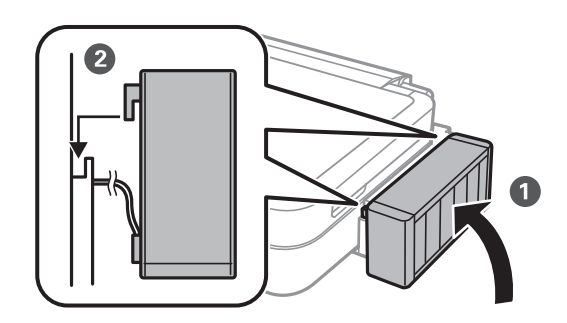

- .12 اضغط على الزر OK.
- 13. تحقق من اللون الذي قمت بإعادة تعبئته إلى الخط الأعلى، ثم حدده، واتبع الإرشادات التي تظهر على شاشة LCD لإعادة ضبط<br>مستويات الحبر.

#### *ملاحظة:*

عكنك إعادة ضبط مستويات الحبر حتى إذا لم تقم بتعبئة الحبر إلى الخط الأعلى. ولكن، لا عكن لهذه الطابعة إنشاء إخطارات والتوقف عن<br>العمليات قبل انخفاض مستويات الحبر عن الخط الأدني.

#### **معلومات ذات صلة**

- | "رموز زجاجات [الحبر" في](#page-56-0) الصفحة 57
- | ["احتياطات](#page-56-0) التعامل مع زجاجات الحبر" في الصفحة 57

# **تحسني جودة الطباعة**

# **فحص رأس الطباعة وتنظيفه**

إذا انسدت الفوهات، فسوف تصبح المطبوعات باهتة أو تظهر أشرطة مرئية أو ألوان غير متوقعة. عند انخفاض جودة الطباعة، استخدم ميزة<br>فحص رأس الطباعة وتحقق من انسداد الفوهات. في حالة انسداد الفوهات، قم بتنظيف رأس الطباعة.

*هام:*c

لا تفتح غطاء الطابعة أو توقف تشغيل الطابعة أثناء تنظيف الرأس. في حالة عدم اكتمال تنظيف الرأس، قد لا تتمكن من الطباعة.

*ملاحظة:*

- ❏ *ً نظرالأن تنظيف رأس الطباعة يستهلك بعض الحبر،لاتقم بتنظيف رأس الطباعة إلاإذا انخفضت الجودة.*
	- ❏ *عند انخفاض مستوى الحبر، قدلاتتمكن من تنظيف رأس الطباعة. جهز زجاجة حبر جديدة.*
- إذا لم تتحسن جودة الطباعة بعد تكرار فحص الفوهة وتنظيف الرأس ثلاث مرات، فانتظر لمدة اثني عشر ساعة على الأقل دون طباعة، ثم قم .<br>بفحص الفوهة مجددًا وتنظيف الرأس كذلك عند الضرورة. إذا قامت الطابعة بالطباعة أثناء فترة الّانتظار، فقم بتمديد وقت الانتظار. نوصي<br>بإيقاف تشغيل الطابعة. وفي حالة استمرار عدم تحسن جودة الطباعة، اتصل بدعم Epson.
	- ❏ *لمنع رأس الطباعة من الجفاف، قم ً دامئا بإيقاف تشغيل الطابعة بالضغط على الزر* P *.*
	- ❏ *للحفاظ على تشغيل رأس الطباعة بأفضل جودة، نوصي بطباعة صفحات قليلة بشكل منتظم.*

# **فحص رأس الطباعة وتنظيفه - لوحة التحكم**

- .1 تأكد من عدم إدخال درج الأقراص المضغوطة/أقراص DVD في الطابعة، ومن وجود ذراع الدرج في الوضع العلوي.
	- .2 قم بتحميل ورق عادي بحجم 4A في الطابعة.
	- .3 ادخل إلى **Setup** من الشاشة الرئيسية باستخدام الزرlأوr، ثم اضغط على الزر OK.
		- 4. حدد **Maintenance** باستخدام الزر هـ أو  $\blacktriangledown$ ، ثم اضغط على الزر OK.
		- .5 حدد **Check Nozzle** باستخدام الزرuأو d، ثم اضغط على الزر OK.
			- 6. اتبع الإرشادات المعروضة على الشاشة لطباعة مُوذج فحص الفوهة.
				- 7. قارن مُوذج الفحص المطبوع بالعينة المعروضة أدناه.

طـــا تمت طباعة كل الخطوط: فوهات رأس الطباعة غير مسدودة. حدد **Finish Nozzle Check باستخدام الزر ـــه** أو ¶ ، ثم اضغط<br>على الزر OK.

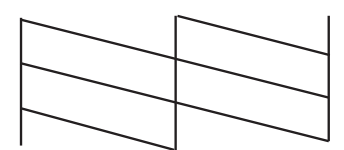

❏ توجد سطور متقطعة أو أجزاء مفقودة: قد تكون فوهات رأس الطباعة مسدودة. انتقل إلى الخطوة التالية.

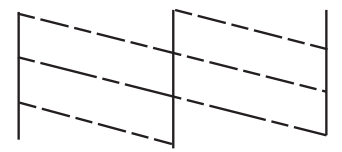

```
قد يختلف منوذج الاختبار بحسب الطراز. ملاحظة:
```
- 8. حدد **Head Cleaning باستخدام الزر هك**ر أو V، ثم اضغط على الزر OK.
	- .9 اتبع الإرشادات المعروضة على الشاشة لتنظيف رأس الطباعة.
- 10. عند انتهاء التنظيف، حدد **Nozzle Check باستخدام الزر ▲ أو ▼،** ثم اتبع الإرشادات المعروضة على الشاشة لطباعة <sub></sub>موذج فحص<br>الفوهة مرةً أخرى. كرر عملية التنظيف وطباعة النموذج حتى تتم طباعة كل السطور بشكل كامل.

#### **معلومات ذات صلة**

◆ "تحميل الورق في تغذية خلفية [للورق" في](#page-22-0) الصفحة 23

# **فحص رأس الطباعة وتنظيفه - Windows**

- .1 تأكد من عدم إدخال درج الأقراص المضغوطة/أقراص DVD في الطابعة، ومن وجود ذراع الدرج في الوضع العلوي.
	- .2 قم بتحميل ورق عادي بحجم 4A في الطابعة.
	- .3 قم بالوصول إلى إطار برنامج تشغيل الطابعة.
	- .4 انقر فوق **فحص رأس الطباعة** بعلامة التبويب **الصيانة**.
		- .5 اتبع الإرشادات المعروضة على الشاشة.

#### **معلومات ذات صلة**

- ◆ "تحميل الورق في تغذية خلفية [للورق" في](#page-22-0) الصفحة 23
- | "برنامج تشغيل الطابعة لـ [Windows "في](#page-67-0) الصفحة 68

# **فحص رأس الطباعة وتنظيفه - X OS Mac**

- .1 تأكد من عدم إدخال درج الأقراص المضغوطة/أقراص DVD في الطابعة، ومن وجود ذراع الدرج في الوضع العلوي.
	- .2 قم بتحميل ورق عادي بحجم 4A في الطابعة.
- .3 حدد **تفضيلات النظام** من القامئة>**الطابعات والماسحات الضوئية** (أو **طباعة ومسح ضويئ**، **طباعة وفاكس**)، ثم حدد الطابعة.
	- .4 انقر فوق **خيارات وتجهيزات** >**البرنامج المساعد** >**فتح برنامج الطابعة المساعد**.
		- .5 انقر فوق **فحص رأس الطباعة**.

.6 اتبع الإرشادات المعروضة على الشاشة.

#### **معلومات ذات صلة**

◆ "تحميل الورق في تغذية خلفية [للورق" في](#page-22-0) الصفحة 23

# **استبدال الحبر الموجود داخل أنابيب الحبر**

في حالة عدم استخدام الطابعة لفترة طويلة وملاحظة وجود أشرطة أو ألوان مفقودة في المطبوعات، فقد تحتاج إلى استبدال الحبر الموجود<br>داخل أنابيب الحبر لحل هذه المشكلة. تتيح لك الأداة المساعدة ا**لتنظيف الكهربي للحبر** استبدال كل ال

#### *هام:*c

تستهلك هذه الوظيفة كمية كبيرة من الحبر. قبل استخدام هذه الوظيفة، تأكد من وجود حبر كافٍ في خزانات الحبر الموجودة بالطابعة. في<br>حالة عدم وجود حبر كاف، أعد تعبئة خزانات الحبر.

# !*تنبيه:*

- تؤثر هذه الميزة على العمر الافتراضي للبادات الحبر. تصل لبادات الحبر إلى قدرتها التشغيلية مبكرًا من خلال تشغيل هذه الميزة. اتصل بشركة Epson أو ممزود خدمة معتمّد من الشركة لطلب عملية الاستبدال قبل نهاية العمر الافتراضي للبادات الحبر. فهي ليست قطعة<br>مكن للمستخدم صيانتها بنفسه.
- بعد استخدام البرنامج المساعد التنظيف الكهربي للحبر، قم بإيقاف تشغيل الطابعة وانتظر لمدة 12 ساعة على الأقل. يؤدي استخدام<br>هذه الميزة إلى تحسين جودة الطباعة بعد 12 ساعة، إلا أنه لا يمكن استخدامها مرةً أخرى في غضون 12 ساعة

# **استبدال الحبر الموجود داخل أنابيب الحبر - Windows**

- .1 تأكد من عدم إدخال درج الأقراص المضغوطة/أقراص DVD في الطابعة، ومن وجود ذراع الدرج في الوضع العلوي.
	- .2 قم بالوصول إلى إطار برنامج تشغيل الطابعة.
	- .3 انقر فوق **التنظيف الكهريب للحبر** بعلامة التبويب **الصيانة**.
		- .4 اتبع الإرشادات المعروضة على الشاشة.

#### **معلومات ذات صلة**

| "برنامج تشغيل الطابعة لـ [Windows "في](#page-67-0) الصفحة 68

# **استبدال الحبر الموجود داخل أنابيب الحبر - X OS Mac**

- .1 تأكد من عدم إدخال درج الأقراص المضغوطة/أقراص DVD في الطابعة، ومن وجود ذراع الدرج في الوضع العلوي.
- .2 حدد **تفضيلات النظام** من القامئة>**الطابعات والماسحات الضوئية** (أو **طباعة ومسح ضويئ**، **طباعة وفاكس**)، ثم حدد الطابعة.
	- .3 انقر فوق **خيارات وتجهيزات** >**البرنامج المساعد** >**فتح برنامج الطابعة المساعد**.
		- .4 انقر فوق **التنظيف الكهريب للحبر**.
		- .5 اتبع الإرشادات المعروضة على الشاشة.

# **محاذاة رأس الطباعة**

إذالاحظت عدم محاذاة الخطوط الأفقية أو وجود صور مموهة، فاضبط محاذاة رأس الطباعة.

# **محاذاة رأس الطباعة - لوحة التحكم**

- .1 تأكد من عدم إدخال درج الأقراص المضغوطة/أقراص DVD في الطابعة، ومن وجود ذراع الدرج في الوضع العلوي.
	- .2 قم بتحميل ورق عادي بحجم 4A في الطابعة.
	- .3 ادخل إلى **Setup** من الشاشة الرئيسية باستخدام الزرlأوr، ثم اضغط على الزر OK.
		- 4. حدد **Maintenance** باستخدام الزر هي أو  $\blacktriangledown$ ، ثم اضغط على الزر OK.
		- 5. حدد **Head Alignment** باستخدام الزر  $\blacktriangleright$  أو  $\blacktriangleright$ ، ثم اضغط على الزر OK.
			- 6. اتبع الإرشادات المعروضة على الشاشة لطباعة ممط المحاذاة.
- 7. اتبع الإرشادات المعروضة على الشاشة لمحاذاة رأس الطباعة. ابحث عن رقم النمط الأكثر تشبعًا في كل مجموعة وحدده باستخدام الزر  $\blacksquare$  أو  $\blacktriangledown$  ، ثم اضغط على الزر OK.

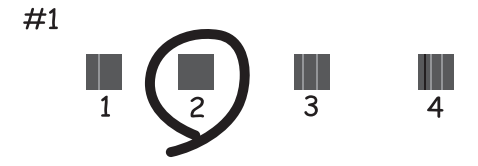

#### *ملاحظة:*

❏ *قد يختلف منوذج الاختبار بحسب الطراز.*

❏ *إذاملتتحسن جودة الطباعة، فاضبط محاذاة رأس الطباعة من الكمبيوتر.*

#### **معلومات ذات صلة**

◆ "تحميل الورق في تغذية خلفية [للورق" في](#page-22-0) الصفحة 23

# **محاذاة رأس الطباعة - Windows**

- .1 تأكد من عدم إدخال درج الأقراص المضغوطة/أقراص DVD في الطابعة، ومن وجود ذراع الدرج في الوضع العلوي.
	- .2 قم بتحميل ورق عادي بحجم 4A في الطابعة.
	- .3 قم بالوصول إلى إطار برنامج تشغيل الطابعة.
	- .4 انقر فوق **محاذاة رأس الطباعة** بعلامة التبويب **الصيانة**.

.5 اتبع الإرشادات المعروضة على الشاشة.

#### **معلومات ذات صلة**

◆ "تحميل الورق في تغذية خلفية [للورق" في](#page-22-0) الصفحة 23

# **محاذاة رأس الطباعة - X OS Mac**

- .1 تأكد من عدم إدخال درج الأقراص المضغوطة/أقراص DVD في الطابعة، ومن وجود ذراع الدرج في الوضع العلوي.
	- .2 قم بتحميل ورق عادي بحجم 4A في الطابعة.
- .3 حدد **تفضيلات النظام** من القامئة>**الطابعات والماسحات الضوئية** (أو **طباعة ومسح ضويئ**، **طباعة وفاكس**)، ثم حدد الطابعة.
	- .4 انقر فوق **خيارات وتجهيزات** >**البرنامج المساعد** >**فتح برنامج الطابعة المساعد**.
		- .5 انقر فوق **محاذاة رأس الطباعة**.
		- .6 اتبع الإرشادات المعروضة على الشاشة.

#### **معلومات ذات صلة**

◆ "تحميل الورق في تغذية خلفية [للورق" في](#page-22-0) الصفحة 23

# **تنظيف مسار الورق**

عندما تكون المطبوعات ملطخة أو مخدوشة أو في حالة عدم تغذية الورق بصورة صحيحة، نظّف الأسطوانة الداخلية.

#### *هام:*c

*لاتستخدم المناديل الورقية لتنظيف الطابعة من الداخل. فقد يؤدي ذلك إلى انسداد فوهات رأس الطباعة بالنسالة.*

- .1 تأكد من عدم إدخال درج الأقراص المضغوطة/أقراص DVD في الطابعة، ومن وجود ذراع الدرج في الوضع العلوي.
	- .2 ّحمل الورق الخاص بالتنظيف في الطابعة.

عمّل ورقًا عاديًا مقاس A4للتخلص من مشكلة التلطخ أو الخدوش. $\Box$ 

ًا  $\Box$  حمّل ورقة التنظيف المرفقة مع ورق Epson للتخلص من مشكلة تغذية الورق. إذا لم تكن لديك ورقة التنظيف، فاستخدم ورقًا عاديًا<br>ددلاً منها.

- .3 ادخل إلى **Setup** من الشاشة الرئيسية باستخدام الزرlأوr، ثم اضغط على الزر OK.
	- 4. حدد **Maintenance** باستخدام الزر **A** أو  $\blacktriangledown$ ، ثم اضغط على الزر OK.
	- 5. حدد Paper Guide Cleaning باستخدام الزر  $\blacktriangle$  أو  $\blacktriangledown$ ، ثم اضغط على الزر OK.

.6 اتبع الإرشادات التي تظهر على الشاشة لتنظيف الأسطوانة الداخلية.

#### *ملاحظة:*

- ❏ *كرر هذا الإجراء حتى يخرج الورق غري ملطخ بالحبر.*
- ❏ *للتخلص من مشكلة تغذية الورق، كرر هذا الإجراء مرتني أو ثلاث مرات.*
	- ❏ *تفقد ورقة التنظيف تأثريها عند استخدامها مرتني أو ثلاث مرات.*

### **معلومات ذات صلة**

◆ "تحميل الورق في تغذية خلفية [للورق" في](#page-22-0) الصفحة 23

# **معلومات التطبيق**

# **التطبيقات الضرورية**

## **برنامج تشغيل الطابعة لـ Windows**

<span id="page-67-0"></span>برنامج تشغيل الطابعة هو عبارة عن تطبيق يتحكم في الطابعة وفقًا لأوامر الطباعة المرسلة من تطبيقات أخرى. يؤدي إجراء إعدادات على برنامج تشغيل الطابعة إلى الحصول على أفضل نتائج الطباعة. مكنك أيضًا التحقق من حالة الطابعة أو الحفاظ عليها في أفضل حالات<br>التشغيل باستخدام البرنامج المساعد لتشغيل الطابعة.

**ملاحظة:**<br>عكنك تغيير لغة برنامج تشغيل الطابعة. حدد اللغة التي تريد استخدامها من إعداد ا**للغة** بعلامة التبويب ا**لصيانة**.

#### **الوصول إلى برنامج تشغيل الطابعة من التطبيقات**

لإجراء إعدادات تسري فقط على التطبيق الذي تستخدمه، قم بالوصول من هذا التطبيق.

حدد **طباعة** أو **إعداد الطباعة** من القامئة **ملف**. حدد الطابعة الخاصة بك، ثم انقر فوق **التفضيلات** أو **الخصائص**.

#### *ملاحظة:*

*بناء على التطبيق. انظر تعليامت التطبيق لمعرفة التفاصيل. ً تختلف العمليات*

#### **الوصول إلى برنامج تشغيل الطابعة من لوحة التحكم**

لإجراء إعدادات تسري على كافة التطبيقات، قم بالوصول من لوحة التحكم.

#### Windows 8.1/Windows 8 ❏

حدد **سطح المكتب** > ا**لإعدادات > لوحة التحكم > عرض الأجهزة والطابعات** في ا**لأجهزة والصوت**. انقر بزر الماوس الأمن فوق الطابعة أو<br>اضغط عليها مع الاستمرار ثم حدد **تفضيلات الطباعة**.

#### Windows 7 ❏

انقر فوق زر البدء، ثم حدد **لوحة التحكم** > **عرض الأجهزة والطابعات** في **الأجهزة والصوت**. انقر بزر الماوس الأيمن فوق الطابعة الخاصة<br>بك، ثم حدد **تفضيلات الطباعة**.

#### Windows Vista ❏

انقر فوق زر البدء، ثم حدد **لوحة التحكم** > **الطابعات** في **الأجهزة والصوت**. انقر بزر الماوس الأ<sub>ت</sub>من فوق الطابعة الخاصة بك، ثم حدد<br>**تفضيلات الطباعة**.

#### Windows XP ❏

انقر فوق زر البدء، ثم حدد **لوحة التحكم** > ا**لطابعات والأجهزة الأخرى** > ا**لطابعات والفاكسات**. انقر بزر الماوس الأعن فوق الطابعة<br>الخاصة بك، ثم حدد **تفضيلات الطباعة**.

#### **الوصول إلى برنامج تشغيل الطابعة من رمز الطابعة على شريط المهام (Windows(**

رمز الطابعة على شريط مهام سطح المكتب هو عبارة عن رمز اختصار يتيح لك الوصول السريع إلى برنامج تشغيل الطابعة.

في حالة النقر فوق رمز الطابعة وتحديد **إعدادات الطابعة**، مكنك الوصول إلى الإطار الخاص بإعدادات الطابعة المماثل للإطار المعروض من<br>لوحة التحكم. في حالة النقر المزدوج فوق هذا الرمز، مكنك التحقق من حالة الطابعة.

#### *ملاحظة:*

في حالة عدم عرض رمز الطابعة على شريط المهام، عكنك الوصول إلى إطار برنامج تشغيل الطابعة، والنقر فوق **تفضيلات المراقبة** من علامة التبويب<br>ا**لصيانة**، ثم تحديد **قم بتسجيل رمز الاختصار في شريط المهام**.

# **دليل إلى برنامج تشغيل الطابعة لـ Windows**

<span id="page-68-0"></span>تتوفر التعليمات الخاصة ببرنامج تشغيل الطابعة لـ Windows. لعرض توضيحات لعناصر الإعداد، انقر بزر الماوس الأ<u>من</u> فوق كل عنصر، ثم<br>انقر فوق **تعليمات**.

#### **علامة التبويب رئيسي**

ميكنك إجراء إعدادات أساسية للطباعة، مثل نوع الورق أو حجمه.

ميكنك ً أيضا إجراء إعدادات للطباعة على كلا وجهي الورقة أو طباعة صفحات متعددة على صفحة واحدة.

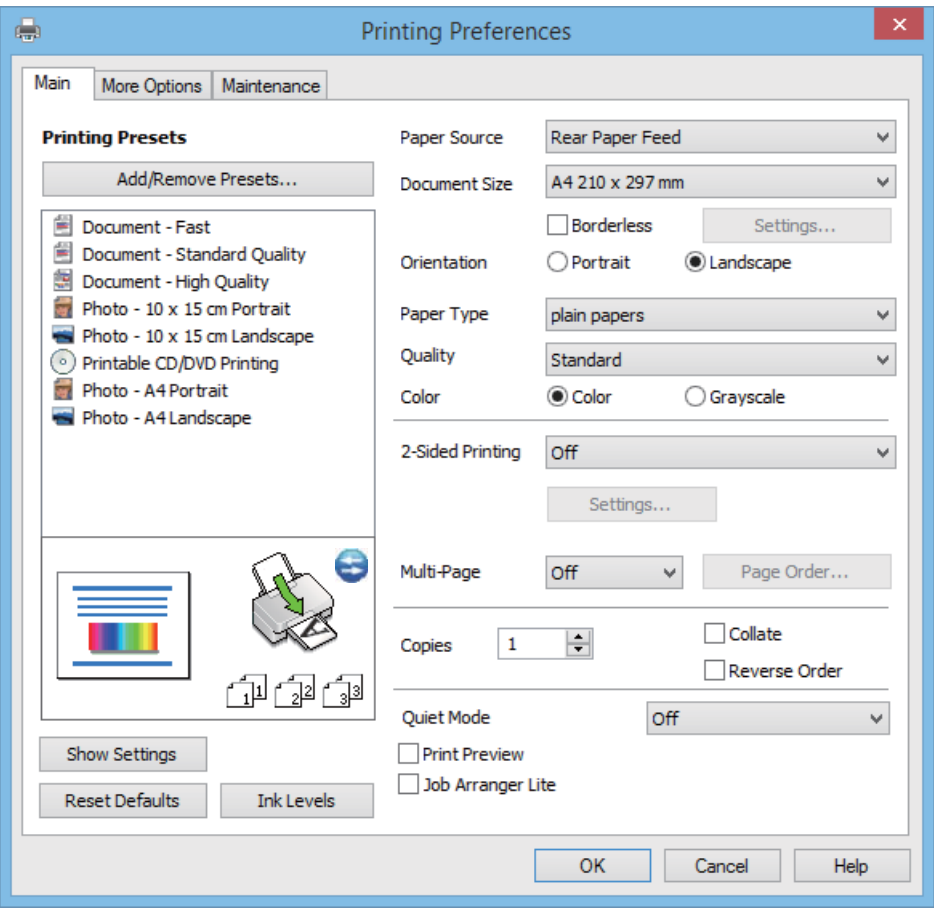

#### **علامة التبويب مزيد من الخيارات**

ميكنك تحديد خيارات إضافية للتخطيط والطباعة مثل تغيري حجم المطبوعات أو إجراء تصحيحات في اللون.

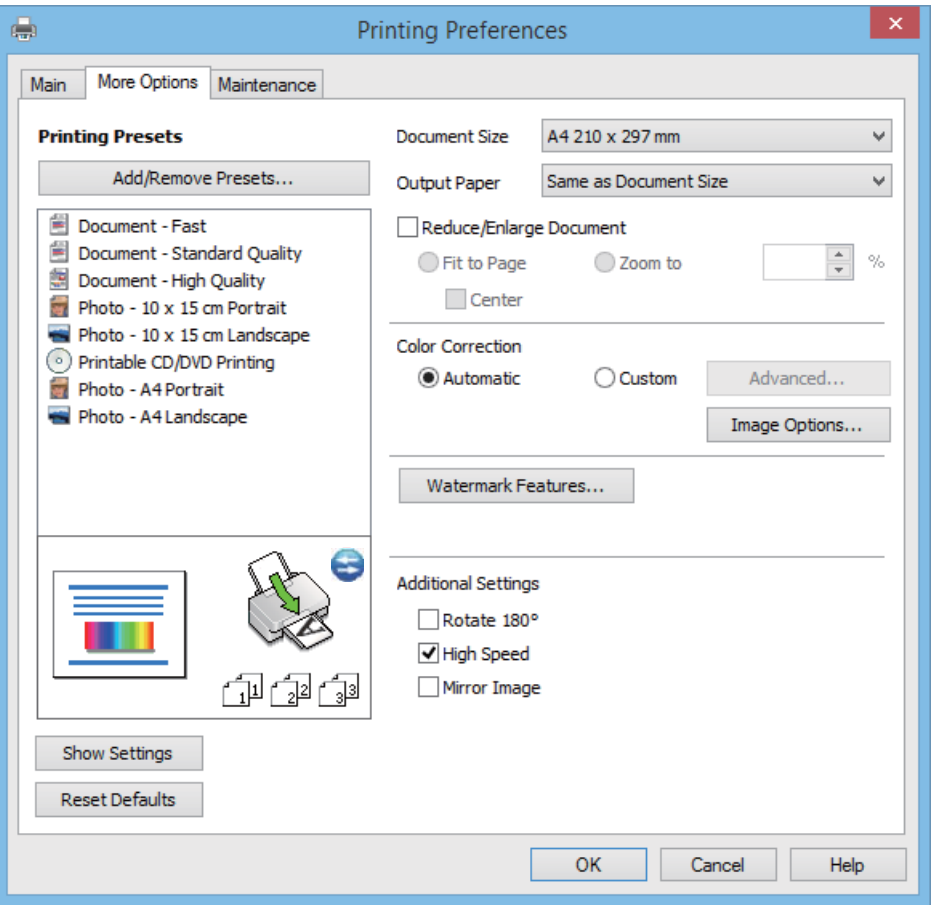

#### **علامة التبويب الصيانة**

<span id="page-70-0"></span>ميكنك فحص مستويات الحبر التقريبية ومعلومات الخطأ، وصيانة طابعتك ً أيضا، مثل فحص فوهة الطباعة أو تنظيف رأس الطباعة.

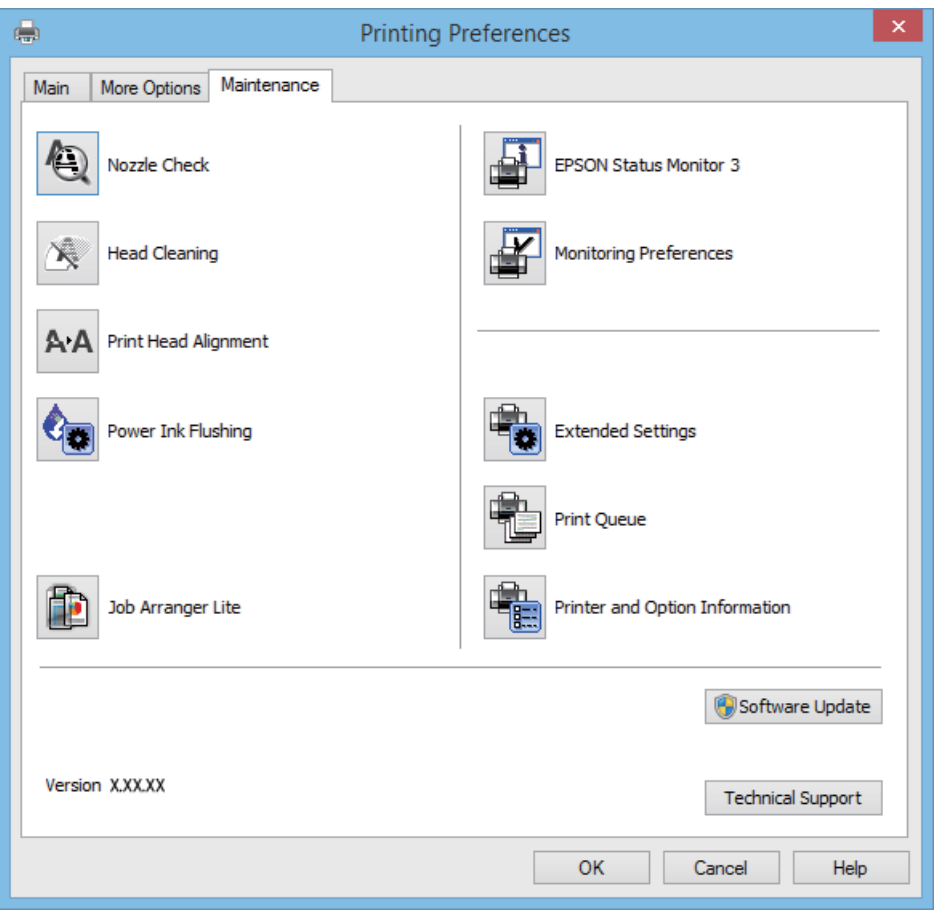

### **ضبط إعدادات تشغيل برنامج تشغيل الطابعة الخاص بنظام التشغيل Windows**

ميكنك إجراء بعض الإعدادات مثل متكني **3 Monitor Status EPSON**.

- .1 قم بالوصول إلى إطار برنامج تشغيل الطابعة.
- .2 انقر فوق **إعدادات موسعة** بعلامة التبويب **الصيانة**.
- .3 قم بضبط الإعدادات المناسبة، ثم انقر فوق **موافق**. انظر التعليامت عبر الإنترنت للحصول على شرح لعناصر الإعداد.

#### **معلومات ذات صلة**

| "برنامج تشغيل الطابعة لـ [Windows "في](#page-67-0) الصفحة 68

# **برنامج تشغيل طابعة X OS Mac**

برنامج تشغيل الطابعة عبارة عن تطبيق يتحكم بالطابعة وفقًا لأوامر الطابعة التي تصدرها تطبيقات أخرى. يعمل ضبط إعدادات برنامج تشغيل الطابعة على تقديم أفضل نتائج للطباعة. عكنك أيضًا التحقق من حالة الطابعة أو وضعها في حالة التشغيل القصوى باستخدام برنامج<br>تشغيل الطابعة المساعد.

**الوصول إلى برنامج تشغيل الطابعة من التطبيقات**

حدد **طباعة** من القامئة **ملف**. إذا لزم الأمر، انقر فوق **إظهار التفاصيل** (أو d (لتوسيع إطار الطباعة.

*تختلف العمليات حسب التطبيق. انظر تعليامت التطبيق للتعرف على التفاصيل. ملاحظة:*

**بدء البرنامج المساعد**

<span id="page-71-0"></span>حدد **تفضيلات النظام من منتقل القائمة > الطابعات والماسحات الضوئية** (أو **طباعة ومسح ضوئي, طباعة وفاكس),** ثم حدد الطابعة. انقر<br>فوق **خيارات وتجهيزات > برنامج مساعد > فتح برنامج الطابعة المساعد.** 

## **دليل إلى برنامج تشغيل الطابعة لـ X OS Mac**

#### **شاشة برنامج تشغيل الطابعة**

قم بتشغيل القامئة المنبثقة في منتصف الشاشة لعرض المزيد من العناصر.

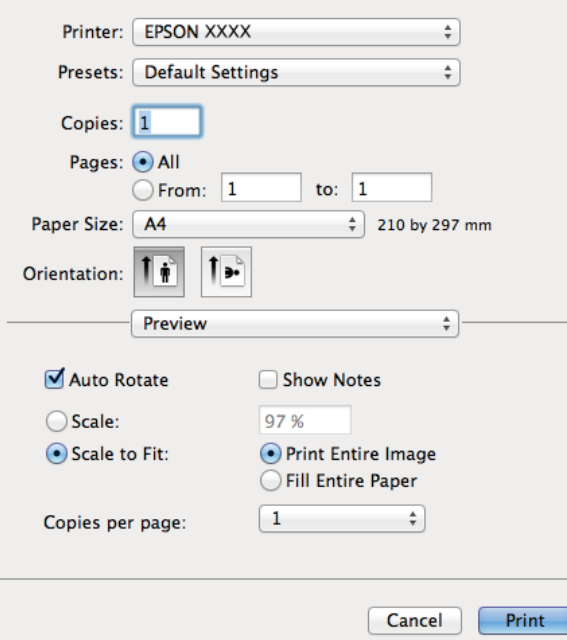

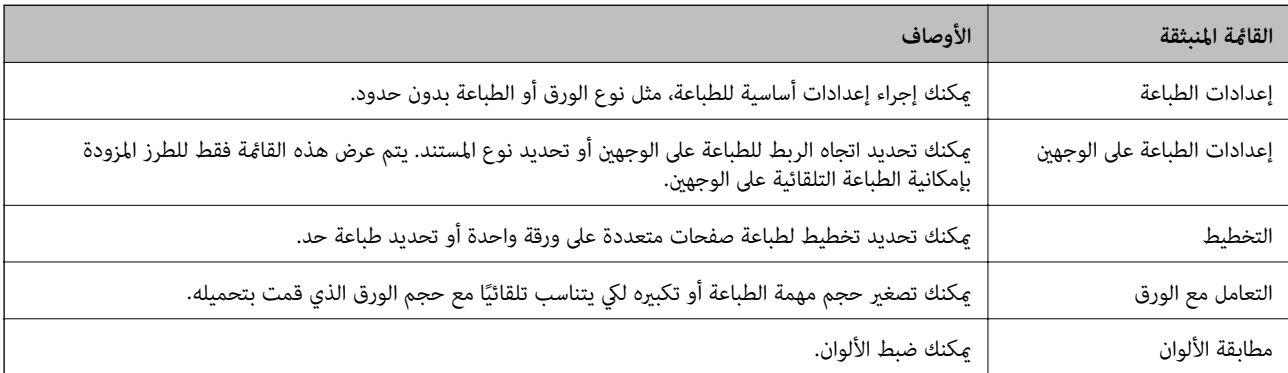
#### *ملاحظة:*

في الإصدار Mac OS X v10.8.x أو الإصدارات الأحدث، في حالة عدم عرض القامْة <mark>إعدادات الطباعة</mark>، يعني ذلك عدم تثبيت برنامج تشغيل طابعة<br>Epson بصورة صحيحة.

حدد **تفضيلات النظام** من مسلم الله عنه حلا الطابعا**ت والماسحات الضوئية** (أو **طباعة ومسح ضوئي، طباعة وفاكس**)، ثم احذف الطابعة وأضفها مرةً<br>أخرى. انظر ما يلى لإضافة طابعة.

*[http://epson.sn](http://epson.sn/?q=2)*

#### **Epson Printer Utility**

ميكنك فحص مستويات الحبر التقريبية ومعلومات الخطأ، وصيانة طابعتك ً أيضا، مثل فحص فوهة الطباعة أو تنظيف رأس الطباعة.

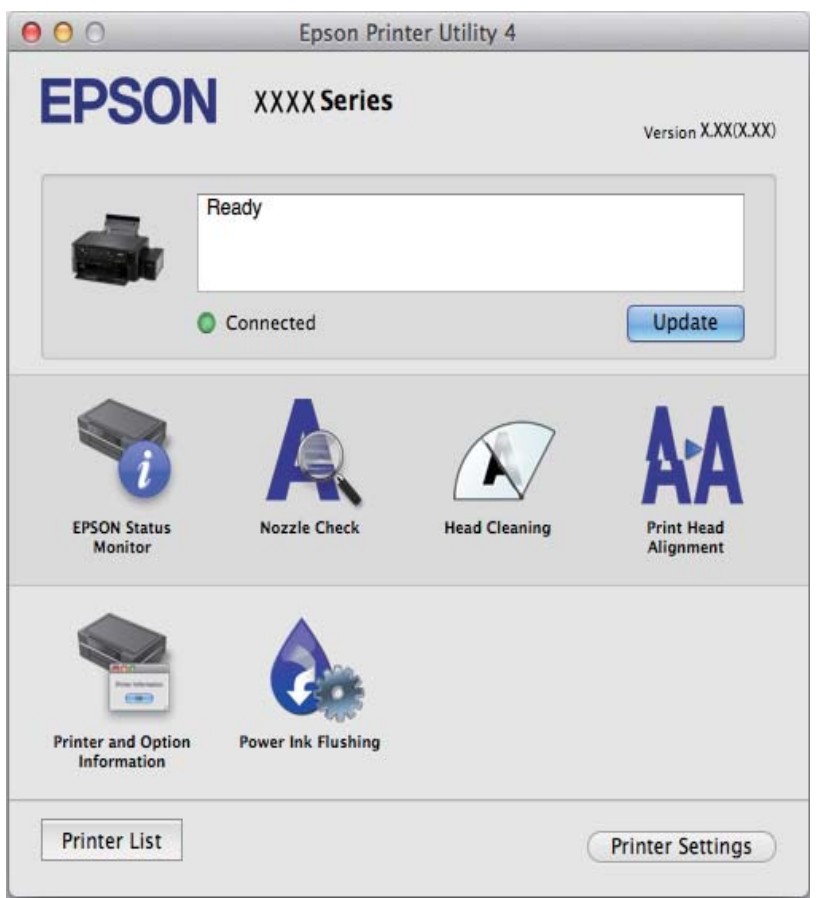

#### **ضبط إعدادات تشغيل برنامج تشغيل الطابعة الخاص بنظام التشغيل X OS Mac**

ميكنك ضبط إعدادات مختلفة مثل تخطي الصفحات الفارغة ومتكني/تعطيل الطباعة بسرعة عالية.

- .1 حدد **تفضيلات النظام** من القامئة>**الطابعات والماسحات الضوئية** (أو **طباعة ومسح ضويئ**, **طباعة وفاكس**), ثم حدد الطابعة. انقر فوق **خيارات وتجهيزات** > **خيارات** (أو **برنامج التشغيل**).
	- .2 قم بضبط الإعدادات المناسبة، ثم انقر فوق **موافق**.
	- ❏ الورق السميك والأظرف: لمنع ظهور بقع الحبر عند الطباعة على ورق سميك. ولكن، قد تكون سرعة الطباعة أقل.

تجاوز الصفحة الفارغة: لتجنب طباعة الصفحات الفارغة.  $\Box$ 

❏ وضع الهدوء: للطباعة بهدوء. ولكن، قد تكون سرعة الطباعة أقل.

السماح بالطباعة باللون الأسود مؤقتًا: للطباعة بالحبر الأسود فقط بشكل مؤقت. $\Box$ 

<span id="page-73-0"></span>❏ الطباعة بسرعة عالية: للطباعة عندما تتحرك رأس الطباعة في كلا الاتجاهني. تزيد سرعة الطباعة، لكن تنخفض الجودة.

❏ إزالة الحدود البيضاء: لإزالة الهوامش غري الضرورية أثناء الطباعة بلا حدود.

❏ الإشعارات التحذيرية: للسامح لبرنامج تشغيل الطابعة بعرض إشعارات تحذيرية.

■ تأسيس اتصال ثنائي الاتجاه: في المعتاد، يجب ضبط هذا الخيار على **تشغيل.** حدد **إيقاف التشغيل** عندما يكون من المستحيل الحصول<br>على معلومات الطابعة لأن الطابعة مشتركة مع أجهزة كمبيوتر تستخدم نظام التشغيل Windows على الشبكة أو

الدرج السفلي: قم بإضافة وحدات درج الورق الاختيارية إلى مصدر الورق.  $\Box$ 

*يختلف توفر هذه الإعدادات حسب الطراز. ملاحظة:*

#### **Epson Easy Photo Print**

Epson Easy Photo Print هو تطبيق يتيح لك طباعة الصور الفوتوغرافية بسهولة بتخطيطات متنوعة. عكنك معاينة الصور الفوتوغرافية<br>وضبط الصور أو المكان. عكنك أيضًا طباعة الصور بإطار. انظر تعليمات التطبيق لمعرفة التفاصيل.

```
لاستخدام هذا التطبيق، يجب تثبيت برنامج تشغيل الطابعة. ملاحظة:
```
**بدء التشغيل على نظام Windows**

Windows 8.1/Windows 8 ❏

أدخل اسم التطبيق في رمز البحث، ثم حدد الرمز المعروض.

Windows 8.1/Windows 8 باستثناء❏

انقر فوق زر البدء، ثم حدد **كافة البرامج** أو **البرامج** >**Software Epson**.ةلهس ةروص**Print Photo Easy Epson** >

**بدء التشغيل على نظام X OS Mac**

> **Epson Easy Photo Print**.**Epson Software**< **التطبيقات** >**إلى الانتقال** حدد

## **Epson Print CD**

Epson Print CD هو تطبيق يتيح لك تصميم تسميات أقراص مضغوطة/أقراص DVD لكي تتم طباعتها مباشرة على الأقراص المضغوطة/<br>أقراص DVD. عكنك أيضًا طباعة أغلفة أقراص مضغوطة/أقراص DVD. انظر تعليمات التطبيق لمعرفة التفاصيل.

*لاستخدام هذا التطبيق، يجب تثبيت برنامج تشغيل الطابعة. ملاحظة:*

#### **بدء التشغيل على نظام Windows**

Windows 8/Windows 8.1 ❏

أدخل اسم التطبيق في رمز البحث، ثم حدد الرمز المعروض.

Windows 8/Windows 8.1 باستثناء❏

انقر فوق زر البدء، ثم حدد **كافة البرامج** أو **البرامج** >**Software Epson** > **CD Print**.

**بدء التشغيل على نظام X OS Mac**

.**Epson Software** > **Print CD** > **Print CD** < **التطبيقات**-**إلى الانتقال** حدد

## **(فقط Windows التشغيل لنظام (E-Web Print**

<span id="page-74-0"></span>الوصول إلى التعليامت من القامئة **Print Web-E** بشريط أدوات **Print Web-E**. Print Web-E هو تطبيق يتيح لك طباعة صفحات الويب بسهولة بتخطيطات متنوعة. انظر تعليامت التطبيق لمعرفة التفاصيل. ميكنك

**البدء**

عند قيامك بتثبيت Print Web-E, سيظهر في المتصفح الخاص بك. انقر فوق **Print** أو **Clip**.

#### **EPSON Software Updater**

EPSON Software Updater هو عبارة عن تطبيق يبحث عن البرامج الجديدة أو المحدّثة على الإنترنت ويقوم بتثبيتها. ميكنك أيضًا تحديث البرامج الثابتة للطابعة والدليل.

#### **بدء التشغيل على نظام Windows**

Windows 8.1/Windows 8 ❏

أدخل اسم التطبيق في رمز البحث، ثم حدد الرمز المعروض.

Windows 8.1/Windows 8 باستثناء❏

انقر فوق زر البدء، ثم حدد **كافة البرامج** (أو **البرامج**)>**Updater Software EPSON** > **Software Epson**.

**ملاحظة:**<br>مكنك أيضًا بدء تشغيل EPSON Software Updater بالنقر فوق رمز الطابعة على شريط المهام على سطح المكتب، ثم تحديد **تحديث البرنامج**.

**بدء التشغيل على نظام X OS Mac**

.**Epson Software** > **EPSON Software Updater** < **التطبيقات** >**إلى الانتقال** حدد

# **إلغاء تثبيت التطبيقات**

*سجل دخولك إلى جهاز الكمبيوتر الخاص بك كمسؤول. أدخل كلمة مرور المسؤول إذا طالبك الكمبيوتر بذلك. ملاحظة:*

# **إلغاء تثبيت التطبيقات - Windows**

- .1 اضغط على الزر  $\bigcup$  لإيقاف تشغيل الطابعة.
	- .2 قم بإنهاء كل التطبيقات الجاري تشغيلها.
		- .3 افتح **لوحة التحكم**:

Windows 8.1/Windows 8 ❏

حدد **سطح المكتب** > **الإعدادات** >**لوحة التحكم**.

Windows 8.1/Windows 8 باستثناء❏ انقر فوق زر البدء وحدد **لوحة التحكم**.

.4 افتح **إلغاء تثبيت برنامج** (أو **إضافة برامج أو إزالتها**):

Windows 8.1/Windows 8/Windows 7/Windows Vista ❏

```
حدد إلغاء تثبيت برنامج في البرامج.
```
- Windows XP ❏ انقر فوق **إضافة برامج أو إزالتها**.
- .5 حدد التطبيق الذي تريد إلغاء تثبيته.
	- .6 إلغاء تثبيت التطبيقات:

Windows 8.1/Windows 8/Windows 7/Windows Vista ❏ انقر فوق **إلغاء تثبيت/تغيري** أو **إلغاء تثبيت**.

Windows XP ❏

انقر فوق **تغيري/إزالة** أو **إزالة**.

*إذا تم عرض الإطار التحكم في حساب المستخدم، انقر فوق متابعة. ملاحظة:*

.7 اتبع التعليامت المعروضة على الشاشة.

## **إلغاء تثبيت التطبيقات - X OS Mac**

- .EPSON Software Updater باستخدام Uninstaller بتنزيل قم .1 مجرد تنزيل برنامج Uninstaller، لن تكون بحاجة لتنزيله مرةً أخرى في كل مرة تقوم فيها بإلغاء تثبيت التطبيق.
	- .<br>2. قم بإيقاف تشغيل الطابعة بالضغط على الزر  $\bigcup$  .
- **طباعة وفاكس**)، ثم احذف الطابعة من قامئة الطابعات الممكنة. .3 لإلغاء تثبيت برنامج تشغيل الطابعة، حدد **تفضيلات النظام** من القامئة <sup>&</sup>gt;**الطابعات والماسحات الضوئية** (أو **طباعة ومسح ضويئ**،
	- .4 قم بإنهاء كل التطبيقات الجاري تشغيلها.
	- .5 حدد **الانتقال إلى** >**التطبيقات** > **Uninstaller** > **Software Epson**.
		- .6 حدد التطبيق الذي تريد إلغاء تثبيته، ثم انقر فوق **Uninstall**.

#### *هام:*c

يقوم تطبيق Uninstaller بإزالة كافة برامج تشغيل الطابعات Epson inkjet المثبتة على جهاز الكمبيوتر. إذا كنت تستخدم عدة طابعات من طراز Epson inkjet وكنت ترغب في إزالة بعض برامج التشغيل فقط، فقم بإزالة كافة برامج التشغيل أولاً، ثم ٰقم<br>بتثبيت برنامج تشغيل الطابعة الضروري مرة أخرى.

#### *ملاحظة:*

إذا لم تتمكن من العثور على التطبيق الذي تريد إلغاء تثبيته في قامْة التطبيقات، فلن يكون بإمكانك إلغاء التثبيت باستخدام تطبيق Uninstaller. وفي هذه الحالة، حدد Go > Applications > Epson Software، وحدد التطبيق الذي تريد إزالة تثبيته، ثم اسحبه إلى رمز سلة *المهملات.*

#### **معلومات ذات صلة**

75 الصفحة [في" EPSON Software Updater"](#page-74-0) |

# **تثبيت التطبيقات**

<span id="page-76-0"></span>إذا كان الكمبيوتر متصلاً بشبكة، فقم بتثبيت أحدث التطبيقات المتاحة على موقع الويب. إذا تعذر عليك تنزيل التطبيقات من موقع الويب،<br>فقم بتثبيتها من قرص البرامج المزود مع الطابعة.

*ملاحظة:*

- ❏ *سجل دخولك إلى جهاز الكمبيوتر الخاص بك كمسؤول. أدخل كلمة مرور المسؤول إذا طالبك الكمبيوتر بذلك.*
	- ❏ *عند إعادة تثبيت أي تطبيق، يجب إزالة تثبيته أولا.ً*
		- .1 قم بإنهاء كل التطبيقات الجاري تشغيلها.
	- .2 عند تثبيت برنامج تشغيل الطابعة، قم بفصل الطابعة وجهاز الكمبيوتر بشكل مؤقت.

*لاتقم بتوصيل الطابعة وجهاز الكمبيوتر حتى تتم مطالبتك بذلك. ملاحظة:*

.3 قم بتثبيت التطبيقات عن طريق اتباع الإرشادات الموجودة على موقع الويب أدناه. [http://epson.sn](http://epson.sn/?q=2)

**معلومات ذات صلة**

| "إلغاء تثبيت [التطبيقات" في](#page-74-0) الصفحة 75

# **تحديث التطبيقات والبرامج الثابتة**

قد تكون قادرًا على حل مشكلات معينة وتحسين أو إضافة وظائف من خلال تحديث التطبيقات والبرامج الثابتة. تأكد من استخدام أحدث<br>إصدار من التطبيقات والبرامج الثابتة.

- .1 تأكد من توصيل الطابعة بالكمبيوتر ومن أن الكمبيوتر متصل بالإنترنت.
- 2. ابدأ EPSON Software Updater، وقم بتحديث التطبيقات والبرامج الثابتة.

# *هام:*c *يرجى عدم إيقاف تشغيل جهاز الكمبيوتر أو الطابعة أثناء التحديث.*

*ملاحظة:*

إذا لم تستطع العثور على التطبيق الذي تريد تحديثه في القامًة، فإنه لا يمكنك التحديث باستخدام EPSON Software Updater. افحص أحدث<br>إصدارات التطبيقات من موقع ويب Epson المحلي.

*<http://www.epson.com>*

#### **معلومات ذات صلة**

75 الصفحة [في" EPSON Software Updater"](#page-74-0) |

# **حل المشكلات**

# **فحص حالة الطابعة**

## **فحص الرسائل المعروضة على شاشة LCD**

إذا تم عرض رسالة خطأ على شاشة LCD، فاتبع الإرشادات المعروضة على الشاشة أو الحلول أدناه لحل المشكلة.

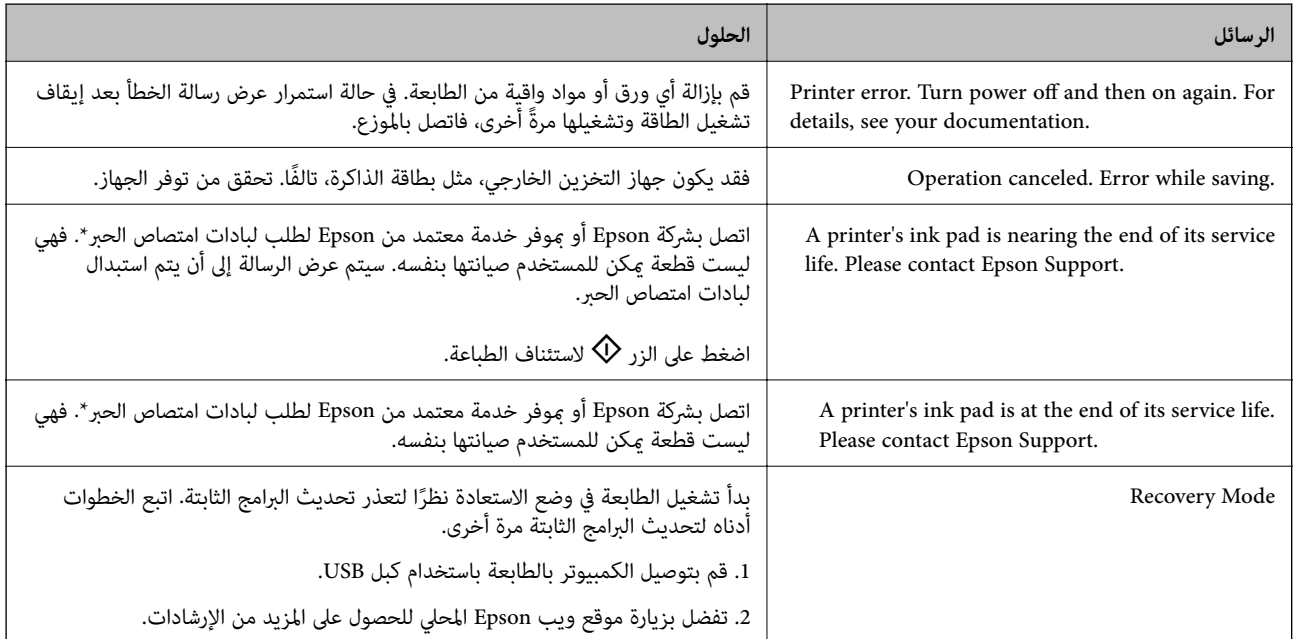

\* في بعض دورات الطباعة، ميكن أن تتجمع كمية صغرية من الحبر الفائض في لبادة امتصاص الحبر. لمنع تسرب الحبر من لبادة الامتصاص، تم تصميم الطابعة لوقف الطباعة عند وصول اللبادة إلى حدها المسموح به. وتختلف المطالبة بذلك وعدد مرات تلك المطالبة بحسب عدد الصفحات التي تقوم بطباعتها ونوع المادة التي تطبعها وعدد دورات التنظيف التي تقوم الطابعة بإجرائها. لاتعني الحاجة إلى استبدال اللبادات أن طابعتك لم تعد تعمل وفقًا للمواصفات. ستحذرك الطابعة في حالة الحاجة إلى استبدال لبادة الامتصاص ولا عكن إجراء ذلك إلا<br>بواسطة أحد موفري الخدمة المعتمدين من Epson. لا يغطي ضمان Epson تكلفة هذا الاستبدال.

#### **معلومات ذات صلة**

- | ["الاتصال](#page-97-0) بدعم شركة [Epson](#page-97-0) "في [الصفحة](#page-97-0) 98
- | "مواصفات بطاقات الذاكرة [المعتمدة" في](#page-89-0) الصفحة 90
- ◆ "مواصفات أجهزة التخزين الخارجية [المعتمدة" في](#page-90-0) الصفحة 91
	- | "تثبيت [التطبيقات" في](#page-76-0) الصفحة 77
	- | "تحديث [التطبيقات](#page-76-0) والبرامج الثابتة" في الصفحة 77

## **فحص حالة الطابعة - Windows**

.1 قم بالوصول إلى إطار برنامج تشغيل الطابعة.

.2 انقر فوق **3 Monitor Status EPSON** بعلامة التبويب **الصيانة**.

*ملاحظة:*

- عكنك أيضًا التحقق من حالة الطابعة بالنقر المزدوج فوق رمز الطابعة على شريط المهام. في حالة عدم إضافة رمز الطابعة إلى شريط المهام،<br>انقر فوق **تفضيلات المراقبة** بعلامة التبويب **الصيانة**، ثم حدد **قم بتسجيل رمز الاختصار في ش** 
	- في حالة تعطيل EPSON Status Monitor 3، انقر فوق إعدادات موسعة بعلامة التبويب الصيانة ، ثم حدد **تمكين EPSON Status**<br>3 Monitor.

**معلومات ذات صلة**

| "برنامج تشغيل الطابعة لـ [Windows "في](#page-67-0) الصفحة 68

## **فحص حالة الطابعة - X OS Mac**

- .1 حدد **تفضيلات النظام** من القامئة>**الطابعات والماسحات الضوئية** (أو **طباعة ومسح ضويئ**، **طباعة وفاكس**)، ثم حدد الطابعة.
	- .2 انقر فوق **خيارات وتجهيزات** >**البرنامج المساعد** >**فتح برنامج الطابعة المساعد**.
		- .**EPSON Status Monitor** فوق انقر .3

# **إزالة الورق المحشور**

تحقق من رسالة الخطأ المعروضة على لوحة التحكم واتبع الإرشادات الخاصة بإزالة الورق المحشور ما في ذلك أي قطع ممزقة. ثم امسح<br>رسالة الخطأ.

*هام:*c

*أزل الورق المحشور بحرص. قد تؤدي إزالة الورق بعنف إلى تلف الطابعة.*

# **إزالة الورق المحشور من تغذية خلفية للورق**

قم بإزالة الورق المحشور.

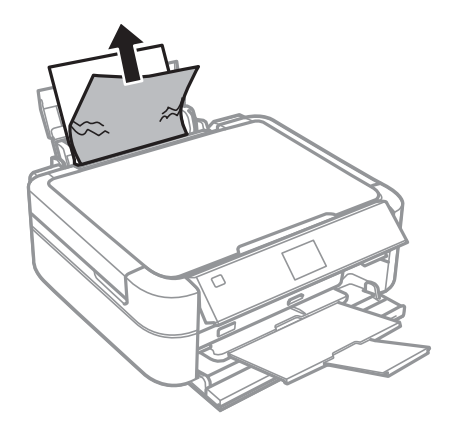

## **إزالة الورق المحشور من داخل الطابعة**

<mark>∕ كر تنبيه:</mark><br>■ كن حذرًا حتى لا تنحشر يدك أو أصابعك عند فتح أو إغلاق غطاء الطابعة. قد يؤدي عدم الالتزام بذلك إلى تعرضك لخطر الإصابة.

.<br>◘ لا تلمس مطلقًا الأزرار الموجودة على لوحة التحكم ويدك داخل الطابعة. إذا بدأ تشغيل الطابعة، فقد يؤدي ذلك إلى التعرض لإصابة. *تجنب للإصابة. ً تجنب لمس الأجزاء البارزة ا*

.1 افتح غطاء الطابعة.

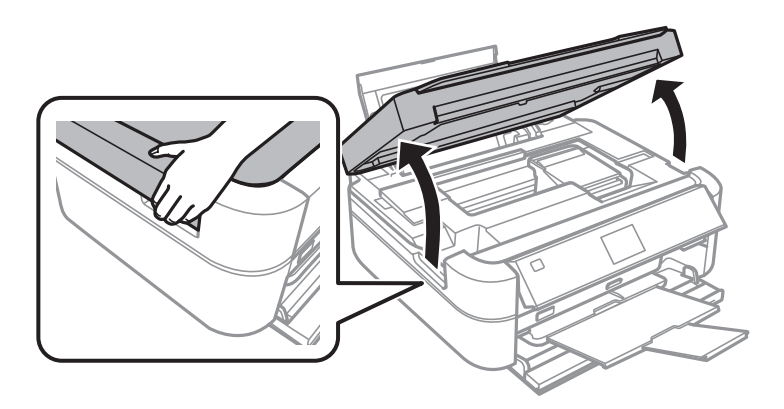

.2 قم بإزالة الورق المحشور.

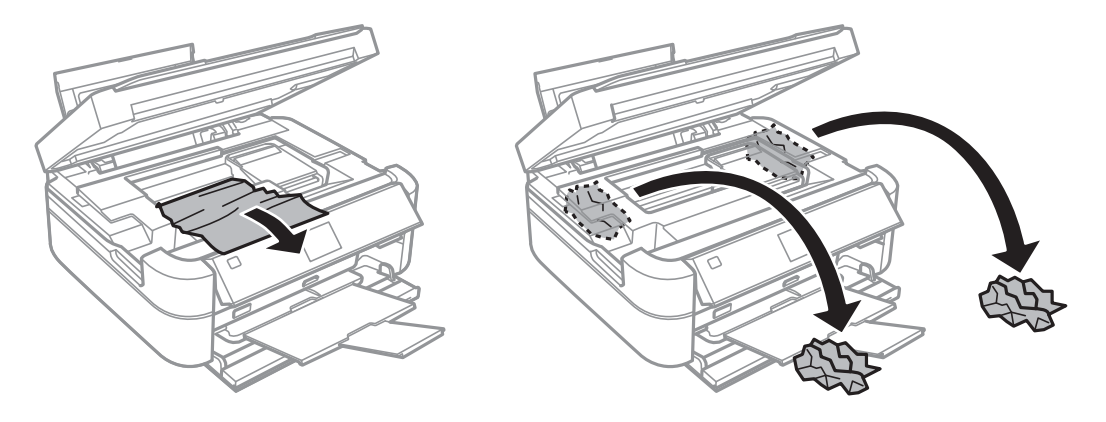

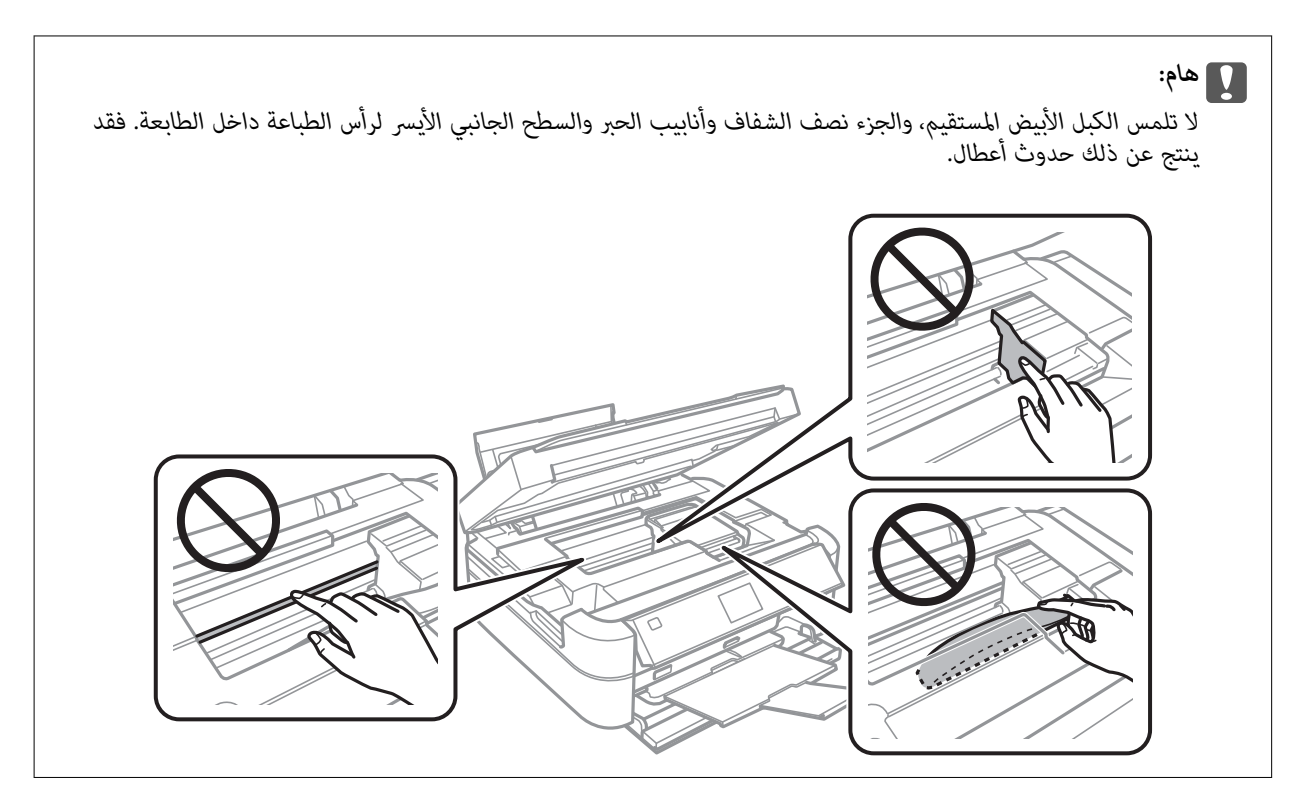

.3 أغلق غطاء الطابعة.

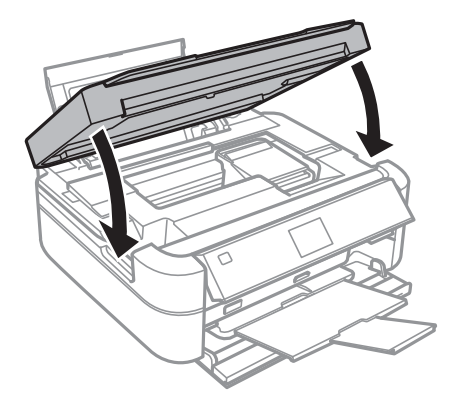

# **لا تتم تغذية الورق على النحو الصحيح**

افحص التالي لمعرفة ما إذا كان هناك ورق محشور، أو ما إذا كانت تغذية الورق تتم عيل، أو ما إذا كانت التغذية تتم بصفحات متعددة في<br>المرة الواحدة، أو ما إذا كانت تغذية الورق لا تتم، أو ما إذا كان الورق يخرج.

- ضع الطابعة على سطح مستوٍ وشغّل الطابعة في الظروف البيئية الموصى بها.  $\Box$ 
	- ❏ استخدم الورق المعتمد لهذه الطابعة.
		- ❏ اتبع احتياطات التعامل مع الورق.
- قم بتحميل الورق في الاتجاه الصحيح، وحرك موجه الحافة عكس حافة الورق.  $\Box$
- الا تقم بتحميل عدد يتخطى الحد الأقصى لعدد الصفحات المحدد للورق. بالنسبة للورق العادي، لا تقم بالتحميل أعلى الخط المحدد برمز المحدد برمز<br>المثلث على موجه الحافة.
	- عمّل ورقة واحدة في كل مرة عند تحميل صفحات متعددة. $\Box$

 $\Box$  عند تغذية الورق بعدة صفحات في المرة الواحدة أثناء الطباعة اليدوية على الوجهين، قم بإزالة أي ورق تم تحميله في مصدر الورق قبل<br>إعادة تحميل الورق.

عمّل الورق وأخرجه دون إجراء الطباعة لتنظيف مسار الطباعة. $\Box$ 

في حالة فتح غطاء الطابعة دون قصد أثناء الطباعة، أغلقه على الفور. في حالة توقف الطباعة مؤقتًا، يتم إخراج الورق.  $\Box$ 

#### **معلومات ذات صلة**

- | ["المواصفات](#page-92-0) البيئية" في الصفحة 93
- | ["احتياطات](#page-19-0) التعامل مع الورق" في الصفحة 20
	- | "الورق والسعات [المتاحة" في](#page-20-0) الصفحة 21
- | "تحميل الورق في تغذية خلفية [للورق" في](#page-22-0) الصفحة 23
	- ♦ "تنظيف مسار [الورق" في](#page-65-0) الصفحة 66

# **مشكلات الطاقة ولوحة التحكم**

# **عدم تشغيل التيار الكهريب**

اضغط مع الاستمرار على الزر  $\bigcup$  لفترة أطول قليلاً. $\Box$ 

❏ تأكد من توصيل سلك الطاقة بإحكام.

# **إضاءة المصابيح ثم إطفاؤها**

قد يكون جهد الطابعة غير متوافق مع معدل مأخذ التيار الكهربي. قم بإيقاف تشغيل الطابعة وافصل سلك التيار على الفور. ثم افحص<br>الملصق الموجود بالطابعة.

*إذا كان الجهد غري متوافق، "فلا تقم بتوصيل الطابعة ً مرة أخرى". اتصل بالموزع.* !*تنبيه:*

# **عدم إيقاف تشغيل التيار الكهربايئ**

اضغط مع الاستمرار على الزر  $\bigcup$  لفترة أطول قليلاً. افصل سلك الطاقة إذا لم يعد بإمكانك إيقاف تشغيل الطابعة. لمنع جفاف رأس الطباعة، قم بتشغيل الطابعة مرة أخرى ثم أقف تشغيلها بالضغط على الزر  $\bigcup$  .

## **ظلام شاشة LCD**

عندما تكون الطابعة في وضع السكون، اضغط على أي زر بلوحة التحكم لإعادة الشاشة LCDإلى حالتها السابقة.

# **الطابعة لا تطبع**

تحقق مما يلي إذا كانت الطابعة لا تعمل أو تعمل دون أن تطبع.

❏ قم بتثبيت برنامج تشغيل الطابعة.

- ❏ لطباعة تسمية قرص، قم بتثبيت CD Print Epson.
- $\Box$  لطباعة الصور بسهولة، قم بتثبيت Epson Easy Photo Print.
	- ❏ قم بتوصيل كبل الواجهة بإحكام بالطابعة وجهاز الكمبيوتر.
- ❏ إذا كنت تستخدم محور USB، فحاول توصيل الطابعة بجهاز الكمبيوتر مباشرة.
- <span id="page-82-0"></span>❏ إذا كنت تحاول طباعة صورة كبرية، فرمبا يكون الكمبيوترلايحتوي على مساحة الذاكرة الكافية. اطبع الصورة بدقة أقل أو بحجم أصغر.
	- ❏ في نظام Windows، انقر فوق **قامئة الطباعة** بعلامة التبويب **الصيانة** الخاصة ببرنامج تشغيل الطابعة، ثم تحقق مام يلي.
		- قتحقق مما إذا كانت هناك أي مهام طباعة موقوفة مؤقتًا. $\Box$ قم بإلغاء الطباعة إذا لزم الأمر.
		- ❏ تأكد أن الطابعة غري متصلة أو معلقة. إذا كانت الطابعة غري متصلة أو معلقة، فامسح الإعداد "غري متصلة" أو "معلقة" من القامئة **الطابعة**.
	- ❏ تأكد من تحديد الطابعة بوصفها الطابعة الافتراضية في القامئة **الطابعة** (يجب أن يكون هناك علامة اختيار على عنصر القامئة). إذامل يتم تحديد الطابعة كطابعة افتراضية، فاضبطها بوصفها الطابعة الافتراضية.
		- ❏ في نظام التشغيل X OS Mac, تأكد أن حالة الطابعة ليست **إيقاف مؤقت**.

حدد **تفضيلات النظام** من القامئة>**الطابعات والماسحات الضوئية** (أو **طباعة ومسح ضويئ**، **طباعة وفاكس**)، ثم انقر ً نقرا ً مزدوجا فوق الطابعة. في حالة إيقاف الطابعة بشكل مؤقت، انقر فوق **استئناف** (أو **استئناف الطابعة**).

قم بتشغيل فحص الفوهة ثم نظّف رأس الطباعة في حالة انسداد أي من فوهات رأس الطباعة. $\Box$ 

#### **معلومات ذات صلة**

- | "تثبيت [التطبيقات" في](#page-76-0) الصفحة 77
- 74 الصفحة [في" Epson Easy Photo Print"](#page-73-0) |
	- 74 الصفحة [في" Epson Print CD"](#page-73-0) |
		- | "إلغاء [الطباعة" في](#page-53-0) الصفحة 54
- | "فحص رأس الطباعة [وتنظيفه" في](#page-61-0) الصفحة 62

# **مشكلات المطبوعات**

## **جودة الطباعة سيئة**

تحقق مما يلي إذا كانت جودة الطباعة سيئة نتيجة وجود طبعات مموهة، وأشرطة، وألوان مفقودة، وألوان باهتة، وعدم محاذاة، ونقوش<br>تشبه الفسيفساء في المطبوعات.

- ❏ تأكد من اكتامل شحن الحبر الأولي.
- ◘ افحص خزان الحبر. إذا كان الخزان فارغًا، فأعد ملء الحبر على الفور ونظّف رأس الطباعة.
- قم بتشغيل فحص الفوهة ثم نظّف رأس الطباعة في حالة انسداد أي من فوهات رأس الطباعة. $\Box$
- ❏ في حالة عدم استخدام المنتج لفترة طويلة، استخدم البرنامج المساعد التنظيف الكهريب للحبر الخاص ببرنامج تشغيل الطابعة.
	- قم محاذاة رأس الطباعة. $\Box$
	- ❏ إذا ظهرت أشرطة بفواصل تبلغ 2.5 سم، فقم مبحاذاة رأس الطباعة.
		- ❏ استخدم الورق المعتمد لهذه الطابعة.
- لا تطبع على ورق مبلل أو تالف أو قديم للغاية.  $\Box$
- إذا كان الورق ملتويًا أو الظرف منتفخًا، فقم بتسويته. $\Box$
- $\Box$  عند طباعة صور مرسومة أو صور فوتوغرافية، قم بطباعتها باستخدام بيانات عالية الدقة. غالبًا ما تكون الصور الموجودة على مواقع الويب<br>منخفضة الدقة على الرغم من أنها قد تبدو جيدة على الشاشة، لذلك فقد تنخفض جودة طباعتها.
	- ❏ حدد إعداد نوع الورق المناسب من لوحة التحكم أو في برنامج تشغيل الطابعة لنوع الورق المحمل في الطابعة.
		- ❏ قم بالطباعة باستخدام إعداد جودة عالية من لوحة التحكم أو في برنامج تشغيل الطابعة.
		- ❏ عند الطباعة على قرص، اضبط مستوى الكثافة من لوحة التحكم أو في CD Print Epson.
- في حالة طباعة الصور المرسومة أو الصور الفوتوغرافية بألوان غير متوقعة، اضبط اللون ثم قم بالطباعة مرةً أخرى. تستخدم ميزة تصحيح  $\Box$ اللون التلقايئ وضع تصحيح الألوان القياسي في **PhotoEnhance**. جرب وضع تصحيح لون آخر في **PhotoEnhance** عبر تحديد أحد استخدم ميزة تصحيح لون أخرى بخلاف **PhotoEnhance**. الخيارات بخلاف **تصحيح تلقايئ** (أو **Automatic** (مبثابة إعداد **تصحيح المشهد** (أو **Detection Scene**(. في حالة استمرار المشكلة،
	- قم بتعطيل إعداد الاتجاه الثنائي (أو السرعة العالية). عند تمكين هذا الإعداد، يقوم رأس الطباعة بالطباعة في الاتجاهين، وتتم محاذاة<br>الخطوط الرأسية على نحو خاطئ. عند تعطيل هذه الميزة، قد تنخفض سرعة الطباعة.
		- ❏ لوحة التحكم
		- في إعدادات الطباعة الخاصة بوضع **Photos Print**، قم بتعطيل **Bidirectional**.
			- Windows ❏
		- امسح **سرعة عالية** من علامة التبويب **مزيد من الخيارات** الخاصة ببرنامج تشغيل الطابعة.
			- Mac OS  $X \square$

حدد **تفضيلات النظام من ملأل القائمة > الطابعات والماسحات الضوئية** (أو <mark>طباعة ومسح ضوئي، طباعة وفاكس</mark>)، ثم حدد الطابعة.<br>انقر فوق خيارات وتجهيزات > خيارات (أو برنامج التشغيل). حدد إيقاف التشغيل ليكون إعداد الطباعة بسرعة عال

- لا تكدس الورق فوق بعضه البعض بعد طباعته على الفور.  $\Box$
- $\Box$  جفف المطبوعات مّامًا قبل حفظها في ملف أو عرضها. عند تجفيف المطبوعات، تجنب تعريضها لضوء الشمس المباشر، ولا تستخدم<br>مجففًا، ولا تلمس الوجه المطبوع من الورق.
- $\Box$  حاول استخدام زجاجات الحبر الأصلية من Epson. تم تصميم هذا المنتج لضبط الألوان بناءً على استخدام زجاجات الحبر الأصلية من<br>Epson. قد يؤدي استخدام زجاجات الحبر غير الأصلية إلى انخفاض جودة الطباعة.
	- ❏ استخدم فقط زجاجات الحبر التي تحمل رقم الجزء المناسب لهذه الطابعة.
		- ❏ توصي Epson باستخدام زجاجة الحبر قبل التاريخ المطبوع على العبوة.
- $\blacksquare$  عند طباعة صور مرسومة أو صور فوتوغرافية، توصي Epson باستخدام ورق Epson الأصلي بدلاً من الورق العادي. قم بالطباعة على<br>الوجه القابل للطباعة لورق Epson الأصلي.

#### **معلومات ذات صلة**

- | "إعادة تعبئة خزانات [الحبر" في](#page-57-0) الصفحة 58
- | "فحص رأس الطباعة [وتنظيفه" في](#page-61-0) الصفحة 62
- | ["استبدال](#page-63-0) الحبر الموجود داخل أنابيب الحبر" في الصفحة 64
	- | "محاذاة رأس [الطباعة" في](#page-64-0) الصفحة 65
	- | ["احتياطات](#page-19-0) التعامل مع الورق" في الصفحة 20
		- | "الورق والسعات [المتاحة" في](#page-20-0) الصفحة 21
			- | "قامئة أنواع [الورق" في](#page-21-0) الصفحة 22
			- 74 الصفحة [في" Epson Print CD"](#page-73-0) |
			- | "ضبط لون [الطباعة" في](#page-50-0) الصفحة 51

#### | "وضع [Photos Print "في](#page-14-0) الصفحة 15

# **وضع المطبوعات أو حجمها أو هوامشها غري صحيحة**

❏ قم بتحميل الورق في الاتجاه الصحيح، وحرك موجهات الحافة عكس حافة الورق.

❏ عند الطباعة على ملصقات صور فوتوغرافية، ادخل إلى **Setup**، وحدد **Stickers** > **Setup Printer**، ثم اضبط موضع الطباعة.

❏ عند الطباعة على قرص، ادخل إلى **Setup**، وحدد **DVD/CD** > **Setup Printer**، ثم اضبط موضع الطباعة.

حدد إعداد حجم الورق المناسب من لوحة التحكم أو برنامج تشغيل الطابعة. $\Box$ 

أضبط إعداد الهامش في التطبيق بحيث يقع داخل المنطقة القابلة للطباعة.  $\Box$ 

❏ إذا أردت الطباعة دون هوامش، فاضبط إعدادات الطباعة دون حدود.

#### ❏ لوحة التحكم

في إعدادات الطباعة الخاصة بالوضع Print Photos، حدد Borderless. في حالة تحديد نوع ورق لا يدعم الطباعة بدون حدود، لن<br><del>ي</del>كنك تحديد Borderless. حدد نوع ورق يدعم الطباعة دون حدود.

#### Windows ❏

حدد **بلا حدود** من علامة التبويب **رئيسي** الخاصة ببرنامج تشغيل الطابعة. في حالة تحديد نوع ورق لا يدعم الطباعة بدون حدود، لن<br>عكنك تحديد مربع الاختيار هذا. حدد نوع ورق يدعم الطباعة دون حدود.

#### Mac OS  $X \Box$

حدد حجم ورق للطباعة دون حدود مثل إعداد **حجم الورق** في مربع حوار الطباعة.

❏ أثناء الطباعة دون حدود، يتم تكبري الصورة قليلاً واقتصاص المنطقة البارزة. اضبط مقدار التكبري.

لوحة التحكم  $\Box$ 

في إعدادات الطباعة للوضع **Photos Print**، حدد **Expansion**، ثم حدد مقدار التكبري.

Windows ❏

انقر فوق **إعدادات** من علامة التبويب **رئيسي** الخاصة ببرنامج تشغيل الطابعة، ثم حدد مقدار التكبري.

#### Mac OS  $X \square$

حدد القامئة **إعدادات الطباعة** في مربع حوار الطباعة وحدد مقدار التكبري في الإعداد **توسيع**.

#### **معلومات ذات صلة**

- ◆ "تحميل الورق في تغذية خلفية [للورق" في](#page-22-0) الصفحة 23
	- | "المنطقة القابلة [للطباعة" في](#page-88-0) الصفحة 89
	- | "الورق والسعات [المتاحة" في](#page-20-0) الصفحة 21
		- | "وضع [Photos Print "في](#page-14-0) الصفحة 15

# **الورق ملطخ أو مخدوش**

تحقق مما يلي إذا كان الورق ملطخًا أو مخدوشًا عند الطباعة.

- قم بتنظيف مسار الورق  $\Box$
- عمل الورق بالاتجاه الصحيح.  $\Box$

عند الطباعة يدويًا على الوجهين، تأكد من جفاف الحبر بشكل كامل قبل إعادة تحميل الورق. $\Box$ 

وسرعتها. ❏ قم بتمكني ميزة منع الخدش. قم بتمكني هذه الميزة فقط عند حدوث مشكلة الخدش لأن استخدامها قد يؤدي إلى انخفاض جودة الطباعة

❏ لوحة التحكم

ادخل إلى **Setup**، وحدد **Setup Printer**، ثم قم بتمكني الإعداد **Paper Thick**.

Windows ❏

حدد علامة التبويب **الصيانة** من برنامج تشغيل الطابعة، وانقر فوق **إعدادات موسعة**، ثم حدد **الورق السميك والأظرف**.

Mac OS  $X \Box$ 

حدد <mark>تفضيلات النظام من منت</mark>قى القاءًـة > ا**لطابعات والماسحات الضوئية** (أو **طباعة ومسح ضوئي، طباعة وفاكس**)، ثم حدد الطابعة.<br>انقر فوق **خيارات وتجهيزات > خيارات** (أو **برنامج التشغيل).** حدد **تشغيل** ليكون إعداد ا**لورق السميك و** 

**معلومات ذات صلة**

- | "تنظيف مسار [الورق" في](#page-65-0) الصفحة 66
- ◆ "تحميل الورق في تغذية خلفية [للورق" في](#page-22-0) الصفحة 23
	- | "جودة الطباعة [سيئة" في](#page-82-0) الصفحة 83

## **الحروف المطبوعة غري صحيحة أو مشوهة**

❏ قم بتوصيل كابل الواجهة بإحكام بالطابعة وجهاز الكمبيوتر.

قم بإلغاء أي مهام طباعة متوقفة مؤقتًا. $\Box$ 

ل لا تقم بضبط جهاز الكمبيوتر يدويًا على وضع ا**لإسبات** أو وضع <mark>السكون</mark> أثناء الطباعة. الصفحات التي تظهر بها نصوص مشوهة قد تتم<br>طباعتها عندما تقوم بتشغيل جهاز الكمبيوتر في المرة القادمة.

**معلومات ذات صلة**

| "إلغاء [الطباعة" في](#page-53-0) الصفحة 54

## **الصورة المطبوعة معكوسة**

امسح أي إعداد للصورة المعكوسة في برنامج تشغيل الطابعة أو التطبيق.

Windows ❏

امسح **نسخة مطابقة للصورة** من على علامة التبويب **مزيد من الخيارات** الخاصة ببرنامج تشغيل الطابعة.

Mac OS X ❏

امسح **نسخة مطابقة للصورة** من القامئة **إعدادات الطباعة** الخاصةمبربع حوار الطباعة.

## **مشكلة المطبوعات لا ميكن حلها**

إذا قمت بتجربة كل الحلول ومليتم حل المشكلة، فحاول إلغاء تثبيت ثم إعادة تثبيت برنامج تشغيل الطابعة.

#### **معلومات ذات صلة**

- | "إلغاء تثبيت [التطبيقات" في](#page-74-0) الصفحة 75
	- | "تثبيت [التطبيقات" في](#page-76-0) الصفحة 77

# الطباعة بطيئة جدًا

- عند الطباعة باستمرار لمدة تزيد عن 30، تنخفض سرعة الطباعة لحماية آلية الطابعة من السخونة الزائدة والتلف. ومع ذلك، عكنك<br>متابعة الطباعة. كي تعود الًطابعة إلى سرعة الطباعة العادية، قم بإلغاء الطباعة واترك الطابعة لمدة 30 د
	- ❏ أغلق كافة التطبيقات غري الضرورية.
	- ❏ قلل إعداد الجودة من لوحة التحكم أو من برنامج تشغيل الطابعة. فالطباعة عالية الجودة تبطئ سرعة الطباعة.
- قم بتمكين إعداد الاتجاه الثنائي (أو السرعة العالية). عند مّكين هذا الإعداد، يقوم رأس الطباعة بالطباعة أثناء التحرك في الاتجاهين، وتزيد<br>سرعة الطباعة.
	- ❏ لوحة التحكم
	- في إعدادات الطباعة الخاصة بالوضع **Photos Print**، قم بتمكني **Bidirectional**.
		- Windows ❏

حدد **سرعة عالية** من علامة التبويب **مزيد من الخيارات** الخاصة ببرنامج تشغيل الطابعة.

Mac OS  $X \Box$ 

حدد <mark>تفضيلات النظام</mark> من منافقات القاءًة > ال**طابعات والماسحات الضوئية** (أو **طباعة ومسح ضوئي، طباعة وفاكس**)، ثم حدد الطابعة.<br>انقر فوق **خيارات وتجهيزات > خيارات** (أو **برنامج التشغيل**). حدد **تشغيل** ليكون إعداد **الطباعة بسرعة** 

❏ قم بتعطيل الوضع الصامت. تعمل هذه الميزة على خفض سرعة الطباعة.

Windows ❏

قم بتعطيل إعداد **وضع الهدوء** من علامة التبويب **رئيسي** الخاصة ببرنامج تشغيل الطابعة.

Mac OS  $X \Box$ 

حدد <mark>تفضيلات النظام</mark> من مسلم القائمة > ا**لطابعات والماسحات الضوئية** (أو **طباعة ومسح ضوئي، طباعة وفاكس**)، ثم حدد الطابعة.<br>انقر فوق **خيارات وتجهيزات > خيارات** (أو **برنامج التشغيل**). حدد **إيقاف التشغيل** ليكون إعداد **وضع الهد** 

# **مشكلات أخرى**

## **صدمة كهربائية خفيفة عند لمس الطابعة**

إذا تم توصيل العديد من الأجهزة الطرفية بالكمبيوتر، فإنك قد تشعر بصدمة كهربائية خفيفة عند لمس الطابعة. قم بثبيت سلك أرضي<br>بالكمبيوتر المتصل بالطابعة.

## **أصوات التشغيل عالية**

إذا كانت أصوات التشغيل عالية للغاية، فقم بتمكني الوضع الصامت. ومع ذلك، قد يعمل هذا على إبطاء عمليات تشغيل الطابعة.

Windows ❏

قم بتمكني **وضع الهدوء** من علامة التبويب **رئيسي** في برنامج تشغيل الطابعة.

#### Mac OS  $X \Box$

حدد <mark>تفضيلات النظام</mark> من ملفظ القائمة > ا**لطابعات والماسحات الضوئية** (أو **طباعة ومسح ضوئي، طباعة وفاكس**)، ثم حدد الطابعة. انقر<br>فوق **خيارات وتجهيزات** > **خيارات** (أو **برنامج التشغيل)**. حدد **تشغيل** ليكون إعداد **وضع الهدوء.** يكون **وضع الهدوء** ساريًا فقط عند تحديد القاءًة **إعدادات الطباعة** في مربع حوار الطباعة، ثم تحديد **ورق عادي** عِثابة إعداد **نوع**<br>ا**لوسائط** وعادي عِثابة إعداد **جودة الطباعة**.

## **يتعذر حفظ البيانات على جهاز الذاكرة**

ستخدم جهاز ذاكرة معتمدًا من الطابعة. $\Box$ 

تأكد أن جهاز الذاكرة غير محمي ضد الكتابة.  $\Box$ 

❏ تأكد من وجود مساحة كافية على جهاز الذاكرة. إذا كانت المساحة المتاحة صغرية، فلن ميكن حفظ البيانات.

#### **معلومات ذات صلة**

- | "مواصفات بطاقات الذاكرة [المعتمدة" في](#page-89-0) الصفحة 90
- ◆ "مواصفات أجهزة التخزين الخارجية [المعتمدة" في](#page-90-0) الصفحة 91

## **تم حجب التطبيق بواسطة جدار حامية (لنظام التشغيل Windows فقط)**

أضف التطبيق إلى برنامج جدار حامية Windows المسموح به في إعدادات الأمان في **لوحة التحكم**.

# **"?" معروض على شاشة تحديد الصورة**

يتم عرض "?" على شاشة LCDعندما يكون ملف الصورة غري معتمد بواسطة المنتج.

**معلومات ذات صلة**

| "مواصفات البيانات [المدعمة" في](#page-90-0) الصفحة 91

## **تظهر رسالة تطالبك بإعادة ضبط مستويات الحبر**

أعد تعبئة كل خزانات الحبر أو خزانات الحبر المحددة، وحدد اللون الذي قمت بإعادة تعبئته على شاشة LCD، ثم اضغط على الزر ��<br>لإعادة ضبط مستويات الحبر.

بناء على حالات الاستخدام، قد يتم عرض الرسالة في حالة تبقي حبر في الخزان. ً

#### **معلومات ذات صلة**

| "إعادة تعبئة خزانات [الحبر" في](#page-57-0) الصفحة 58

# **المواصفات الفنية**

# **مواصفات الطابعة**

<span id="page-88-0"></span>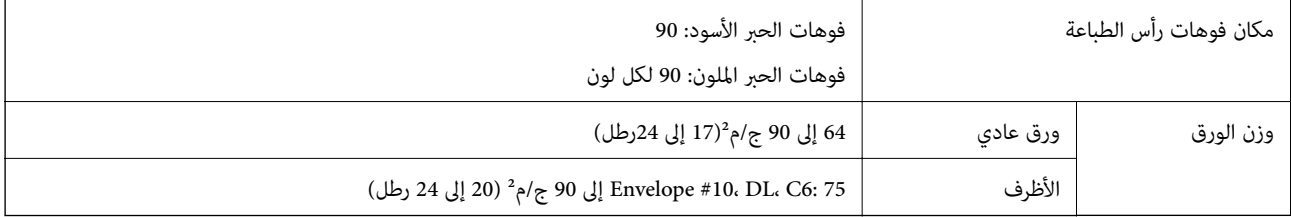

#### **المنطقة القابلة للطباعة**

قد تنخفض جودة الطباعة في المناطق المظللة نتيجة آلية الطابعة.

#### **الأوراق الفردية (الطباعة العادية)**

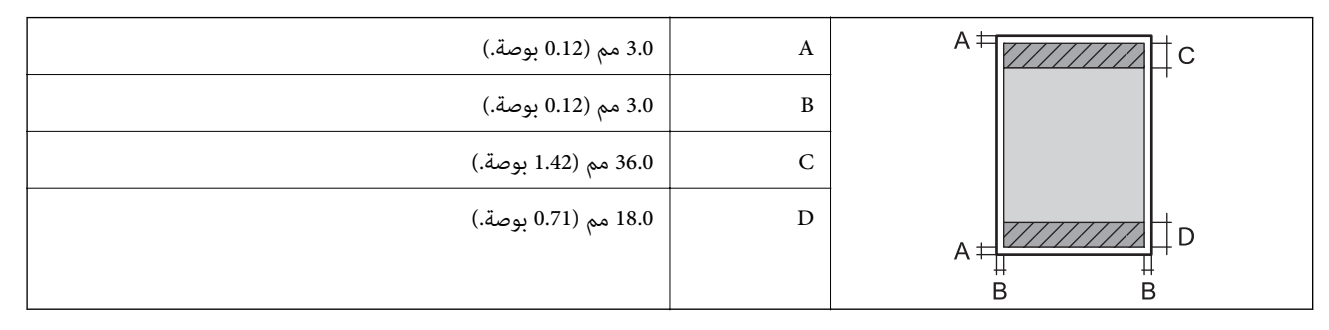

#### **الأوراق الفردية (الطباعة بدون حدود)**

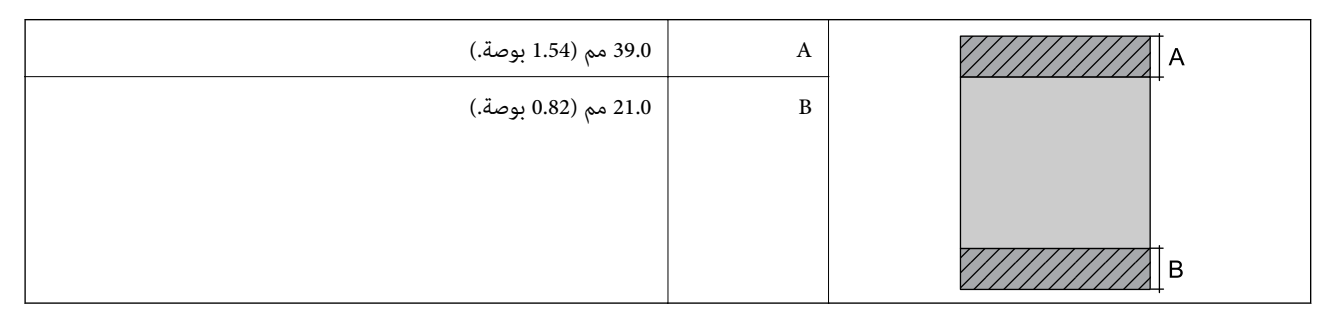

**الأظرف**

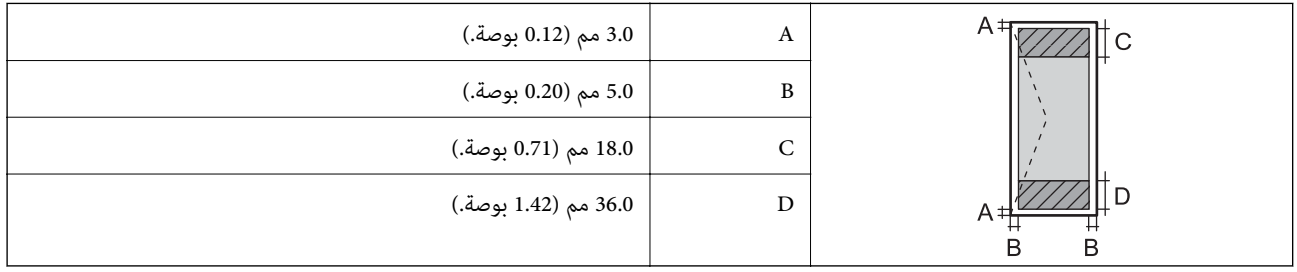

#### **القرص المضغوط/قرص DVD**

<span id="page-89-0"></span>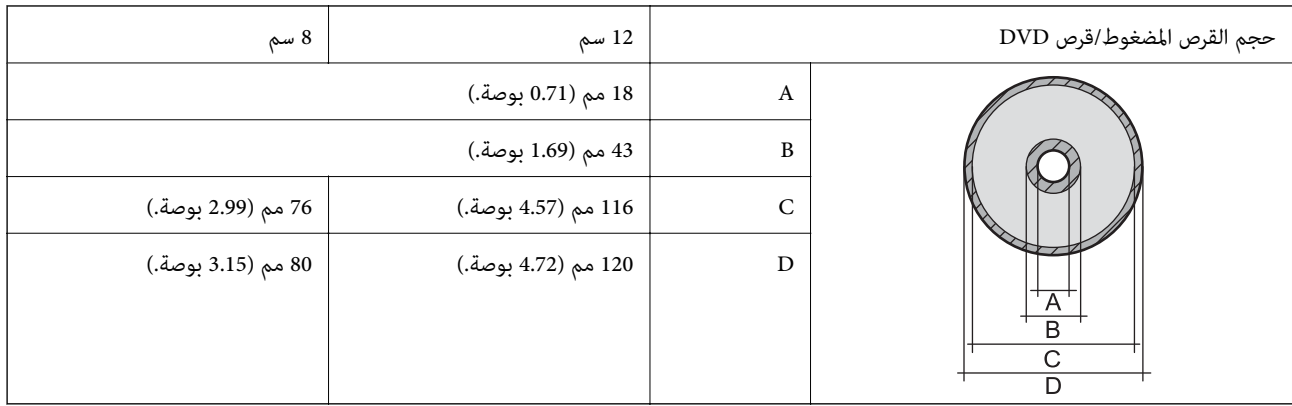

# **مواصفات الواجهة**

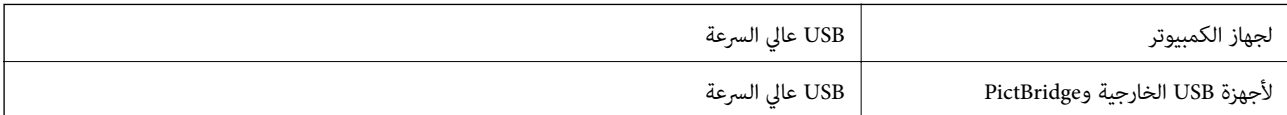

# **مواصفات أجهزة التخزين الخارجية**

## **مواصفات بطاقات الذاكرة المعتمدة**

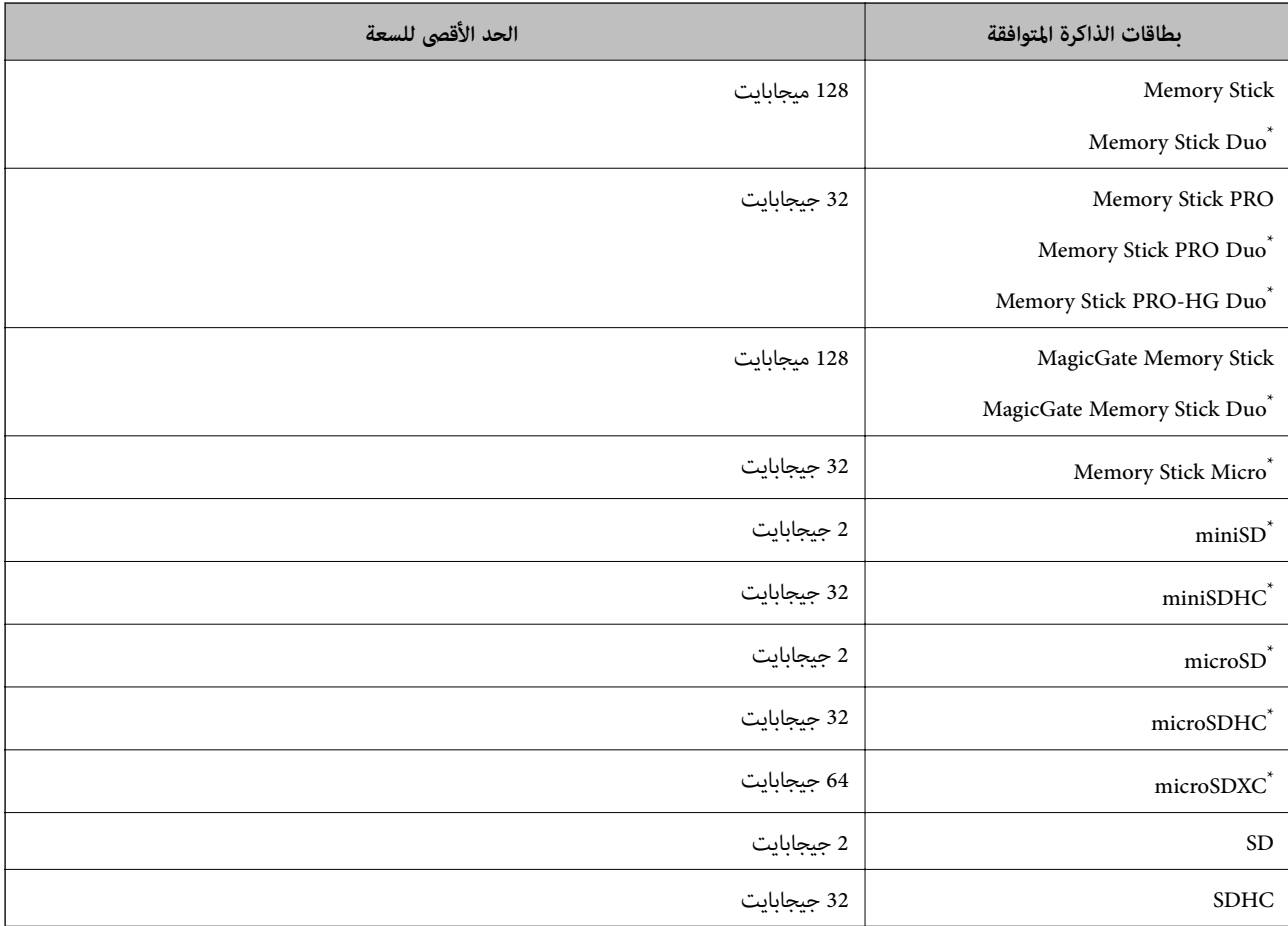

<span id="page-90-0"></span>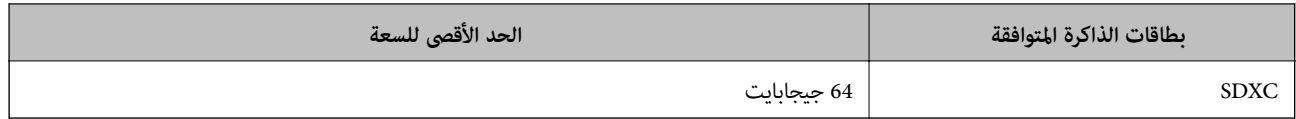

ًا يناسب فتحة بطاقة الذاكرة. وإلا، فقد تنحشر البطاقة. \* ركب مهايئ

#### **الجهد الكهريب لبطاقات الذاكرة المعتمدة**

3.3 فولت النوع، جهد كهريب مزدوج (3.3 فولت و5 فولت) النوع (الجهد الكهريب لمزود الطاقة: 3.3 فولت) بطاقات الذاكرة بجهد 5 فولت غري معتمدة.

الحد الأقصى للتيار الكهريب لمزود الطاقة

أمبري مللي Memory Stick/PRO: 100 ❏

❏ 200 :SD مللي أمبري

#### **مواصفات أجهزة التخزين الخارجية المعتمدة**

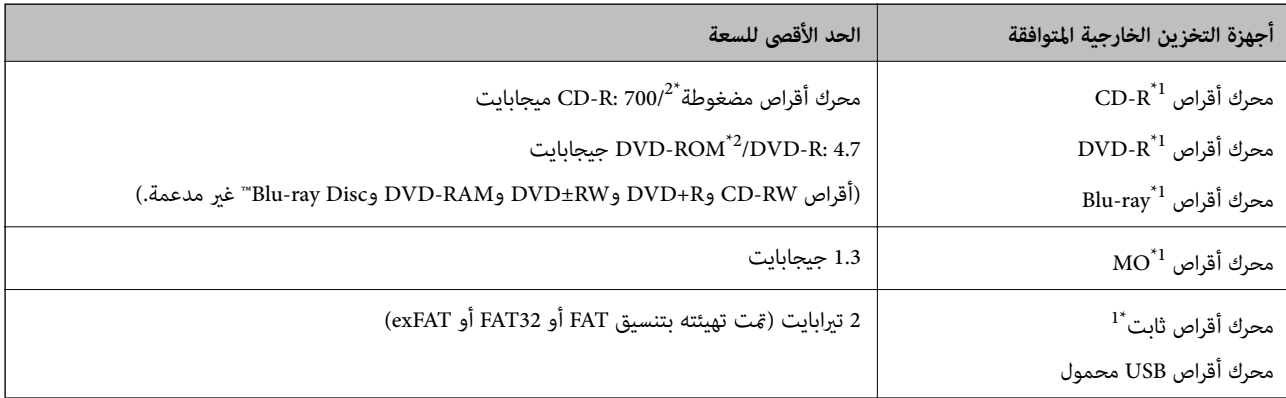

1لا نوصي باستخدام أجهزة USB الخارجية التي تستمد طاقتها عبر منفذ USB. استخدم فقط أجهزة USB الخارجية المزودة مصادر طاقة تيار متردد<br>مستقلة.

\* 2للقراءة فقط.

لا ميكنك استخدام الأجهزة التالية:

❏ جهاز يتطلب برنامج تشغيل مخصص

❏ جهاز يتضمن إعدادات تأمني (كلمة مرور، تشفري، وما إلى ذلك)

جهاز مزود محور USB مضمن $\Box$ 

ا. لاتضمن شركة Epson كافة العمليات الخاصة بجميع الأجهزة المتصلة خارجي ֧֖֖֖֖֖֖֖֖֖֖֖֖֖֖֪֪֪ׅ֪֪֪֪֪֪֪֪ׅ֚֚֚֚֚֚֚֚֚֚֚֚֚֚֝֟֓֓֝֓֞֟֓֓֞֟֓<u>֖֚</u><br>֧ׅ֧ׅ֪֪֪֪֪֪֜֜

#### **مواصفات البيانات المدعمة**

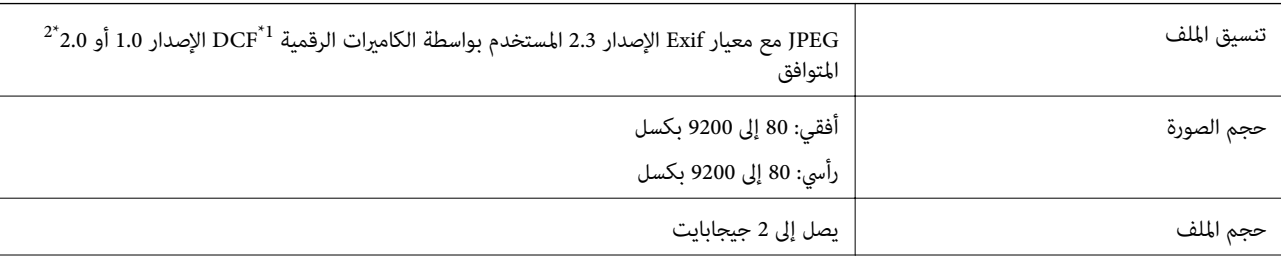

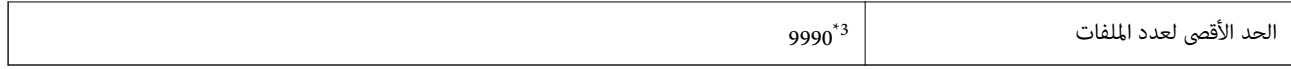

(الكامريا ملفات نظام تصميم قاعدة ,1 DCF (Design rule for Camera File system \*

- \* 2بيانات الصور المخزنة في الذاكرة الداخلية للكامريا الرقمية غري معتمدة.
- \* 3ميكن عرض حتى 999 ًملفا في كل مرة. (إذا تجاوز عدد الملفات 999 ًملفا، يتم عرض الملفات في مجموعات.)

## *ملاحظة:*

بتم عرض "?" على شاشة LCD عندما يتعذر على الطابعة التعرف على ملف الصورة. وفي هذه الحالة، إذا حددت تخطيط صورة متعددة، تتم طباعة<br>أقسام فارغة.

# **الأبعاد**

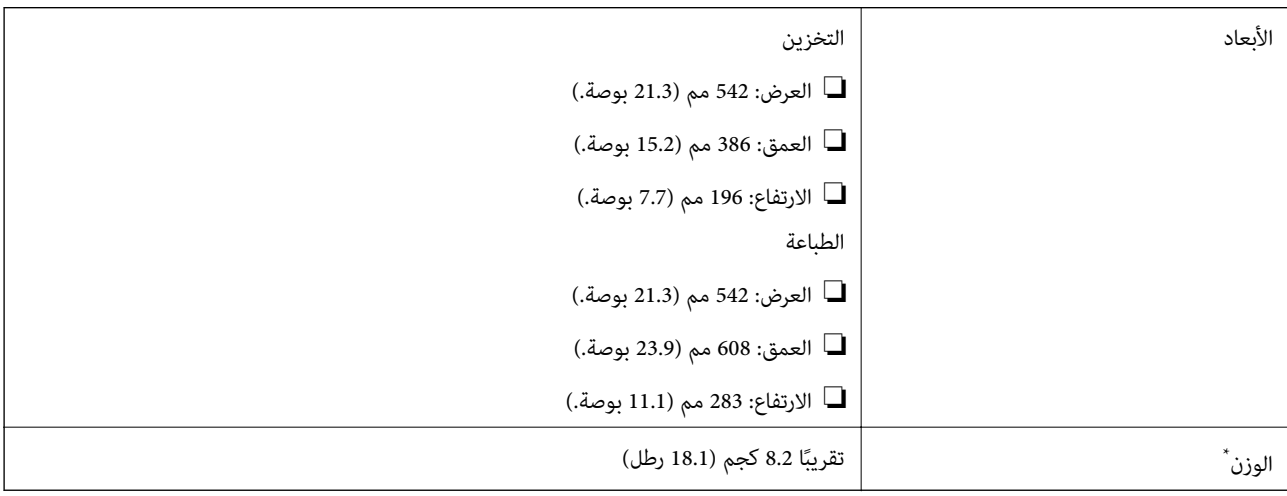

\* بدون الحبر وسلك التيار.

## **المواصفات الكهربية**

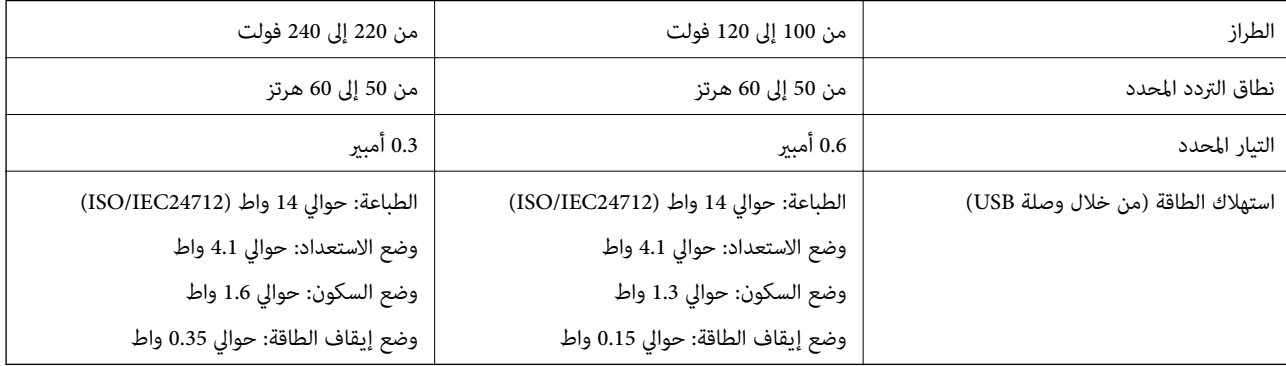

*افحص الملصق الموجود على الطابعة لمعرفة جهدها الكهريب. ملاحظة:*

## **المواصفات البيئية**

<span id="page-92-0"></span>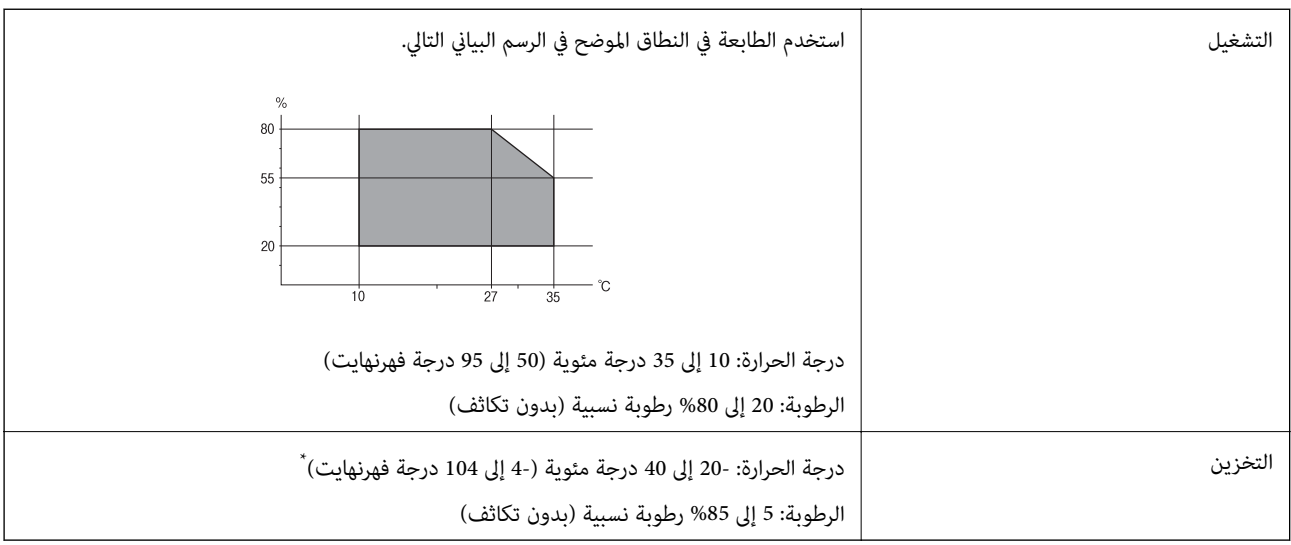

\* ميكنك التخزين لمدة شهر واحد بدرجة حرارة 40 درجة مئوية (104 درجة فهرنهايت)..

## **المواصفات البيئية لزجاجات الحبر**

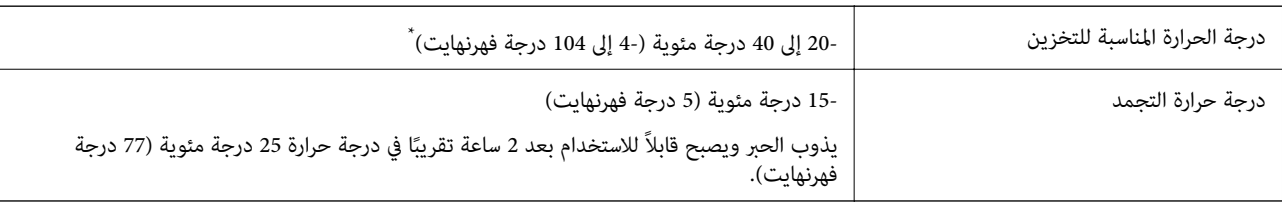

\* ميكنك تخزينه لمدة شهر واحد في درجة حرارة 40 درجة مئوية (104 درجة فهرنهايت).

# **متطلبات النظام**

Windows 8.1 (32-bit, 64-bit)/Windows 8 (32-bit, 64-bit)/Windows 7 (32-bit, 64-bit)/Windows Vista (32-bit, 64-bit)/ ❏ Windows XP Professional x64 Edition/Windows XP (32-bit)

Mac OS X v10.9.x/Mac OS X v10.8.x/Mac OS X v10.7.x/Mac OS X v10.6.8 ❏

*ملاحظة:*

❏ *قدلايدعم نظام التشغيل X OS Mac بعض التطبيقات والميزات.*

❏ *نظام الملفات UFS (UNIX (الخاص بنظام التشغيل X OS Mac غري معتمد.*

# **معلومات تنظيمية**

# **المقاييس والمواصفات الخاصة بالطراز الأورويب**

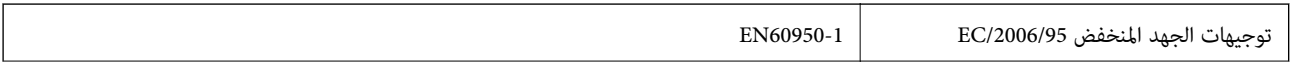

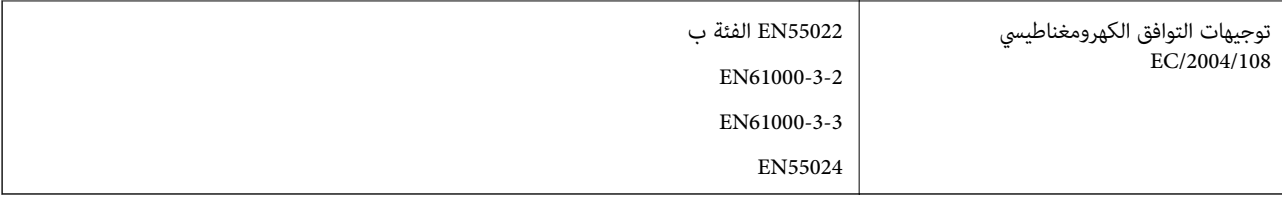

## **قيود النسخ**

انتبه إلى القيود التالية للتأكد من الاستخدام القانوين والمسؤول للطابعة.

يحظر القانون نسخ العناصر التالية:

❏ الفواتري البنكية والعملات والأوراق المالية الحكومية وسندات المواثيق الحكومية والأوراق المالية المحلية

❏ الطوابع البريدية غري المستخدمة والبطاقات البريدية ذات الطوابع الملصقة بشكل مسبق والعناصر البريدية الرسمية الأخرى التي تحمل طوابع بريدية صالحة

❏ الدمغات الحكومية والأوراق المالية الصادرة ً وفقالإجراء قانوين

َ توخ الحرص عند نسخ العناصر التالية:

ذلك. ❏ الأوراق المالية الخاصة (شهادات الأسهم والأوراق النقدية القابلة للتداول والشيكات وغري ذلك)، الإجازات الشهرية وإيصالات التنازل وغري

❏ جوازات السفر وتراخيص القيادة وشهادات الملاءمة وجوازات عبور الطرق وكوبونات الأطعمة والتذاكر وغري ذلك.

*قد يحظر القانون ً أيضا نسخ هذه العناصر. ملاحظة:*

الاستخدام المسؤول للمواد المحمية موجب حقوق الطبع والنشر:

يكن إساءة استخدام الطابعات عن طريق النسخ غير الملائم لمواد محمية مموجب حقوق نشر. ما لم تكن تتصرف بناءً على نصائح محامٍ يتمتع بخبرة جيدة، فيجب أن تكون على قدر من المسؤولية والاحترام وذلك من خلال الحصول على إذن من حامل حقوق الطبع والنشر قبل نسخ أية<br>مواد منشورة.

# **التحقق من عدد الصفحات الإجاملي الذي متت تغذيته عبر الطابعة**

ميكنك التحقق من العدد الإجاملي للصفحات (أوراق الصفحات والأقراص المضغوطة/أقراص DVD (الذي متت تغذيته عبر الطابعة.

# **التحقق من عدد الصفحات الإجاملي الذي متت تغذيته عبر الطابعة - لوحة التحكم**

تتم طباعة المعلومات مع مُوذج فحص الفوهة. عكنك أيضًا التحقق من بعض التفاصيل مثل عدد الصفحات الملونة وعدد طباعة الأقراص<br>المضغوطة/أقراص DVD.

- .1 تأكد من عدم إدخال درج الأقراص المضغوطة/أقراص DVD في الطابعة، ومن وجود ذراع الدرج في الوضع العلوي.
	- .2 قم بتحميل ورق عادي بحجم 4A في الطابعة.
	- 3. ادخل إلى Setup من الشاشة الرئيسية باستخدام الزر P أو ■، ثم اضغط على الزر OK.
		- 4. حدد **Maintenance** باستخدام الزر ها أو v، ثم اضغط على الزر OK.
		- .5 حدد **Check Nozzle** باستخدام الزرuأو d، ثم اضغط على الزر OK.

6. اتبع الإرشادات المعروضة على الشاشة لطباعة مُوذج فحص الفوهة.

**معلومات ذات صلة**

◆ "تحميل الورق في تغذية خلفية [للورق" في](#page-22-0) الصفحة 23

## **التحقق من عدد الصفحات الإجاملي الذي متت تغذيته عبر الطابعة - نظام Windows**

- .1 قم بالوصول إلى إطار برنامج تشغيل الطابعة.
- .2 انقر فوق **معلومات الطابعة والأجهزة الاختيارية** بعلامة التبويب **الصيانة**.

## **التحقق من عدد الصفحات الإجاملي الذي متت تغذيته عبر الطابعة - نظام X OS Mac**

- .1 حدد **تفضيلات النظام** من القامئة>**الطابعات والماسحات الضوئية** (أو **طباعة ومسح ضويئ**، **طباعة وفاكس**)، ثم حدد الطابعة.
	- .2 انقر فوق **خيارات وتجهيزات** >**البرنامج المساعد** >**فتح برنامج الطابعة المساعد**.
		- .3 انقر فوق **معلومات الطابعة والأجهزة الاختيارية**.

# **نقل الطابعة**

عندما تحتاج إلى نقل الطابعة لوضعها في مكان آخر أو لإصلاحها، اتبع الخطوات أدناه لتعبئة الطابعة.

*هام:*c

- عند تخزين الطابعة أو نقلها، تجنب إمالتها أو وضعها بشكل رأسي أو قلبها رأسًا على عقب، وإلا فقد يتسرب الحبر.
- عند تخزين زجاجة الحبر أو نقلها بعد إزالة السدادة التي كانت عليها، فلا يجب إمالة الزجاجة ولا وضعها تحت تأثيرات أو تغيرات درجات الحرارة. وإلا، فقد يتسرب الحبر حتى في حالة إحكام غطاء زجاجة الحبر بشكل آمن. يجب التأكد من وضع زجاجة الحبر في<br>وضع عمودي أثناء إحكام الغطاء واتخاذ التدابير اللازمة لمنع تسرب الحبر أثناء نقل الزجاجة.
	- ❏ *لاتضع زجاجات حبر مفتوحة في العبوة مع الطابعة.*
		- .1 قم بإيقاف تشغيل الطابعة بالضغط على الزر  $\bigcup$  .
	- .2 تأكد من انطفاء مصباح الطاقة، ثم افصل سلك التيار الكهريب.

*هام:*c

افصل سلك التيار الكهربي عند انقطاع التيار. وإلا، فلن يعود رأس الطباعة إلى الوضع الرئيسي مما يتسبب في جفاف الحبر، وقد تصبح<br>الطباعة مستحيلة.

- .3 افصل جميع الكبلات، مثل سلك التيار الكهريب وكبل USB.
	- .4 تأكد من عدم وجود بطاقة ذاكرة بالداخل.
		- .5 قم بإزالة كافة الورق من الطابعة.

.6 افتح غطاء الطابعة. قم بتثبيت رأس الطباعة بالحاوية باستخدام شريط.

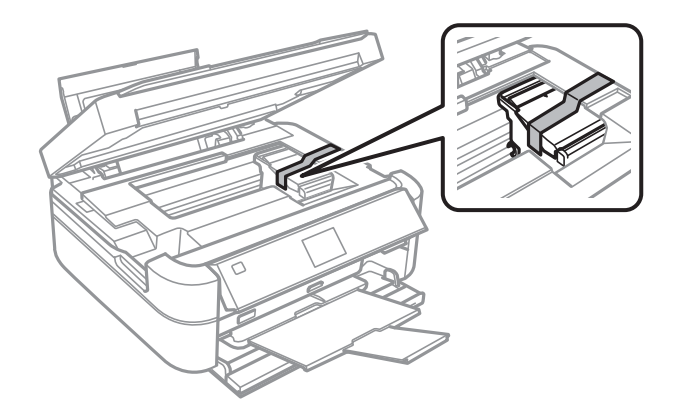

.7 أغلق غطاء الطابعة.

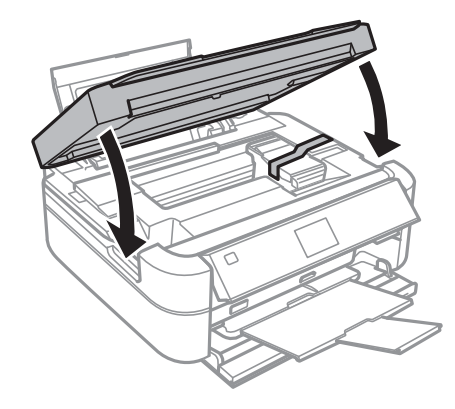

.8 استعد لتعبئة الطابعة بالشكل الموضح أدناه.

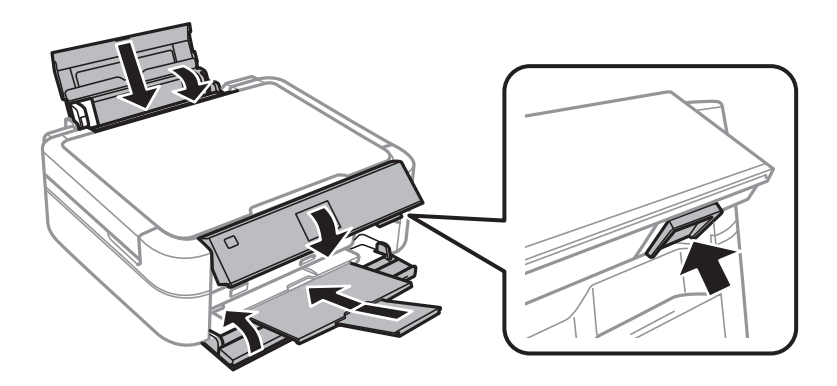

9. فك وحدة خزان الحبر من الطابعة وضعها جانبًا، ثم تأكد من تركيب الغطاء في خزان الحبر بإحكام.

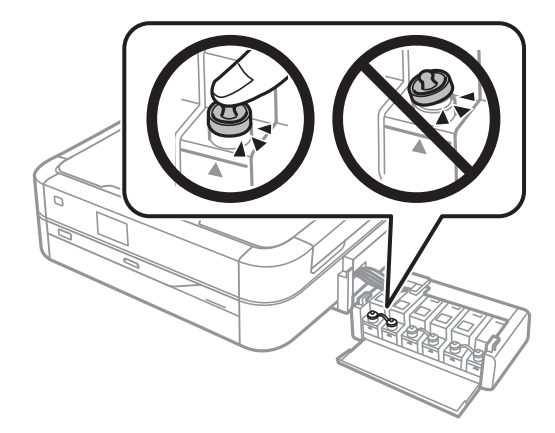

- .10 ثبت وحدة خزان الحبر على الطابعة.
- .11 قم بتعبئة الطابعة في صندوقها باستخدام المواد الواقية لمنع انفصال خزان الحبر.

عند استخدام الطابعة مرةً أخرى، تأكد من إزالة الشريط الذي يثبّت رأس الطباعة. إذا انخفضت جودة الطباعة في المرة التالية التي تقوم فيها<br>بالطباعة، فنظف رأس الطباعة واضبط محاذاته.

#### **معلومات ذات صلة**

- ♦ "أسماء الأجزاء [ووظائفها" في](#page-10-0) الصفحة 11
- | "فحص رأس الطباعة [وتنظيفه" في](#page-61-0) الصفحة 62
	- | "محاذاة رأس [الطباعة" في](#page-64-0) الصفحة 65

# **الوصول إلى بطاقة الذاكرة من الكمبيوتر**

ميكنك كتابة البيانات أو قراءتها من جهاز تخزين خارجي مثل بطاقة الذاكرة التي تم إدخالها في الطابعة من جهاز كمبيوتر.

*هام:*c

❏ *أدخل بطاقة الذاكرة بعد إزالة الحامية ضد الكتابة.*

■ في حالة حفظ صورة على بطاقة الذاكرة من جهاز كمبيوتر، لن يتم تحديث الصورة وعدد الصور على شاشة LCD. أخرج بطاقة الذاكرة<br>وأدخلها مرةً أخرى.

**ملاحظة:**<br>يستغرق الأمر قليلاً للتعرف على البيانات من الكمبيوتر في حالة توصيل جهاز تخزين خارجي كبير، مثل محرك أقراص ثابت بحجم 2 تيرابايت.

#### **Windows**

حدد جهاز تخزين خارجي في **الكمبيوتر** أو **جهاز الكمبيوتر**. يتم عرض البيانات الموجودة على جهاز التخزين الخارجي.

#### **Mac OS X**

حدد رمز الجهاز المرادف. يتم عرض البيانات الموجودة على جهاز التخزين الخارجي.

#### *ملاحظة:*

لإزالة جهاز التخزين الخارجي، اسحب رمز الجهاز إلى رمز سلة المهملات. بخلاف ذلك، قد لا يتم عرض البيانات الموجودة في محرك الأقراص المشترك<br>بصورة صحيحة عند إدخال جهاز تخزين خارجي آخر.

**معلومات ذات صلة**

- | "إدخال بطاقة [ذاكرة" في](#page-25-0) الصفحة 26
- | "مواصفات بطاقات الذاكرة [المعتمدة" في](#page-89-0) الصفحة 90
- | "مواصفات أجهزة التخزين الخارجية [المعتمدة" في](#page-90-0) الصفحة 91

# **أين تجد المساعدة**

# **موقع الويب للدعم الفني**

<span id="page-97-0"></span>إذا كنت بحاجة إلى تعليمات إضافية، قم بزيارة موقع دعم الويب الخاص بشركة Epson الموضح أدناه. حدد البلد أو المنطقة ثم انتقل إلى<br>قسم الدعم لموقع ويب Epson المحلى. تتوفر أيضًا أحدث برامج التشغيل أو الأسئلة الشائعة أو الأدلة أو <http://support.epson.net/>

(أوروبا)<http://www.epson.eu/Support>

إذا كان منتج Epson لديك لايعمل بشكل صحيح ولا ميكنك حل المشكلة، فاتصل بخدمات دعم شركة Epson للحصول على المساعدة.

## **الاتصال بدعم شركة Epson**

## **قبل الاتصال بشركة Epson**

إذا كان منتج Epson لديك لايعمل بشكل صحيح ولا ميكنك حل المشكلة باستخدام معلومات استكشاف الأخطاء وإصلاحها الموجودة في أدلة المنتج، فاتصل بخدمات دعم شركة Epson للحصول على المساعدة. إذا كان دعم شركة Epson في منطقتك غير مضمن في القامًة التالية، فاتصل<br>بالموزع الذي قمت بشراء المنتج منه.

سيكون دعم شركة Epson قادرًا على المساعدة بسرعة أكبر في حالة توفير المعلومات التالية:

❏ الرقم التسلسلي للمنتج

(عادةً ما يوجد ملصق الرقم التسلسلي على الجزء الخلفي من المنتج.)

❏ طراز المنتج

❏ إصدار برنامج المنتج

(انقر فوق **حول**، **معلومات الإصدار**، أو الزر المامثل في برنامج المنتج.)

❏ العلامة التجارية للكمبيوتر وطرازه

❏ اسم نظام تشغيل الكمبيوتر وإصداره

أسماء وإصدارات تطبيقات البرامج التي تستخدمها عادةً مع المنتج $\Box$ 

#### **تعليامت للمستخدمني في أوروبا**

راجع مستند الضمان في أوروبا للحصول على معلومات حول طريقة الاتصال بدعم شركة Epson.

**تعليامت للمستخدمني في الهند**

اتصل للحصول على المعلومات والدعم والخدمات التالية:

**صفحة الويب العالمية**

[http://www.epson.co.in](http://www.epson.co.in/)

تتوفر معلومات حول مواصفات المنتج وبرامج التشغيل للتنزيل والاستعلام عن المنتجات.

**المكتب الرئيسي لشركة Epson في الهند - بنجالور**

هاتف: 30515000-080

فاكس: 30515005

#### **المكاتب الإقليمية لشركة Epson في الهند:**

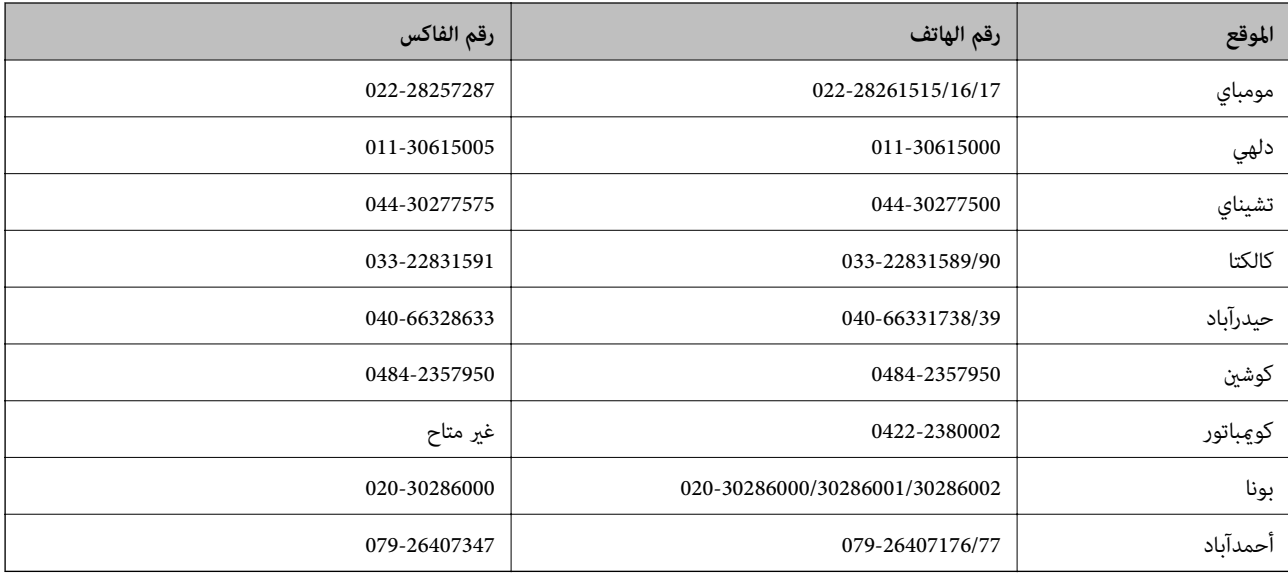

#### **خط المساعدة**

للحصول على معلومات حول المنتج والخدمة أو لطلب إحدى الخراطيش - 18004250011 (من 9 ص حتى 9 م) - هذا الرقم مجاين. للخدمة (مستخدمو CDMA والهواتف المحمولة) - 1600 3900 (من 9 ص حتى 6 م) رمز البادئة المحلي القياسي لـ STD